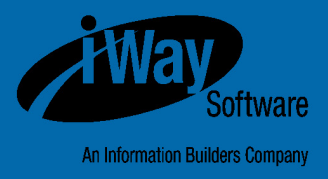

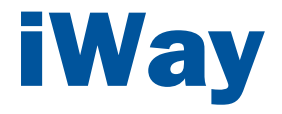

## Omni-Patient**™** Management Central Administration Console User's Guide

Version 2.3.3.2

DN3502164.0316

Active Technologies, EDA, EDA/SQL, FIDEL, FOCUS, Information Builders, the Information Builders logo, iWay, iWay Software, Parlay, PC/FOCUS, RStat, Table Talk, Web390, WebFOCUS, WebFOCUS Active Technologies, and WebFOCUS Magnify are registered trademarks, and DataMigrator and Hyperstage are trademarks of Information Builders, Inc.

Adobe, the Adobe logo, Acrobat, Adobe Reader, Flash, Adobe Flash Builder, Flex, and PostScript are either registered trademarks or trademarks of Adobe Systems Incorporated in the United States and/or other countries.

Due to the nature of this material, this document refers to numerous hardware and software products by their trademarks. In most, if not all cases, these designations are claimed as trademarks or registered trademarks by their respective companies. It is not this publisher's intent to use any of these names generically. The reader is therefore cautioned to investigate all claimed trademark rights before using any of these names other than to refer to the product described.

Copyright © 2016, by Information Builders, Inc. and iWay Software. All rights reserved. Patent Pending. This manual, or parts thereof, may not be reproduced in any form without the written permission of Information Builders, Inc.

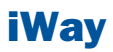

## **Contents**

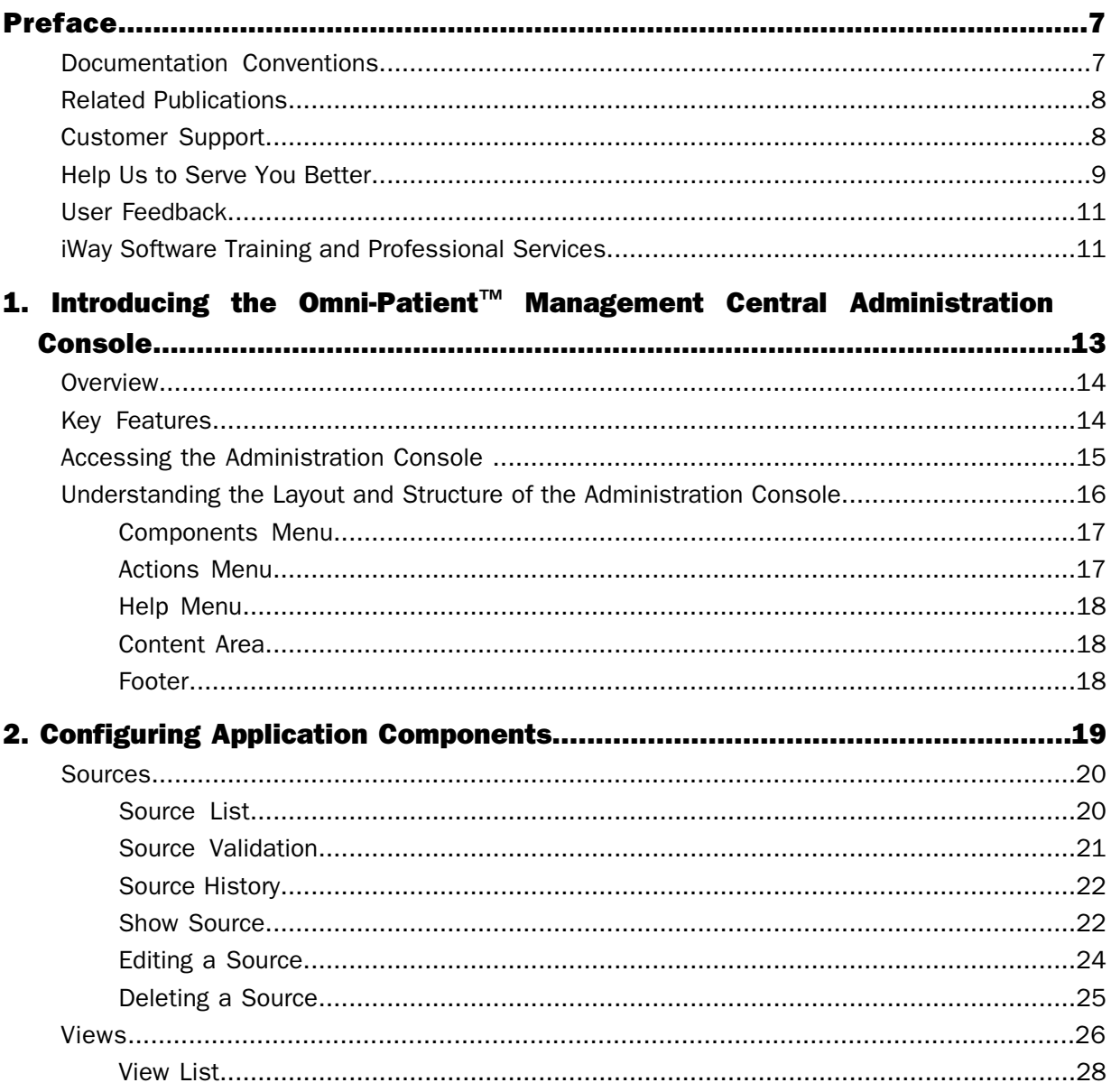

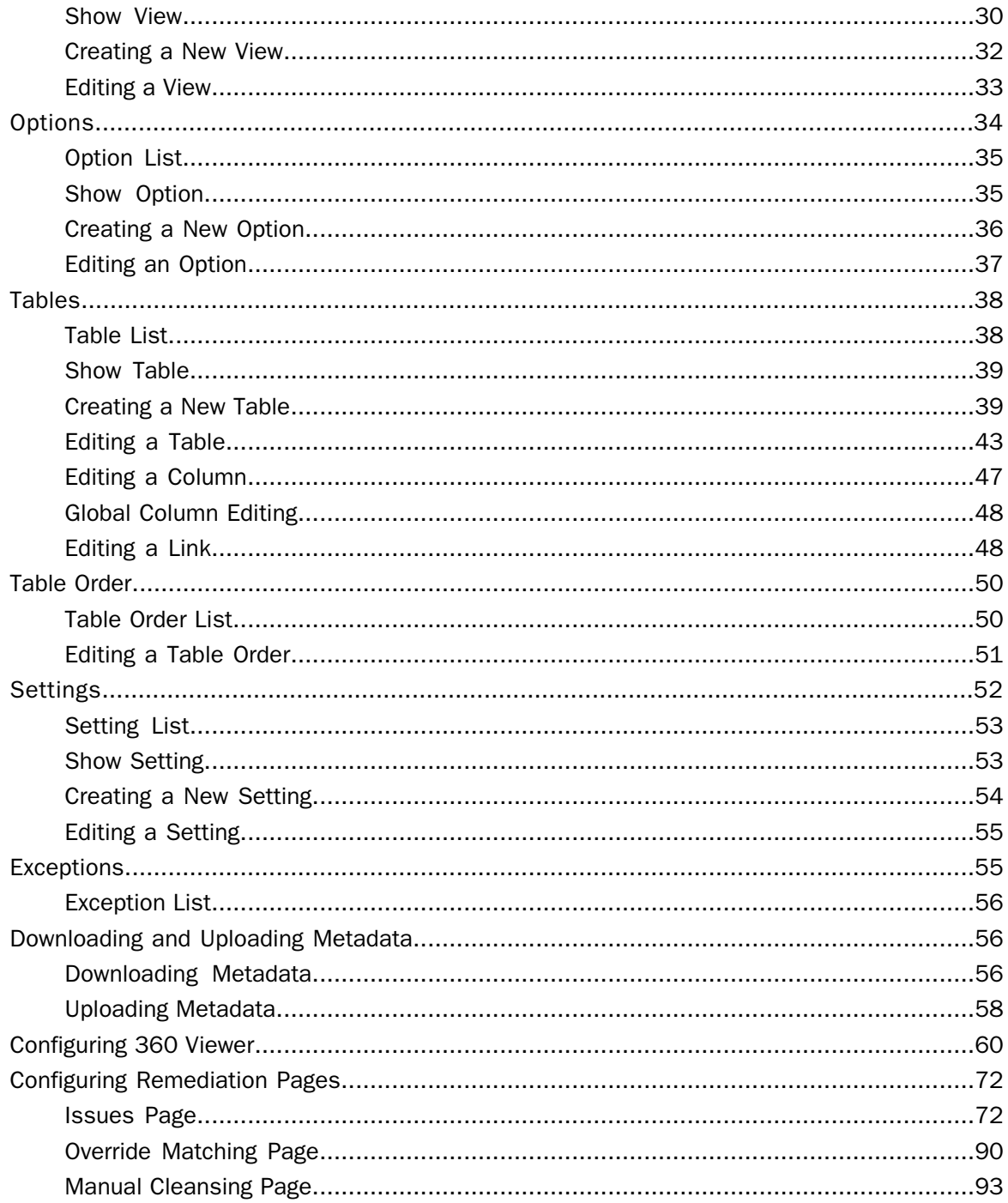

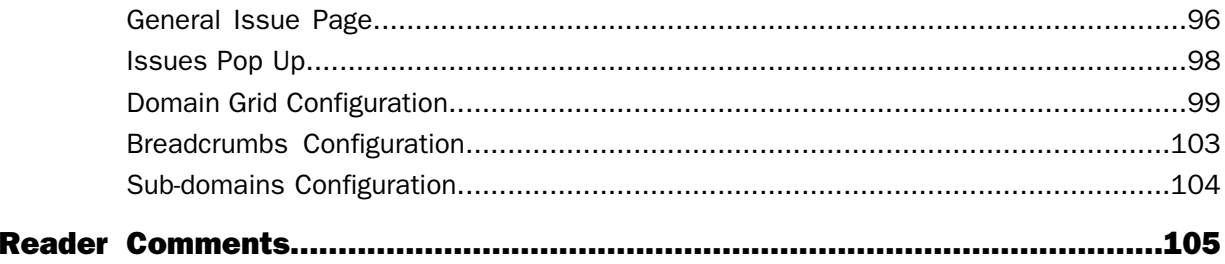

## <span id="page-6-0"></span>Preface

This documentation describes how to perform administration tasks for Omni-Patient™ Management Central (OPMC). Omni-Patient™ Management Central provides a web-based administration console that you can use to configure the application.

### How This Manual Is Organized

This manual includes the following chapters:

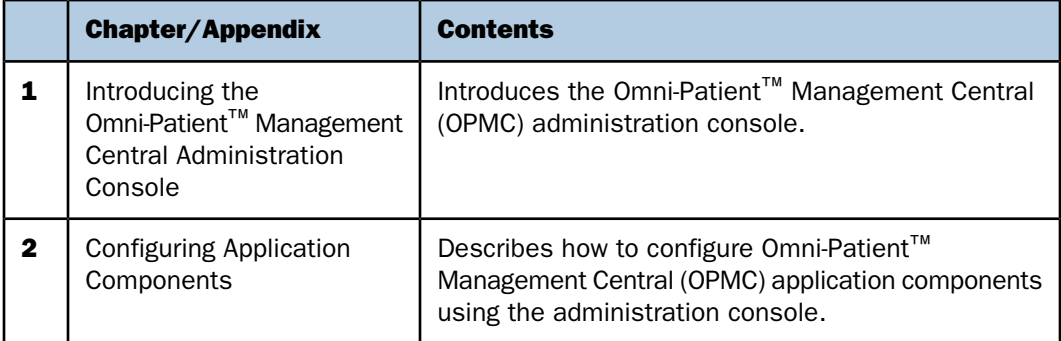

### <span id="page-6-1"></span>Documentation Conventions

The following table lists and describes the documentation conventions that are used in this manual.

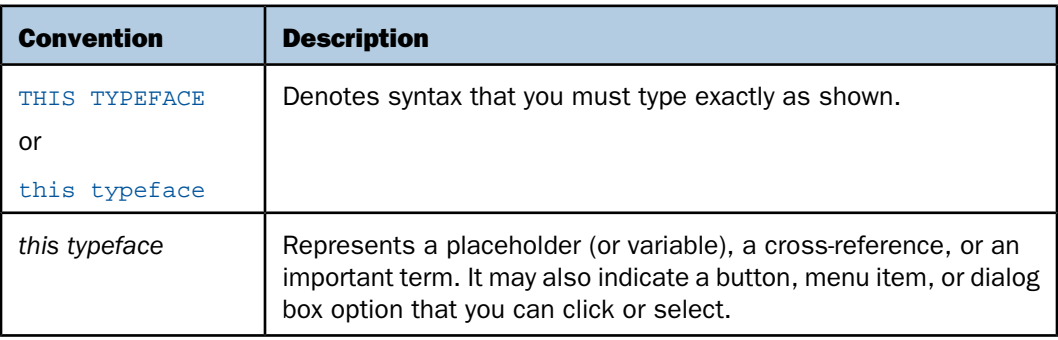

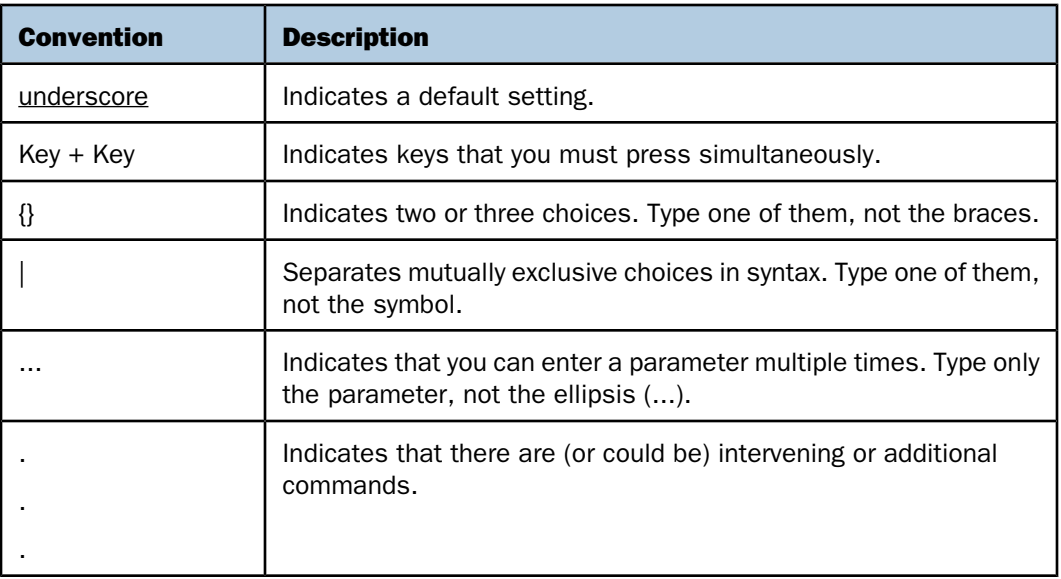

### <span id="page-7-1"></span><span id="page-7-0"></span>Related Publications

Visit our Technical Documentation Library at [http://documentation.informationbuilders.com](http://www.iwaysoftware.com). You can also contact the Publications Order Department at (800) 969-4636.

### Customer Support

Do you have questions about this product?

Join the Focal Point community. Focal Point is our online developer center and more than a message board. It is an interactive network of more than 3,000 developers from almost every profession and industry, collaborating on solutions and sharing every tips and techniques. Access Focal Point at http://forums.informationbuilders.com/eve/forums.

You can also access support services electronically, 24 hours a day, with InfoResponse Online. InfoResponse Online is accessible through our website, [http://www.informationbuilders.com](http://techsupport.iwaysoftware.com/). It connects you to the tracking system and knownproblem database at the Information Builders support center. Registered users can open, update, and view the status of cases in the tracking system and read descriptions of reported software issues. New users can register immediately for this service. The technical support section of [www.informationbuilders.com](http://techsupport.iwaysoftware.com/) also provides usage techniques, diagnostic tips, and answers to frequently asked questions.

Call Information Builders Customer Support Services (CSS) at (800) 736-6130 or (212) 736- 6130. Customer Support Consultants are available Monday through Friday between 8:00 A.M. and 8:00 P.M. EST to address all your questions. Information Builders consultants can also give you general guidance regarding product capabilities. Be prepared to provide your six-digit site code (xxxx.xx) when you call.

To learn about the full range of available support services, ask your Information Builders representative about InfoResponse Online, or call (800) 969-INFO.

### <span id="page-8-0"></span>Help Us to Serve You Better

To help our consultants answer your questions effectively, be prepared to provide specifications and sample files and to answer questions about errors and problems.

The following table lists the environment information that our consultants require.

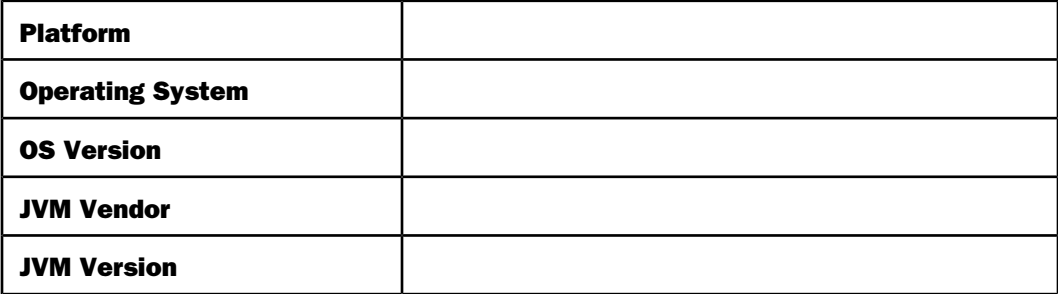

The following table lists the deployment information that our consultants require.

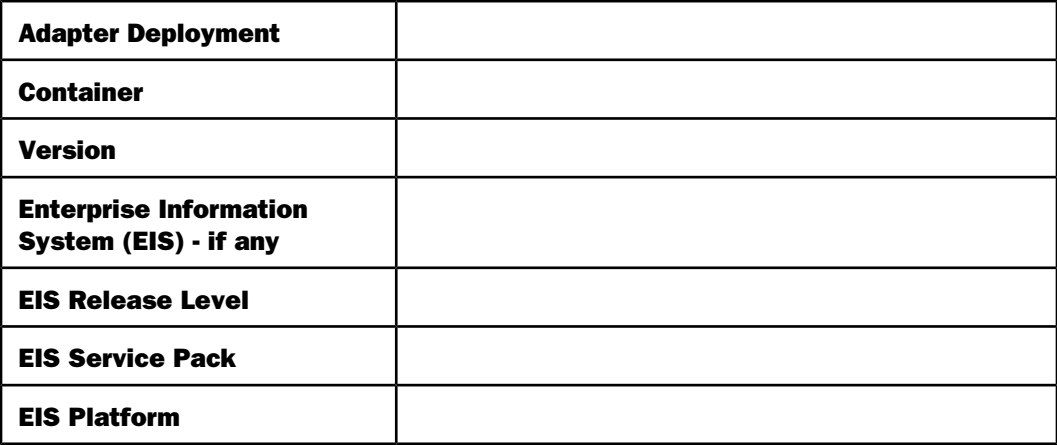

The following table lists iWay-related information needed by our consultants.

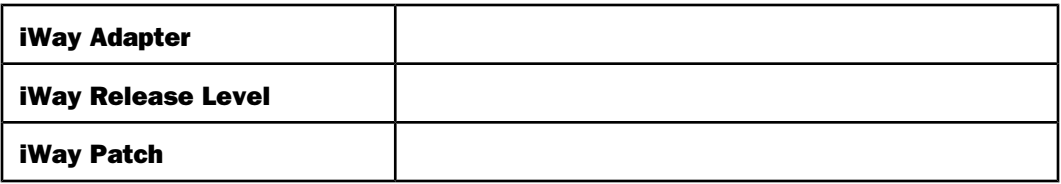

The following table lists additional questions to help us serve you better.

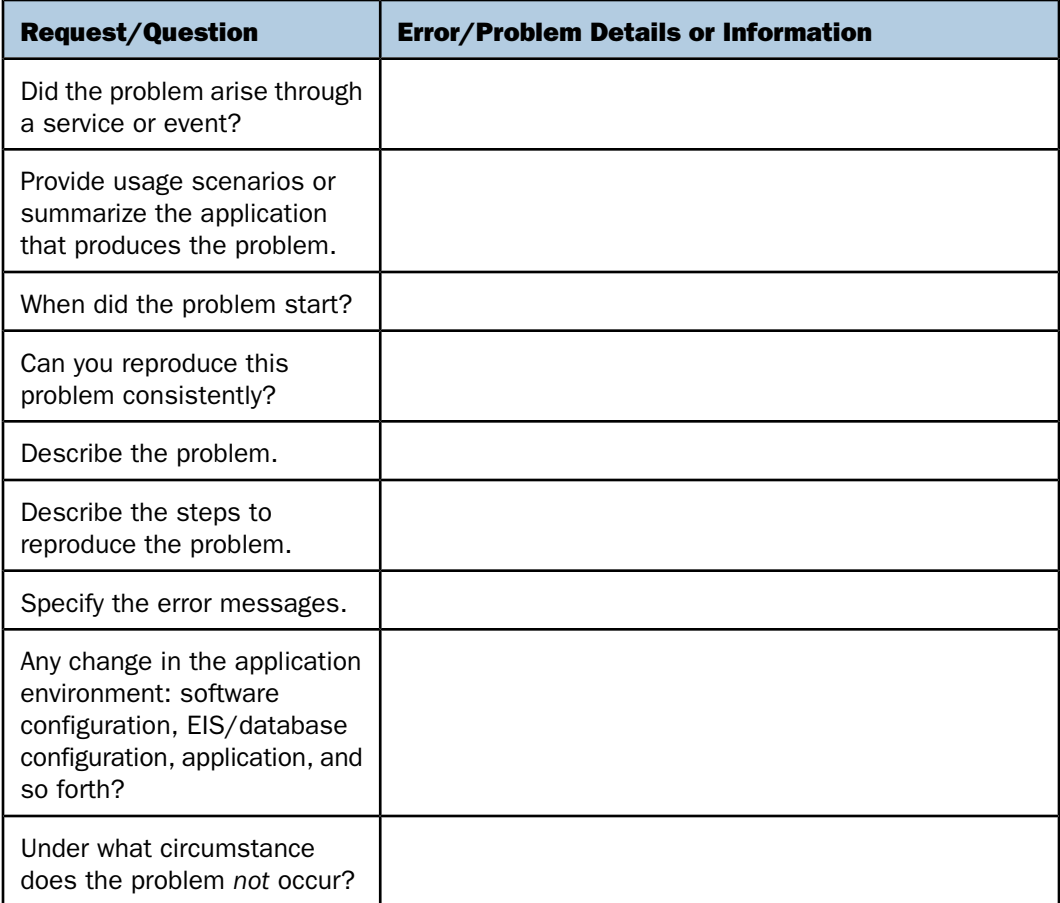

The following is a list of error and problem files that might be applicable.

- Input documents (XML instance, XML schema, non-XML documents)
- $\Box$  Transformation files
- **E** Frror screen shots
- $\Box$  Error output files
- $\Box$  Trace files
- $\Box$  Service Manager package to reproduce problem
- $\Box$  Custom functions and agents in use
- $\n *Di*$  Diagnostic Zip
- $\Box$  Transaction log

For information on tracing, see the iWay Service Manager User's Guide.

### <span id="page-10-0"></span>User Feedback

In an effort to produce effective documentation, the Technical Content Management staff welcomes your opinions regarding this document. Please use the Reader Comments form at the end of this document to communicate your feedback to us or to suggest changes that will support improvements to our documentation. You can also contact us through our website, [http://documentation.informationbuilders.com/connections.asp](http://www.iwaysoftware.com).

Thank you, in advance, for your comments.

### <span id="page-10-1"></span>iWay Software Training and Professional Services

Interested in training? Our Education Department offers a wide variety of training courses for iWay Software and other Information Builders products.

For information on course descriptions, locations, and dates, or to register for classes, visit our website, <http://education.informationbuilders.com>, or call (800) 969-INFO to speak to an Education Representative.

Interested in technical assistance for your implementation? Our Professional Services department provides expert design, systems architecture, implementation, and project management services for all your business integration projects. For information, visit our website, <http://www.informationbuilders.com/consulting>.

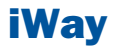

# <span id="page-12-0"></span>Introducing the Omni-Patient**™** Management 1 Central Administration Console

This chapter introduces the Omni-<br>Patient™ Management Central (OPMC) administration console. **Demanded Strategies** [Overview](#page-13-0)

- 
- $\blacksquare$  [Key Features](#page-13-1)
- [Accessing the Administration Console](#page-14-0)
- □ [Understanding the Layout and](#page-15-0) [Structure of the Administration](#page-15-0) [Console](#page-15-0)

### <span id="page-13-0"></span>**Overview**

Omni-Patient™ Management Central (OPMC) provides an administration console that you can use to configure OPMC.

The administration console is only available after users log in to OPMC. Only users who are first authenticated and authorized with the System Administrator role in the WSO2 Identity Server user store repository are allowed to access the OPMC administration console.

### <span id="page-13-1"></span>Key Features

The Omni-Patient™ Management Central administration console provides a web-based interface to view and edit OPMC configuration details (metadata).

The main operations that can be performed in the Administration console include the following:

- □ View and edit sources.
- $\Box$  View and edit views, create new views.
- $\Box$  View and edit options, create new options for table, view or source.
- $\Box$  View and edit tables, create new tables.
- View and edit columns.
- $\Box$  View and edit links.
- View and edit Table Order.
- $\Box$  View and edit settings, create new settings.
- $\Box$  Download and upload configuration (metadata.xml) files.

**Note:** All configuration options set, and all screen layouts defined by the metadata that the administration console creates or edits are applied at a system-wide level. These options cannot be configured on a per-user basis.

For example, if the administration console is used to create a grid display with LastName as column 1 and FirstName as column2, then all users viewing that display will see the columns in this order.

### <span id="page-14-0"></span>Accessing the Administration Console

Ensure that the user who is responsible for managing Omni-Patient™ Management Central (OPMC) metadata, modifying application options, and display definitions has the System Administrator role in the WSO2 Identity Server user store repository.

1. Enter the URL in your browser to access Omni-Patient™ Management Central (OPMC). For example:

https://*opmcHostName*:8443

- 2. Sign in to OPMC with your valid user ID and password.
- **3.** Click the Administration tab on the OPMC menu bar.

### <span id="page-15-0"></span>Understanding the Layout and Structure of the Administration Console

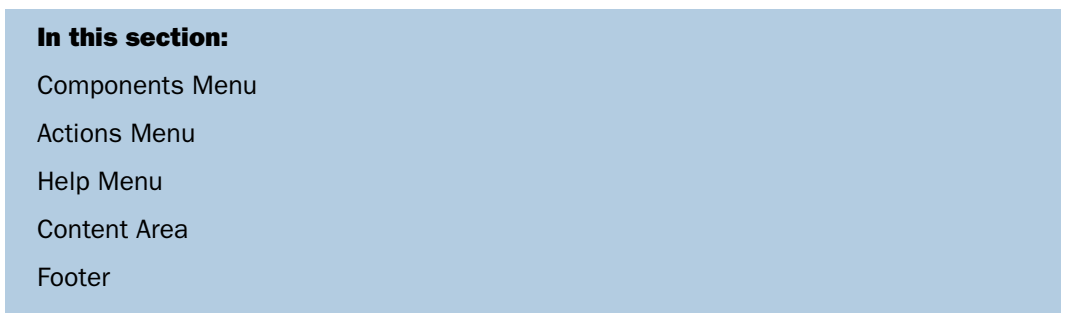

All pages within the Omni-Patient™ Management Central administration console are unified through a common page layout, as shown in the following image.

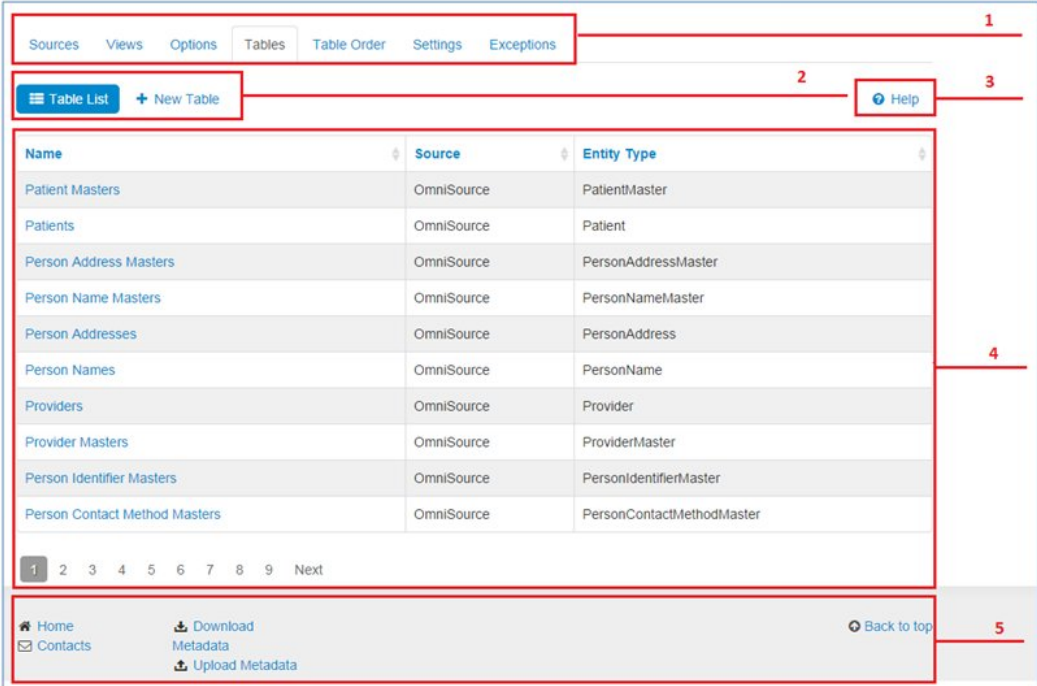

Each page contains the following areas:

- 1. Components menu
- 2. Actions menu
- 3. Help menu
- 4. Content area
- 5. Footer

### <span id="page-16-0"></span>Components Menu

The components menu includes the following tabs:

- $\Box$  Sources
- **U** Views
- $\Box$  Options
- $\Box$  Tables
- $\Box$  Table Order
- □ Settings
- $\Box$  Exceptions

The following image shows the components menu with the Tables tab selected.

<span id="page-16-1"></span>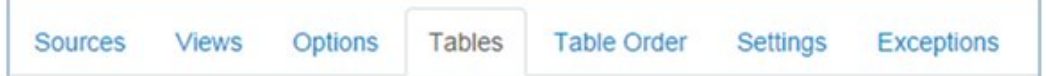

### Actions Menu

The actions menu may vary depending on the specific page. Usually, the actions menu contains:

- $\Box$  List of items.
- $\Box$  Create item button.
- $\Box$  Fdit item button.
- $\Box$  Delete item button.

Detailed information about the actions menu is described throughout this documentation.

The following image shows the actions menu when the Tables tab selected in the components menu.

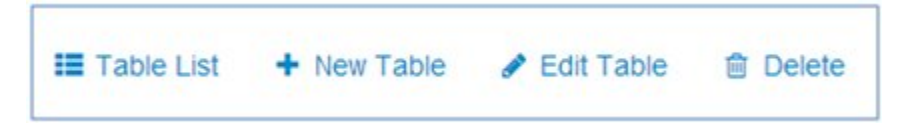

### <span id="page-17-0"></span>Help Menu

The Help menu describes the functionality of the corresponding activity. It is available within each tab for each action.

The following image shows the Help menu when the Views tab selected in the components menu.

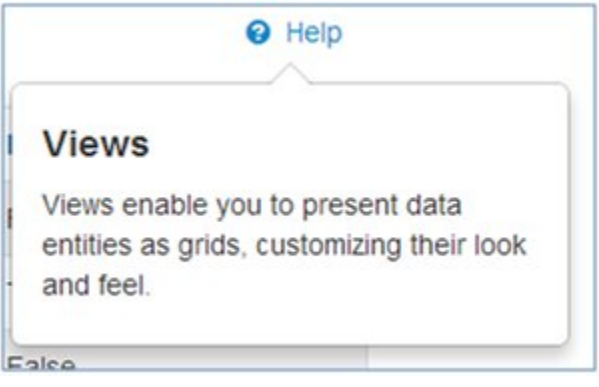

### <span id="page-17-1"></span>Content Area

The content area is the main part of each page where administrators can view and edit metadata.

<span id="page-17-2"></span>Detailed descriptions of different pages are provided throughout this documentation.

### Footer

The footer contains links to the Home and Contacts pages, and links for downloading and uploading metadata. It also contains the Back to top link.

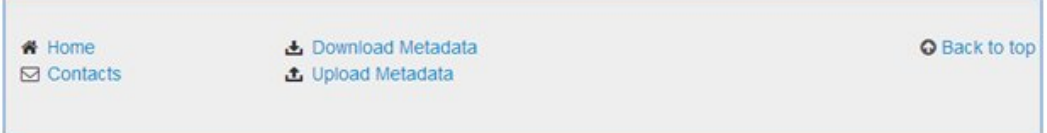

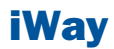

# <span id="page-18-0"></span>**2** Configuring Application Components

This section describes how to configure<br>  $\overline{Topics:}$ Omni-Patient™ Management Central (OPMC) application components using the administration console.

- $\blacksquare$ **[Sources](#page-19-0)**
- **J** [Views](#page-25-0)
- $\Box$  [Options](#page-33-0)
- $\blacksquare$ [Tables](#page-37-0)
- $\Box$ [Table Order](#page-49-0)
- $\blacksquare$ [Settings](#page-51-0)
- $\blacksquare$ **[Exceptions](#page-54-1)**
- [Downloading and Uploading Metadata](#page-55-1)  $\blacksquare$
- **D** [Configuring 360 Viewer](#page-59-0)
- $\blacksquare$ [Configuring Remediation Pages](#page-71-0)

### <span id="page-19-0"></span>Sources

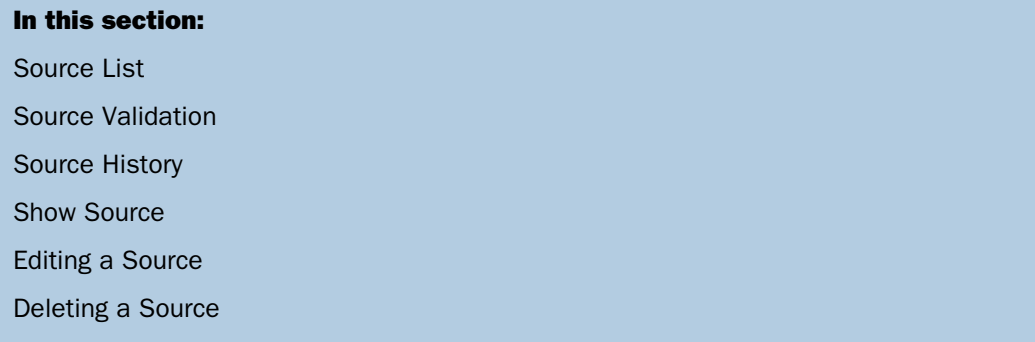

<span id="page-19-1"></span>Sources contain information about services that provide data and its metadata (data structure).

### Source List

A list of all sources is displayed on the Source List page. On this page, it is also possible to validate source and view source updating history.

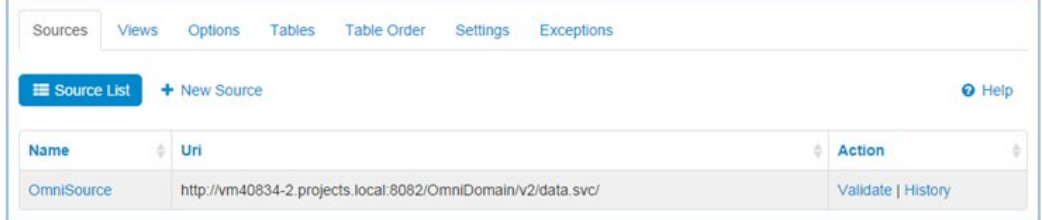

### <span id="page-20-0"></span>Source Validation

Administrators can validate a source by clicking on the Validate link. Validation is necessary to check the source remote changes. It covers the cases when an additional column was added to a specific table on a remote source, removed from it, or its properties changed (type, canFilter, canEdit). After validation, all changes will be synchronized.

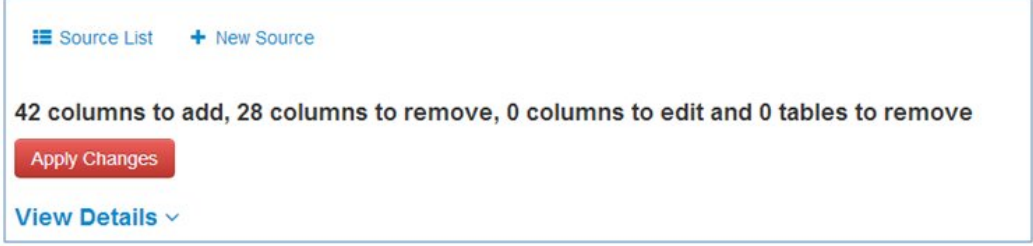

After clicking the Apply Changes button, the source will be updated, as shown in the following image.

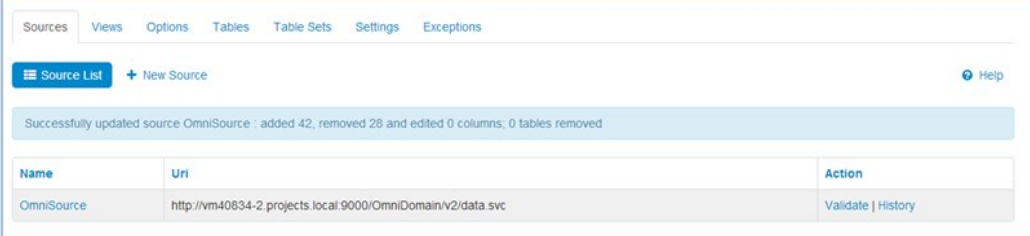

### <span id="page-21-0"></span>Source History

Administrators can access the Source Update History page from the Source List page by clicking the History link. This page contains all update events after a source validation, as shown in the following image.

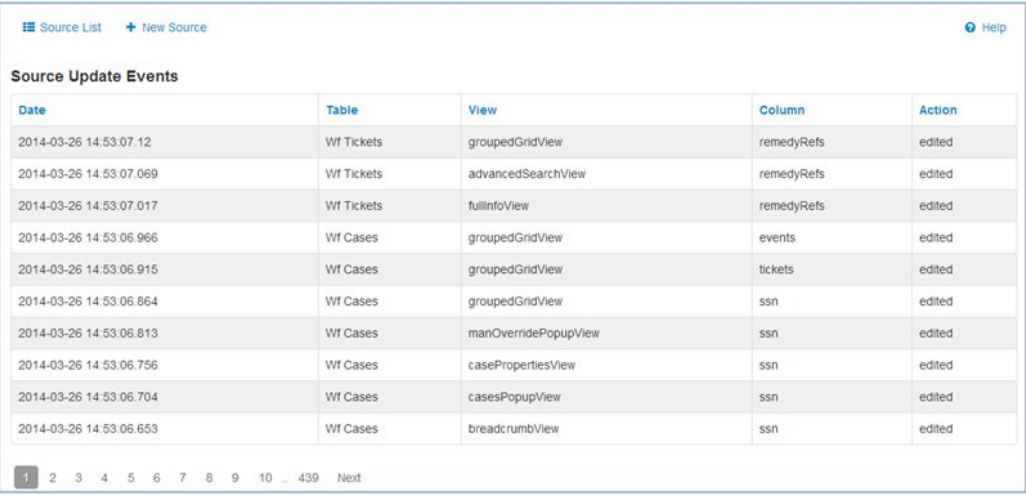

### <span id="page-21-1"></span>Show Source

To view detailed information about a source, administrators should click the name of the source on the Source List page. The Show Source page contains the following information:

- $\Box$  Source name
- □ Uri
- $\Box$  Tables the source contains

### □ Source configuration

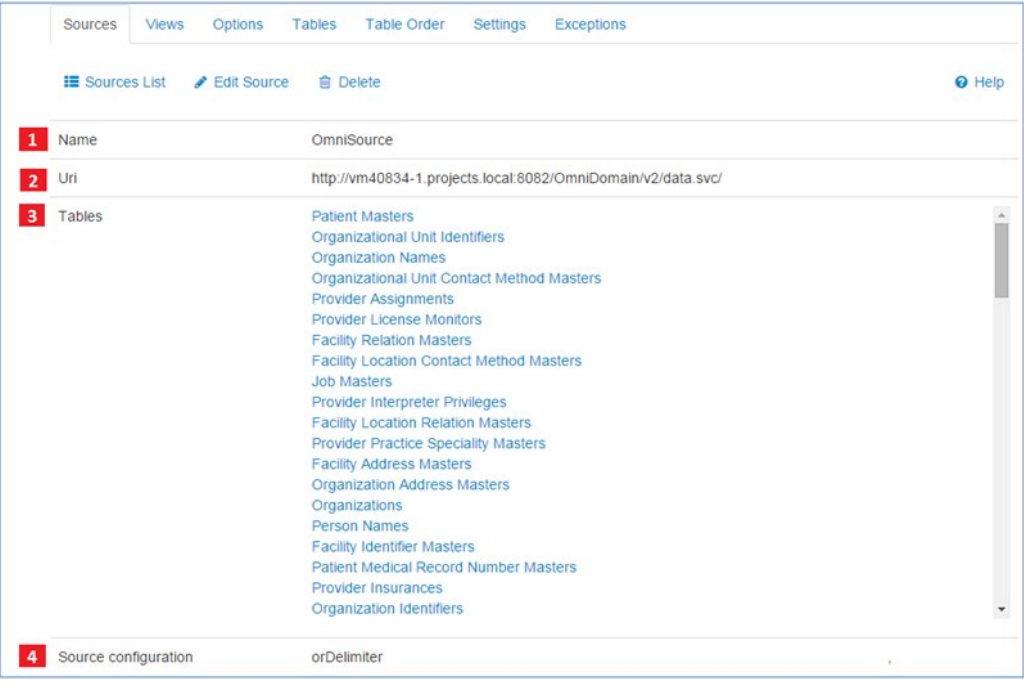

### <span id="page-23-0"></span>Editing a Source

The Edit Source page enables administrators to change source properties. However, some fields such as Uri and Tables cannot be edited. To navigate to this page, administrators should select the source that needs to be changed from the list and then click the Edit Source button.

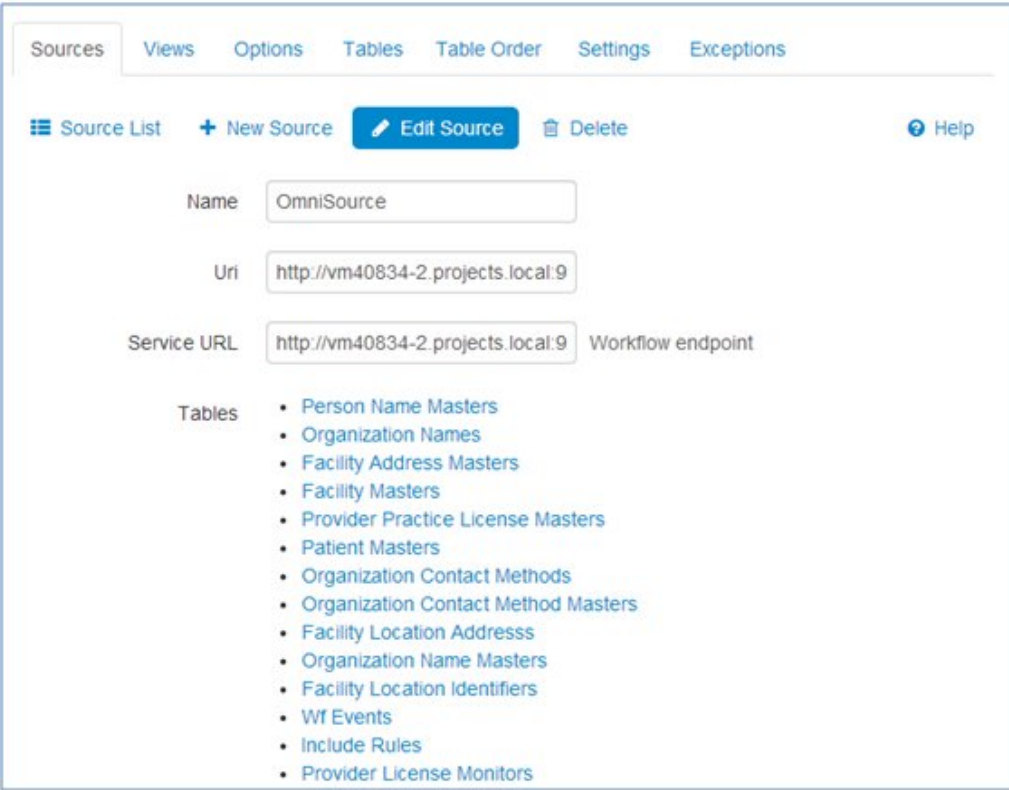

### <span id="page-24-0"></span>Deleting a Source

Administrators can delete an item by clicking the Delete button, which is available on the Show Source page, as shown in the following image.

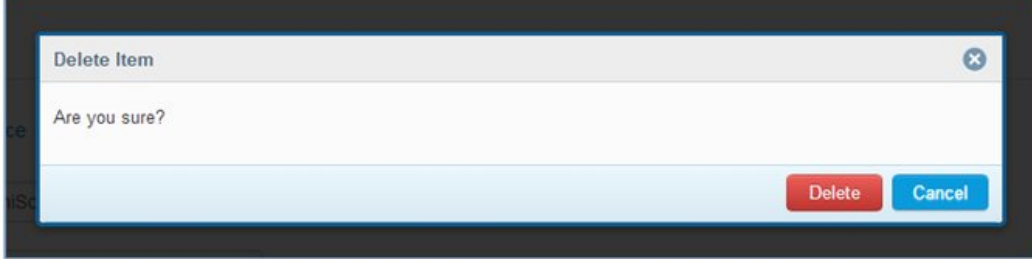

## <span id="page-25-0"></span>Views

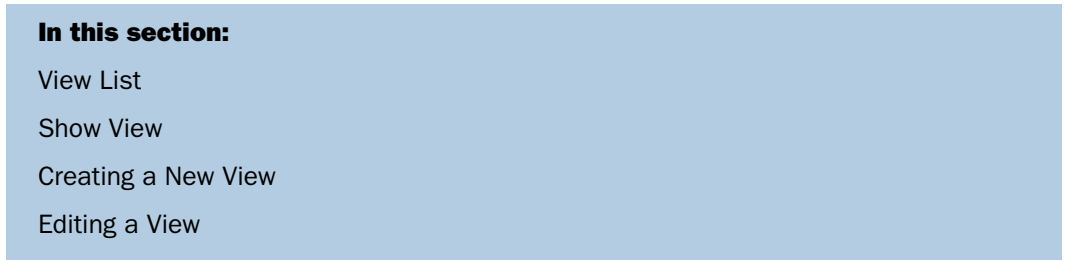

Views are used to select/group columns for display in the main interface of Omni-Patient™ Management Central (OPMC).

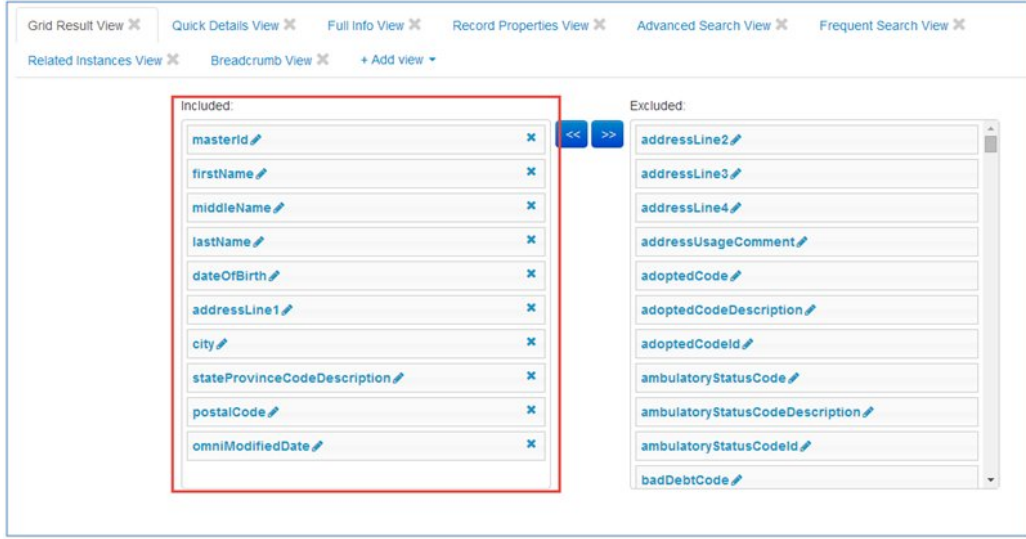

For example, the Grid Result View is used to represent the grid on the Show Table page, as shown in the following image.

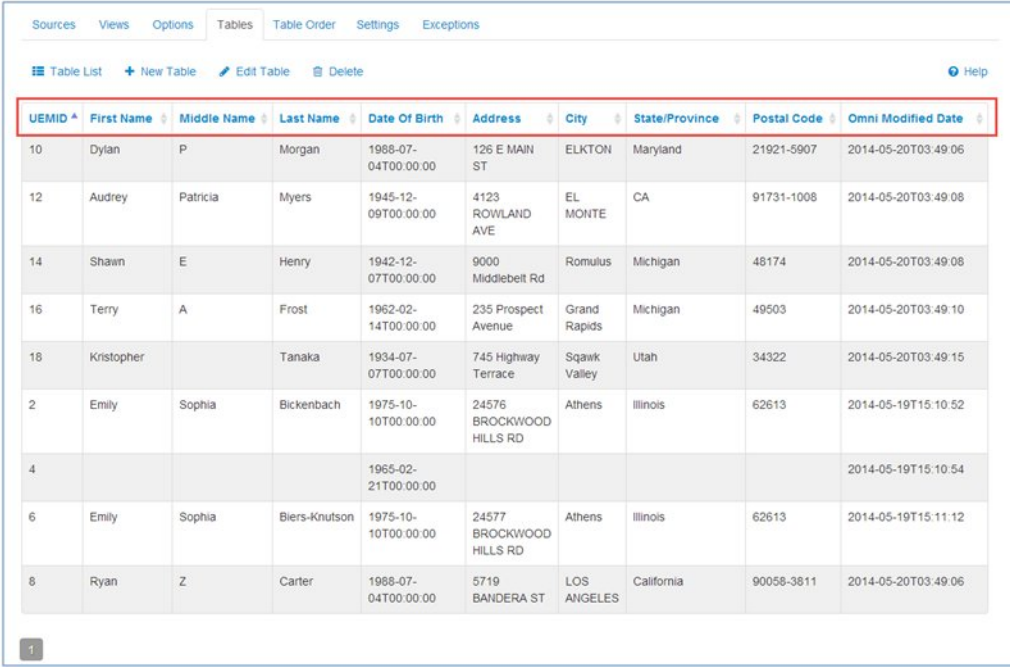

### <span id="page-27-0"></span>View List

The list of all views is displayed on the View List page, as shown in the following image.

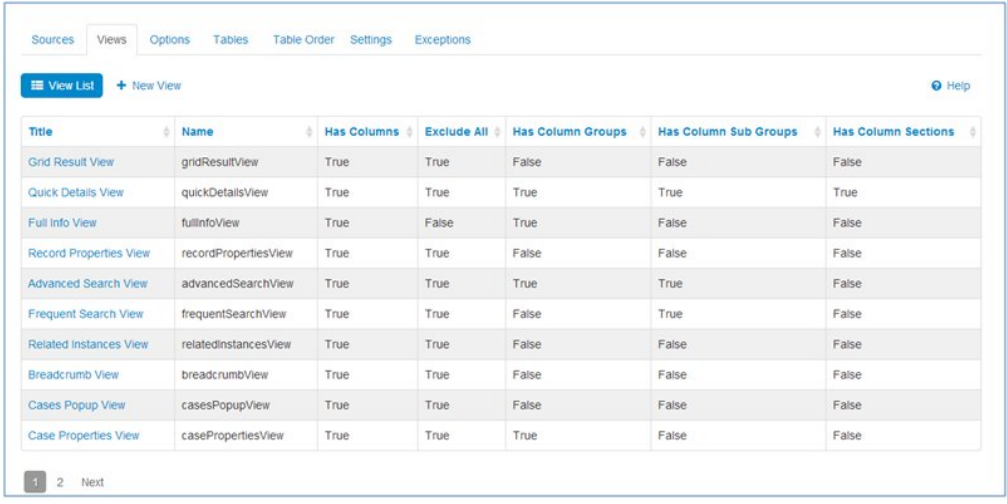

List of all views and its representation in the user interface is described in the following table.

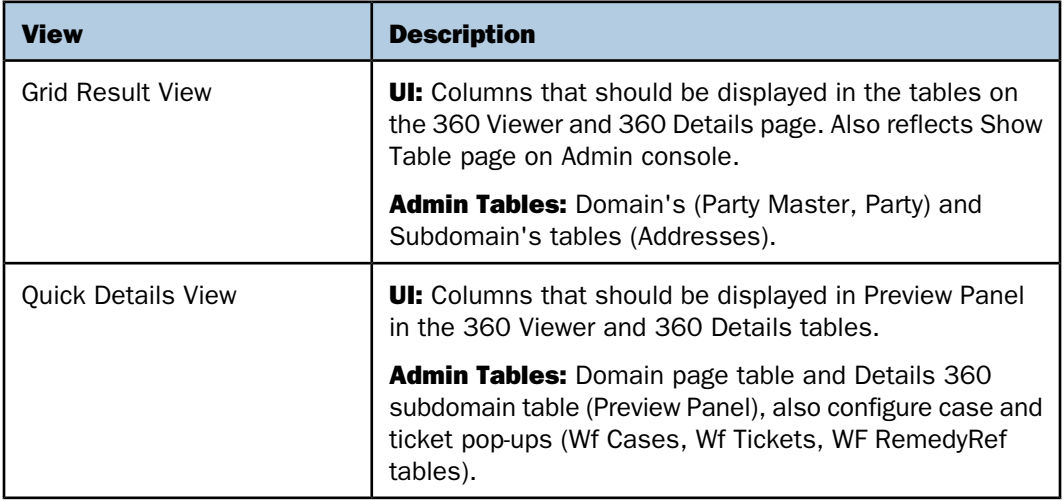

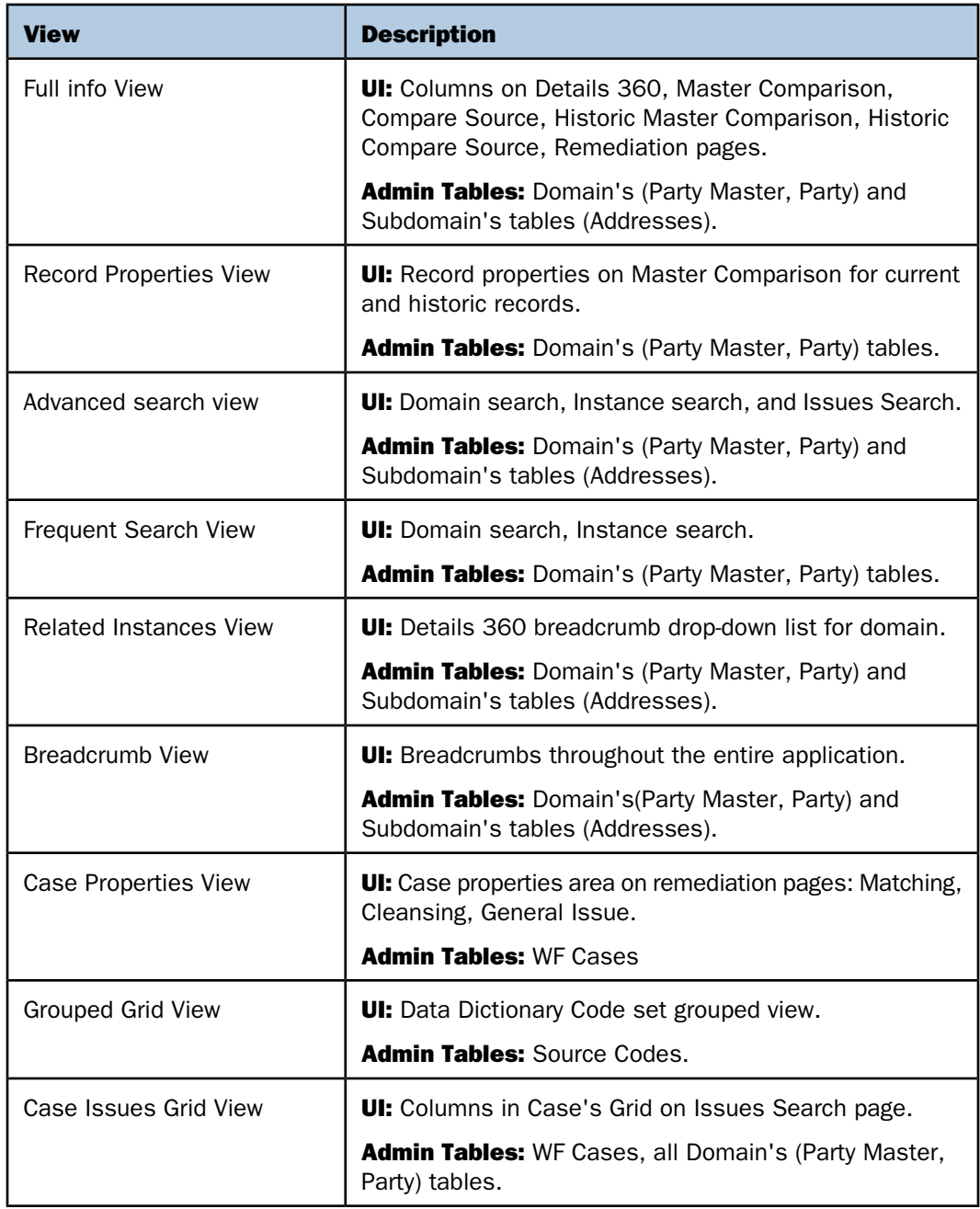

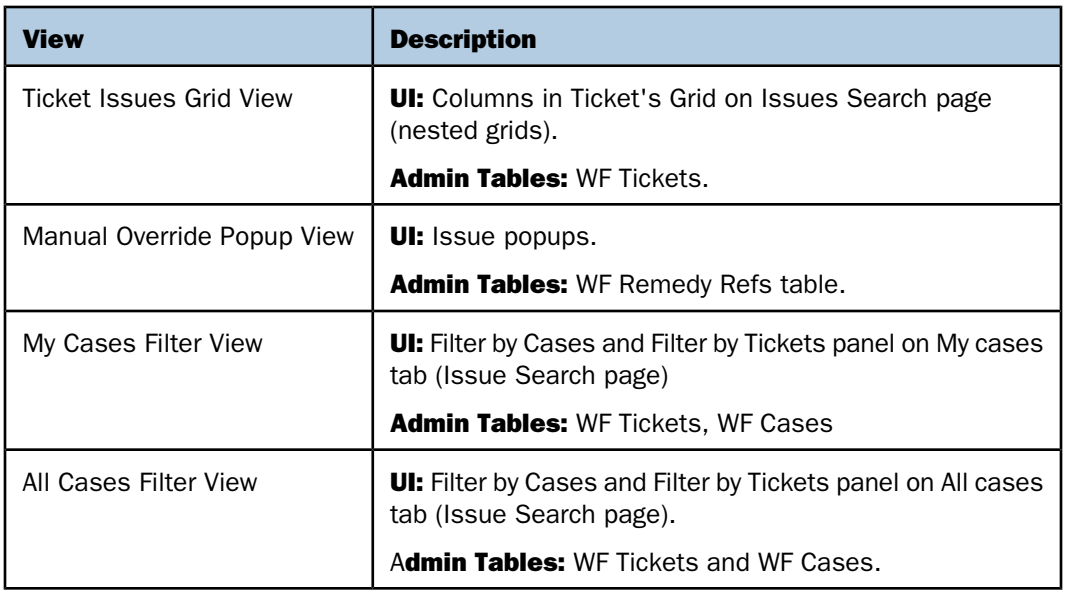

### <span id="page-29-0"></span>Show View

The Show View page can be reached by selecting any view from the list. It contains the following information about the selected view:

- **U** View title
- $\nabla$  View name
- $\Box$  If a view has columns
- $\Box$  If all columns must be excluded
- $\Box$  If a view has groups
- $\Box$  If a view has sub-groups
- $\Box$  If a view has sections
- $\Box$  If a view has links

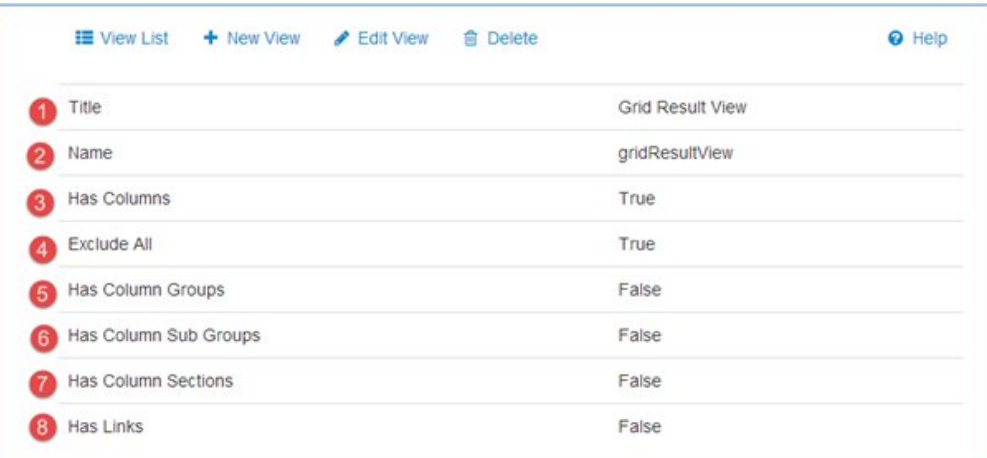

More information about groups/sub-groups/sections will be provided in the following sections.

### <span id="page-31-0"></span>Creating a New View

Administrators can create a new view by clicking the New View button. The new view will not be used anywhere, but this functionality is available.

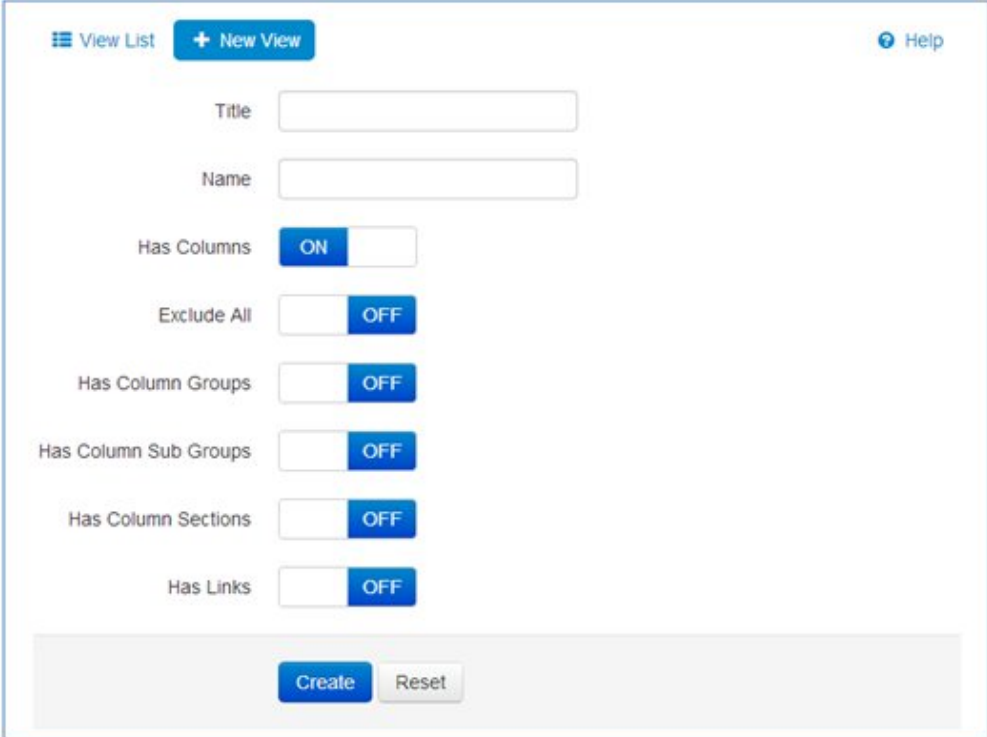

### <span id="page-32-0"></span>Editing a View

The Edit View page enables administrators to change a view. Administrators can navigate to this page from the Show View page by clicking the Edit View button. Note that the Name field cannot be edited.

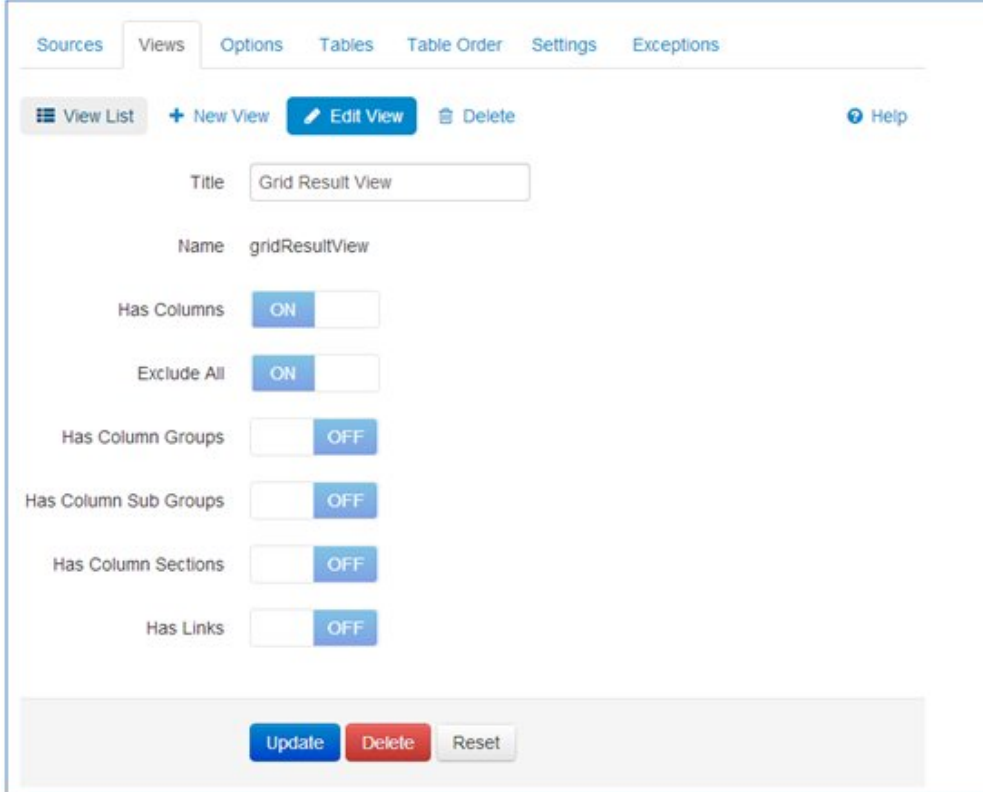

## <span id="page-33-0"></span>**Options**

In this section: [Option List](#page-34-0) [Show Option](#page-34-1) [Creating a New Option](#page-35-0) [Editing an Option](#page-36-0)

Options can be added for a table, source, or view. Each of these elements can store a custom value for the option. Currently, options are used to:

- □ Configure a name for single table record.
- $\Box$  Show or hide Info tabs.
- Switch logging on or off.
- Define a title for Default Filters.
- □ Adding of multiselect switchers to My/All Filter cases.

### <span id="page-34-0"></span>Option List

The list of all options is displayed on the Option List page, as shown in the following image.

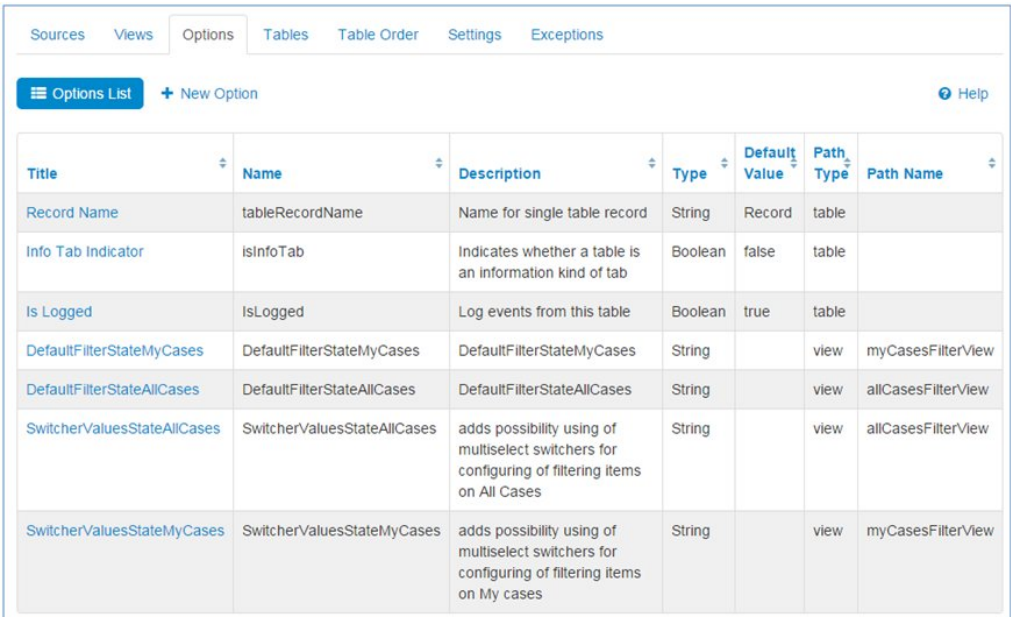

### <span id="page-34-1"></span>Show Option

When administrators select any option from the list, the Show Option page is displayed. This page contains the following information about the selected option:

- $\Box$  Option title
- $\Box$  Option name
- **Option description**
- $\Box$  Option type
- $\Box$  Option default type
- **Type of component**

□ Name of view (if required)

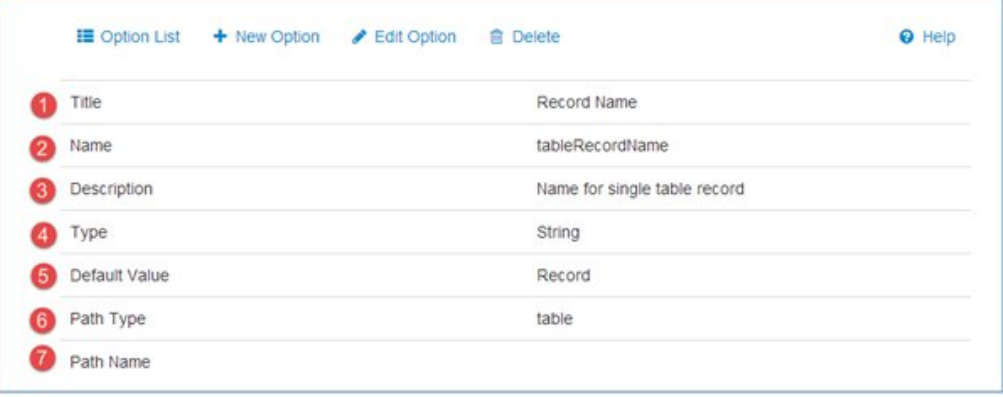

### <span id="page-35-0"></span>Creating a New Option

Administrators can create a new option on the New Option page by clicking the corresponding button on the Option List page, as shown in the following image.

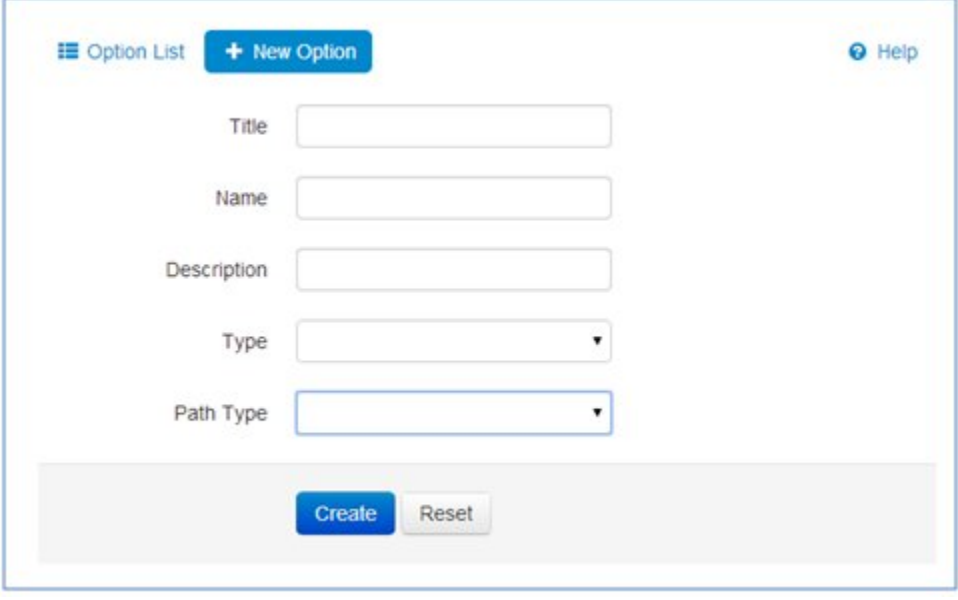
#### Editing an Option

The Edit Option page enables administrators to modify an option. Administrators can navigate to that page from the Show Option page by clicking the Edit Option button, as shown in the following image.

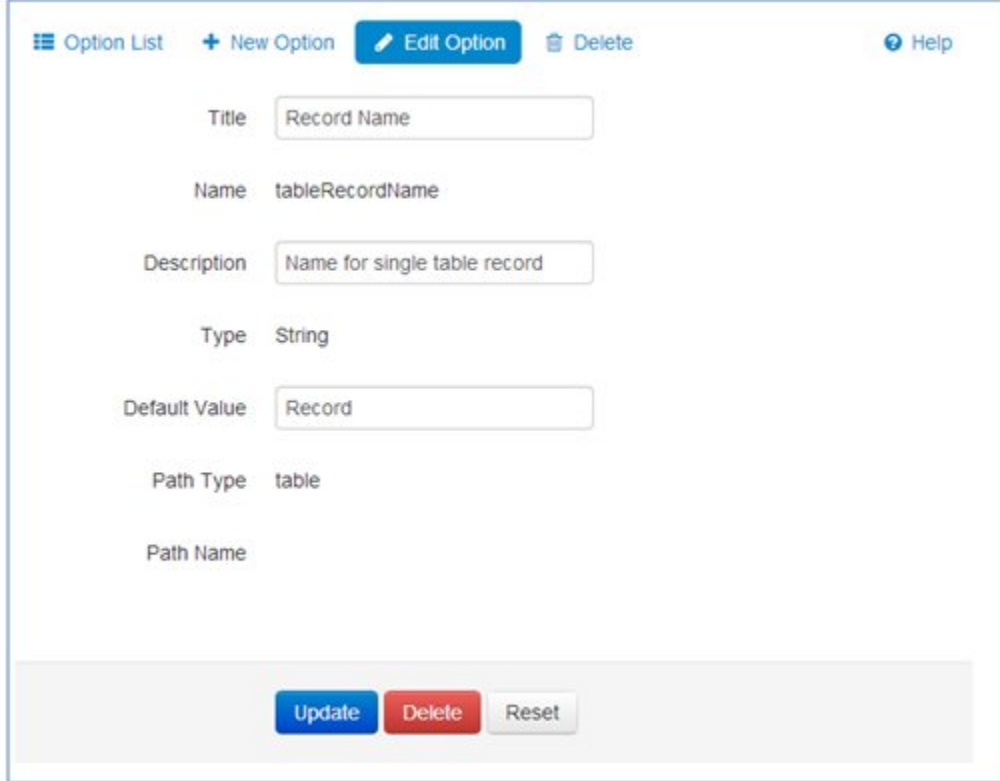

Note that the Name and Type fields cannot be modified.

# Tables

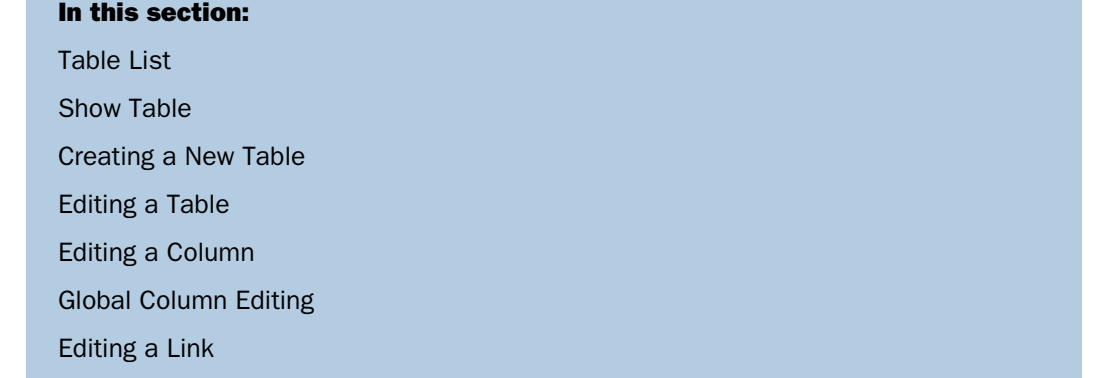

<span id="page-37-0"></span>Tables represent all available entities (for example, Patient Master, its Addresses, Provider Master, and so on).

# Table List

The list of all tables is displayed on the Table List page, as shown in the following image.

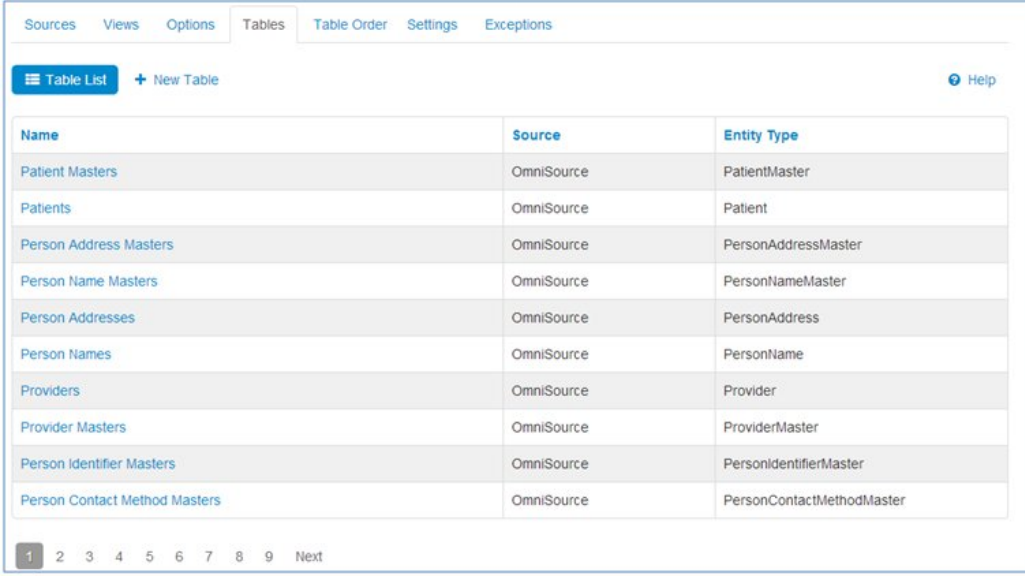

#### <span id="page-38-0"></span>Show Table

When administrators select a table from the list, the Show Table page is displayed. This page contains information about the selected table, as shown in the following image.

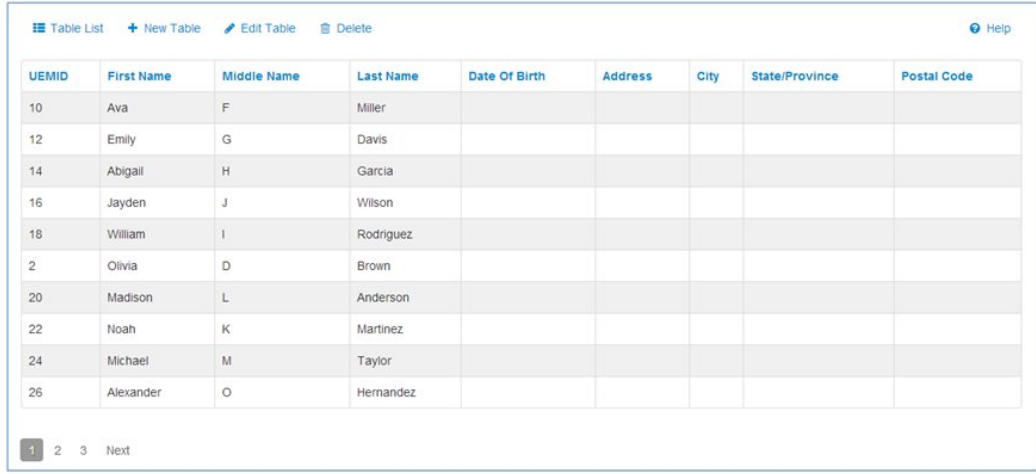

### <span id="page-38-1"></span>Creating a New Table

Administrators can create a new table on the New Table page by clicking the corresponding button on the Show Table page.

The New Table page contains the following sections:

- 1. Table properties
- 2. Table options
- 3. View tabs
- 4. Included columns
- **5.** Include all/Exclude all buttons
- **6.** Excluded columns

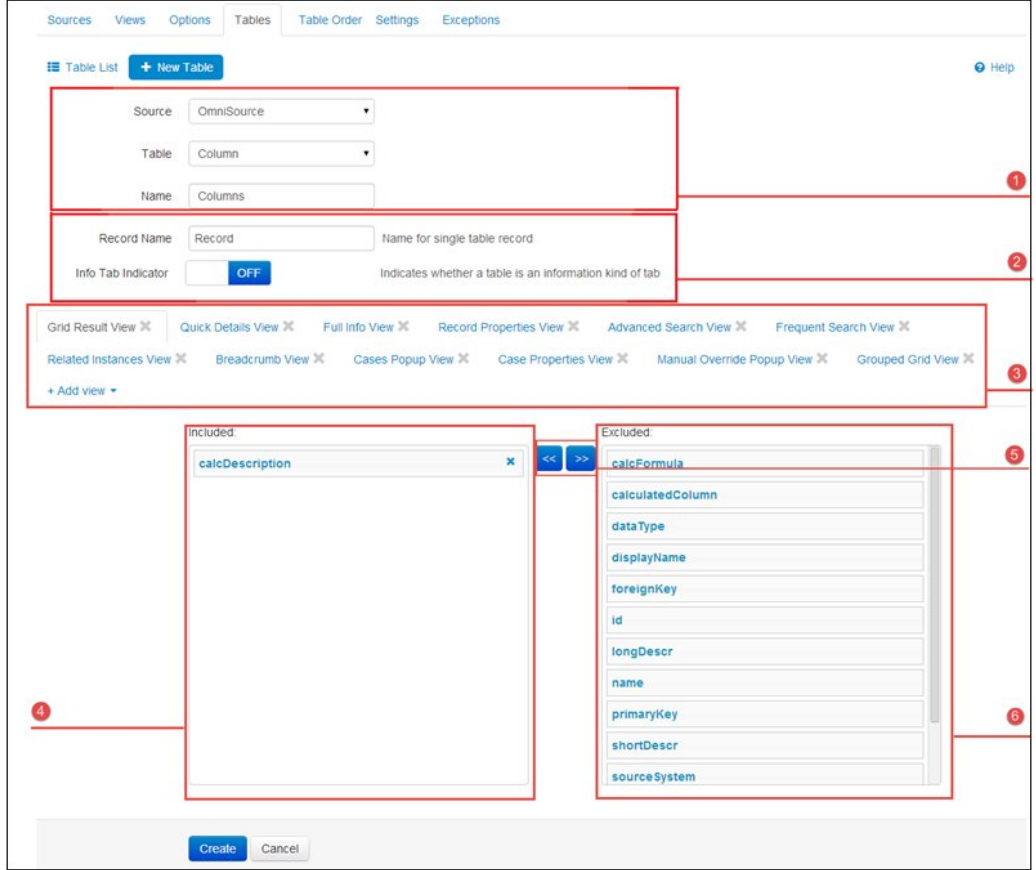

Columns can be added in the Included section by dragging and dropping, or deleted by clicking the "x" icon.

Some views have groups/sub-groups/sections. To create a new group/sub-group/section, administrators should choose the appropriate value from the drop-down list (if the view allows having groups/sub-groups/sections), type the name, and then press Enter.

Groups allow administrators to unite columns.

Sub-group is used to display a key-value pair, which is why a sub-group must contain two columns.

A section is an additional grouping in the group.

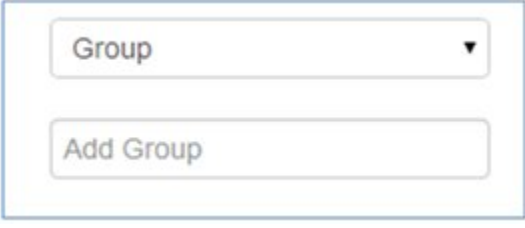

For example, the Patient Master table has groups (1) and subgroups (2) in the Quick Details View.

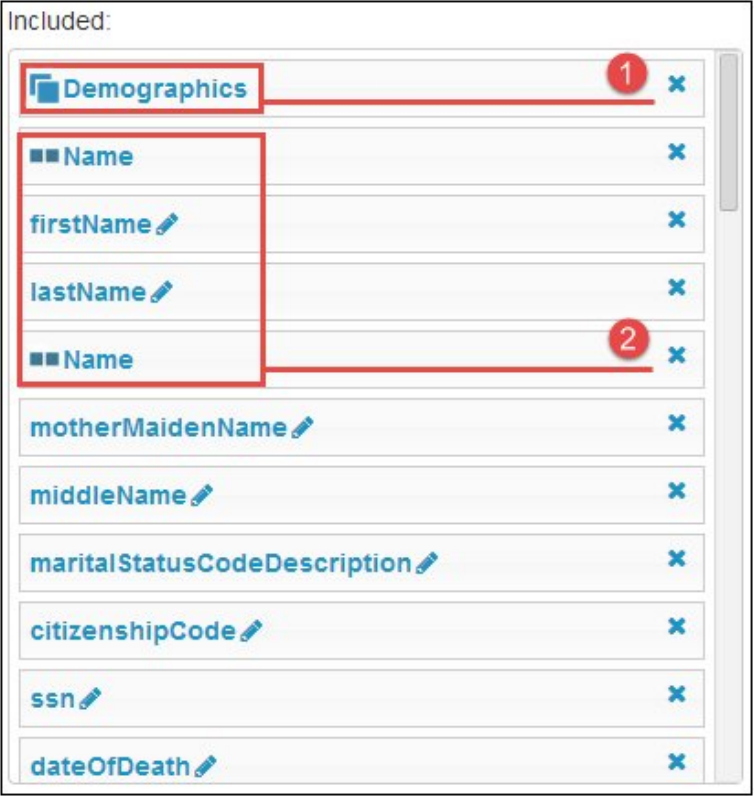

The following image shows the Advanced Search dialog.

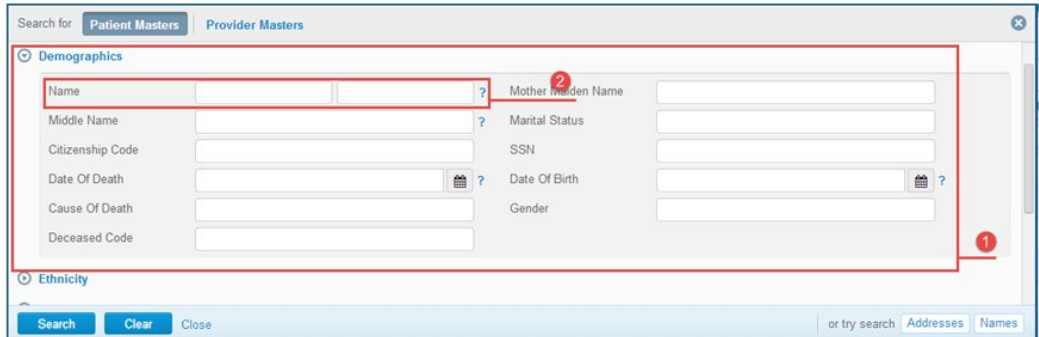

Created items are validated before they are updated to the table. Sub-group tags must contain two columns. In addition, the Grid Result View must have at least one column included. If validation fails, an appropriate message is displayed and the table is not updated.

View tabs can be closed and restored from +Add view drop-down list, as shown in the following image.

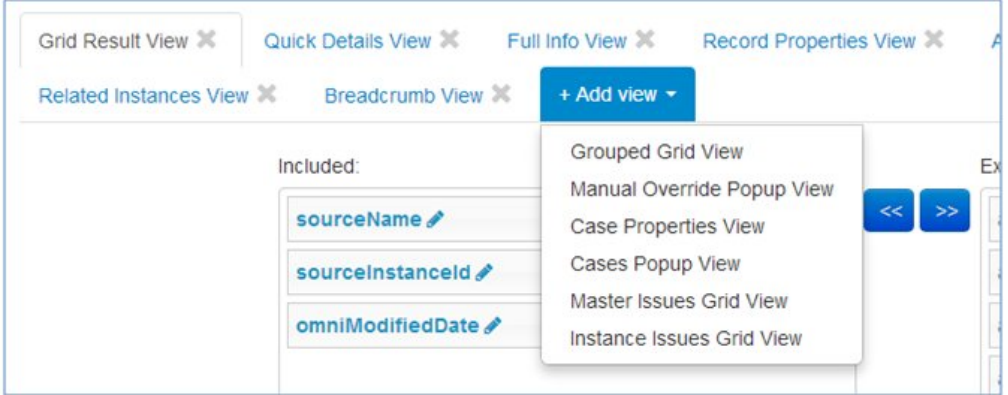

#### <span id="page-42-0"></span>Editing a Table

The Edit Table page looks similar to the New Table page. To navigate to the Edit Table page, administrators must select a table from the list and click the Edit Table button. Note that the Source and Table fields cannot be edited. Administrators can enable the Info Tab Indicator to represent Info tabs for a particular table.

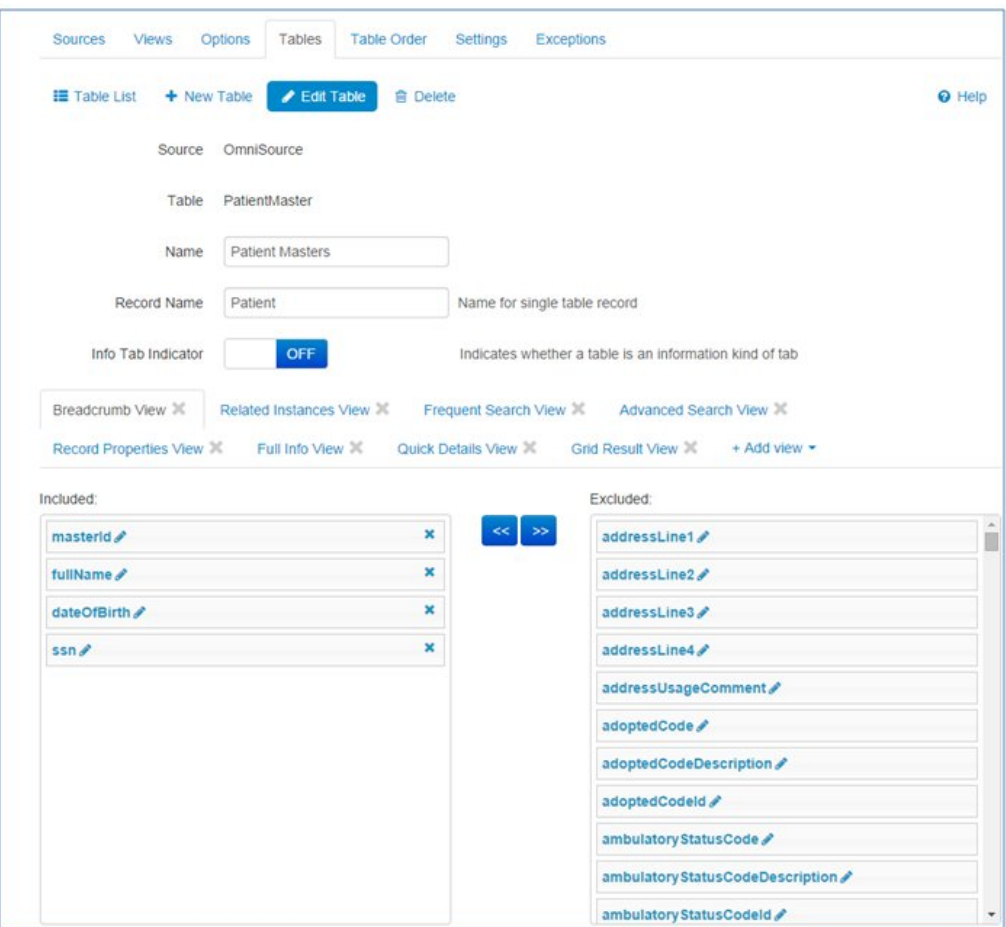

Some views have links. The Links section is displayed after the Columns section.

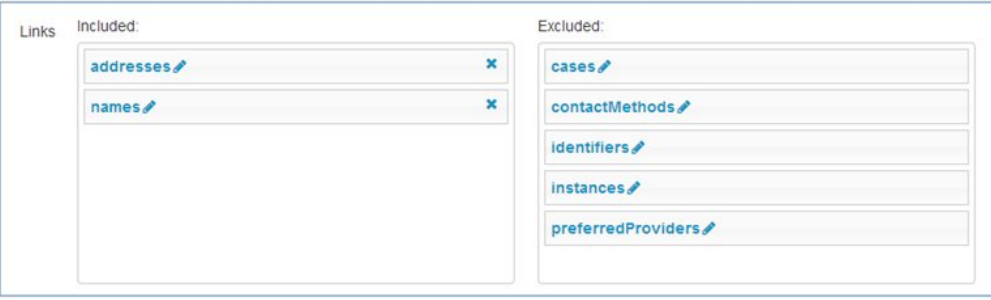

Columns and links can be added in the Included section by dragging and dropping, or deleted by clicking the "x" icon. Tables displayed in the Links section are represented within the application as subdomains/sub-sub domains.

When new options for a View are created, they are displayed on the corresponding View tab after the Columns and Links sections.

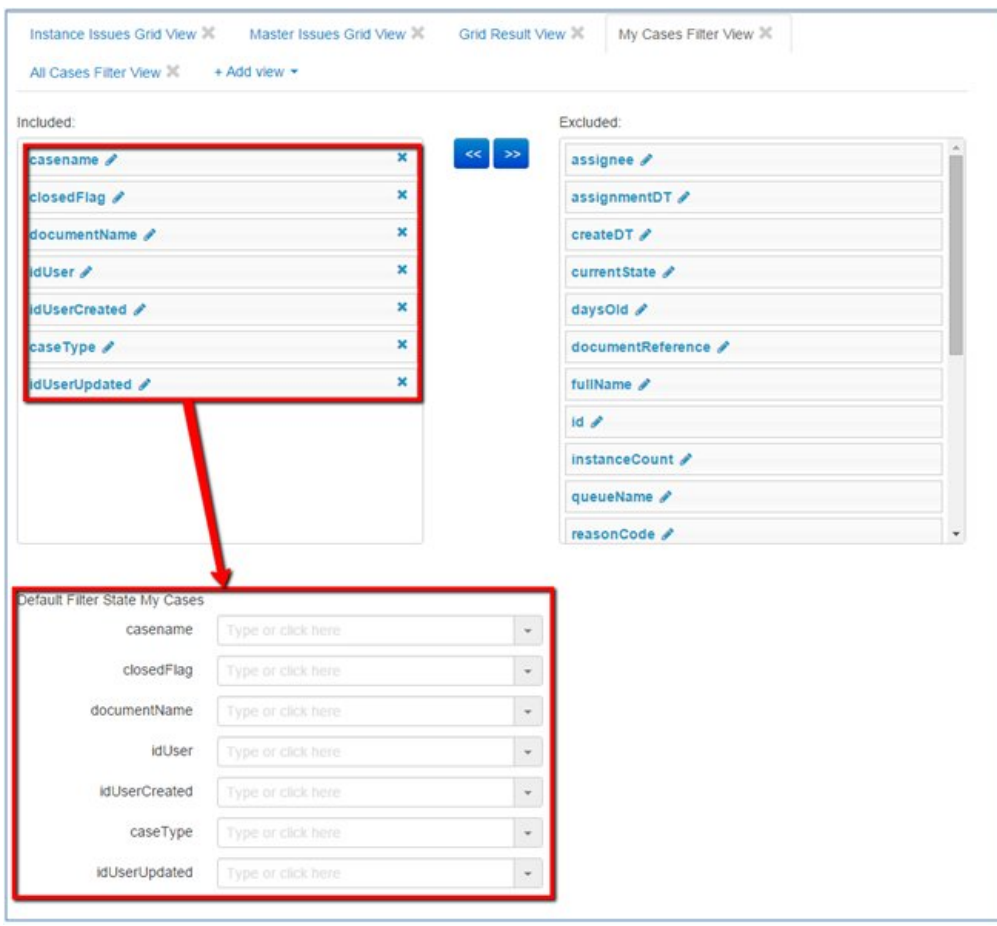

For example, the following image shows Default Filtering on the WF User Cases table.

Columns that are placed in the Included section of the My/All cases filter view are displayed in the Default Filtering section as well. If a column is moved to the Excluded section, the column will automatically disappear from the Default Filtering section.

The administrator can select any required value for the field from the drop-down list. Or the administrator can start typing within the field itself to view results that satisfy the filtering criteria.

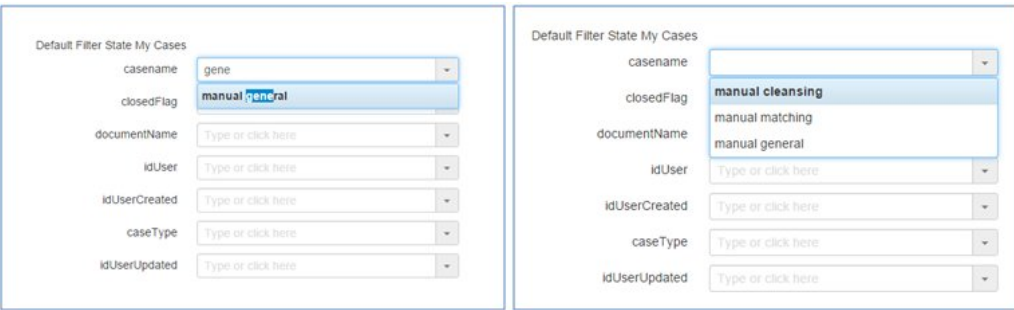

More than one value can be selected for one field if required.

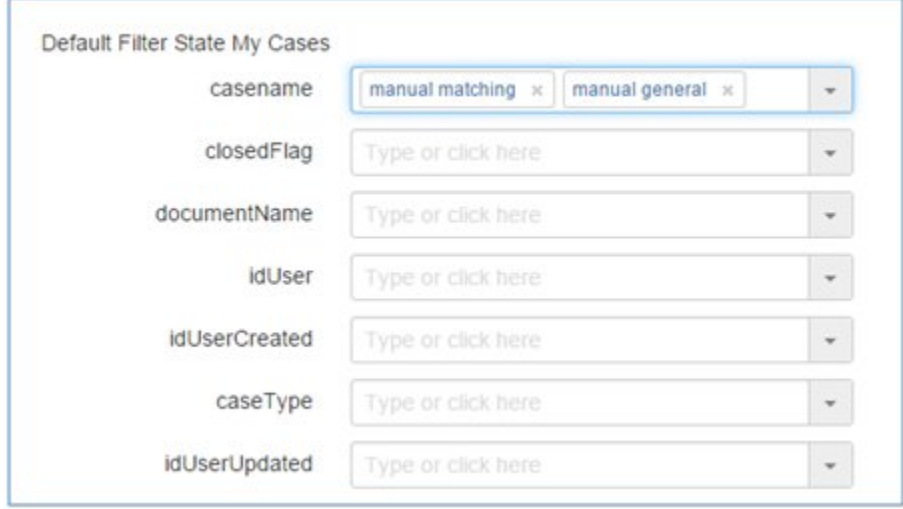

After the required values are set, the administrator can click Update to apply the changes.

#### <span id="page-46-0"></span>Editing a Column

Columns can be edited from the Edit Column page, by clicking on the pencil icon for a corresponding column in the table.

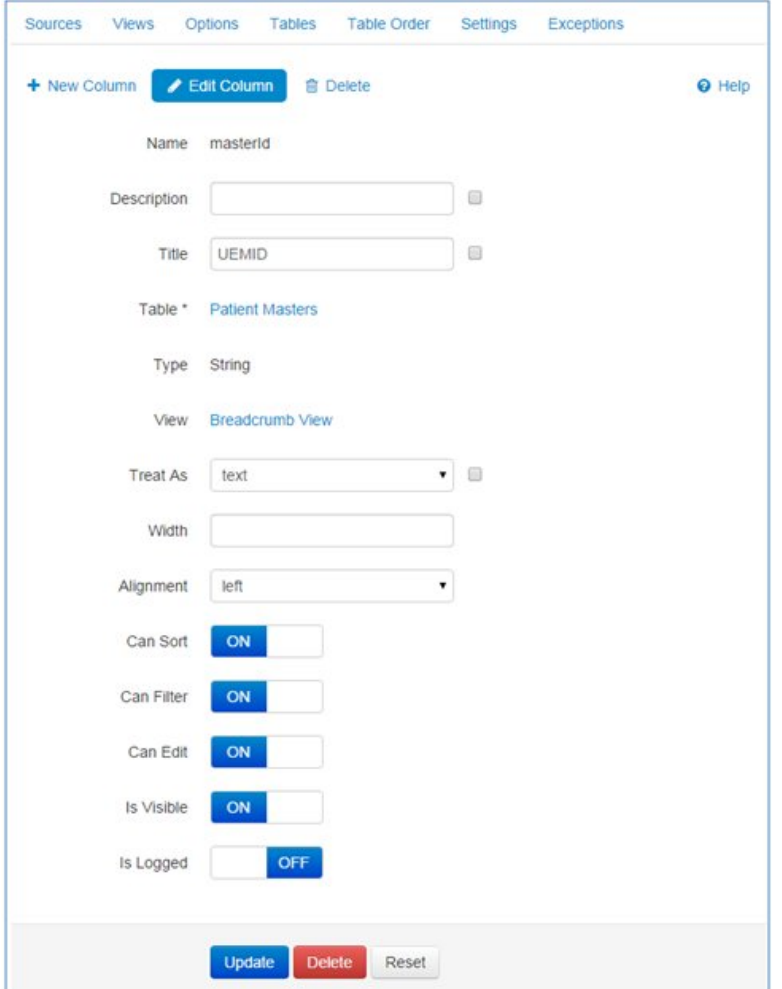

Several fields, such as Name, Table, Type, and View are not available for editing. The Table and View fields are hyperlinks to corresponding items.

In addition, it is possible to create or delete a current column by clicking the corresponding button.

#### <span id="page-47-0"></span>Global Column Editing

There is an Update in all views check box near some fields on the Edit Column page. When selected, the appropriate column will be updated in all views for the corresponding table. For example, if an administrator changes a description in the Patient Masters table with this option selected, then the description will be changed in all views for the Patient Masters table.

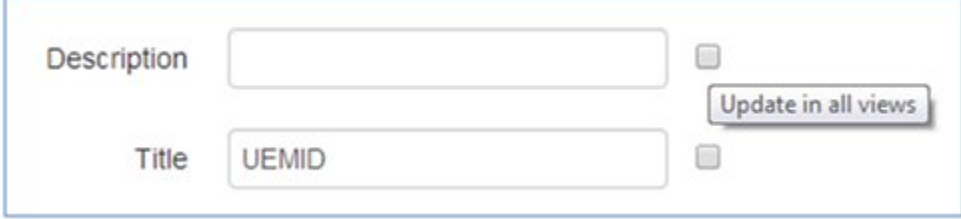

#### <span id="page-47-1"></span>Editing a Link

Links represent sub-domains. Links are used, for example, in the Advanced Search dialog. They allow searching by sub-domain parameters of a record. Links are laos used on the Details 360 page, where they display sub-domain tabs.

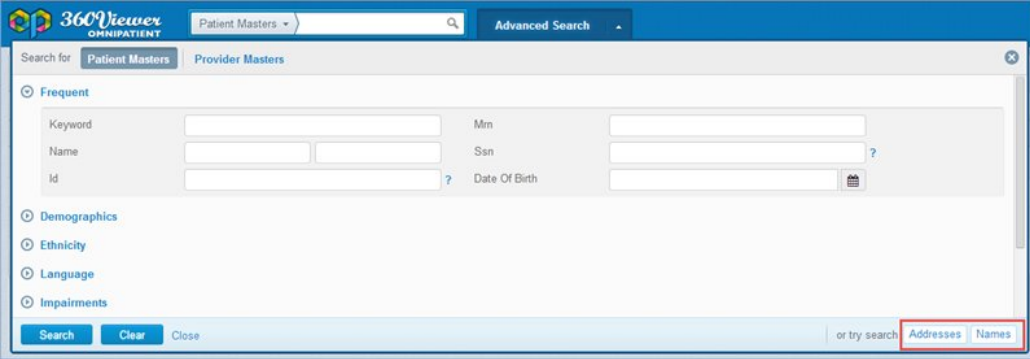

Link can be edited from the Links section on the Edit Table page, by clicking on the pencil icon.

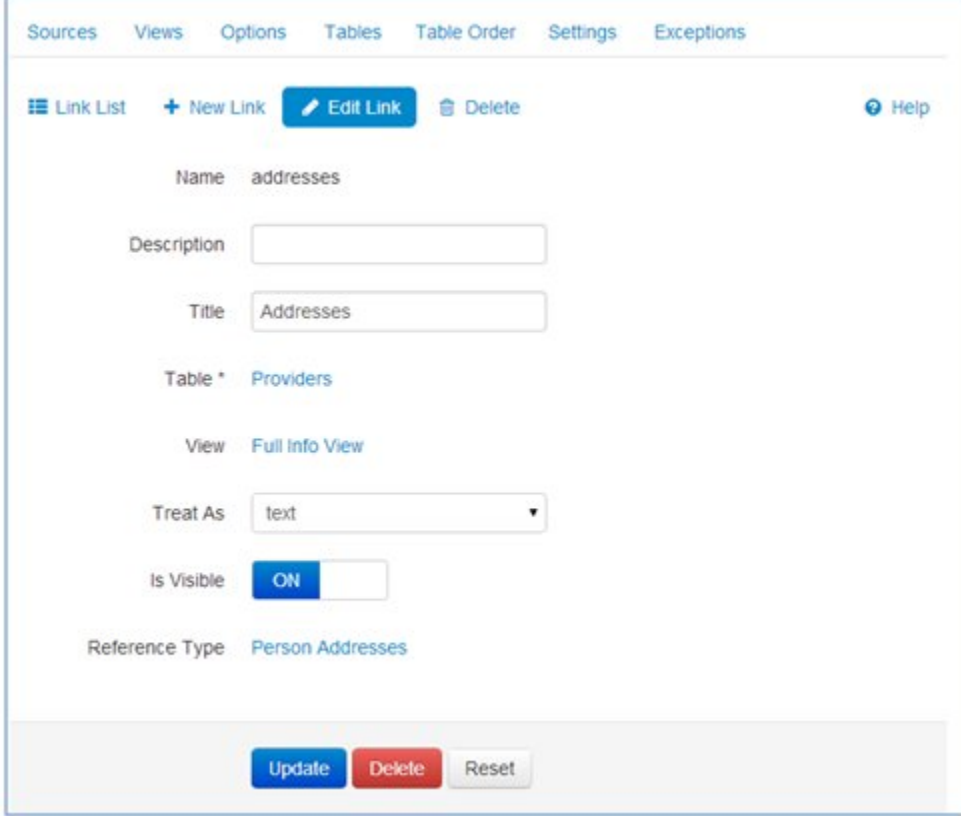

Several fields, such as Name, Table, Type, and View are not available for editing. The Table and View fields are hyperlinks to corresponding items.

In addition, it is possible to create or delete a current link by clicking the corresponding button.

# Table Order

In this section: [Table Order List](#page-49-0) [Editing a Table Order](#page-50-0)

<span id="page-49-0"></span>Table Order is a group of Domain tables. Domains included in the Domains drop-down list are displayed based on the order defined in Table Order.

#### Table Order List

A list of all table orders is displayed on the Table Order List page, as shown in the following image.

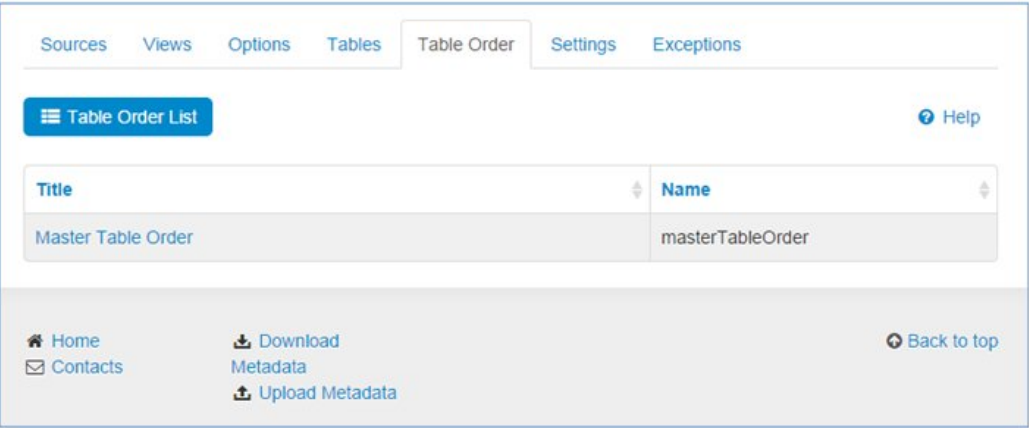

#### <span id="page-50-0"></span>Editing a Table Order

The Edit Table Order page is accessible from the Table Order List page by clicking the Table Order link and then clicking Edit Table Order, as shown in the following image.

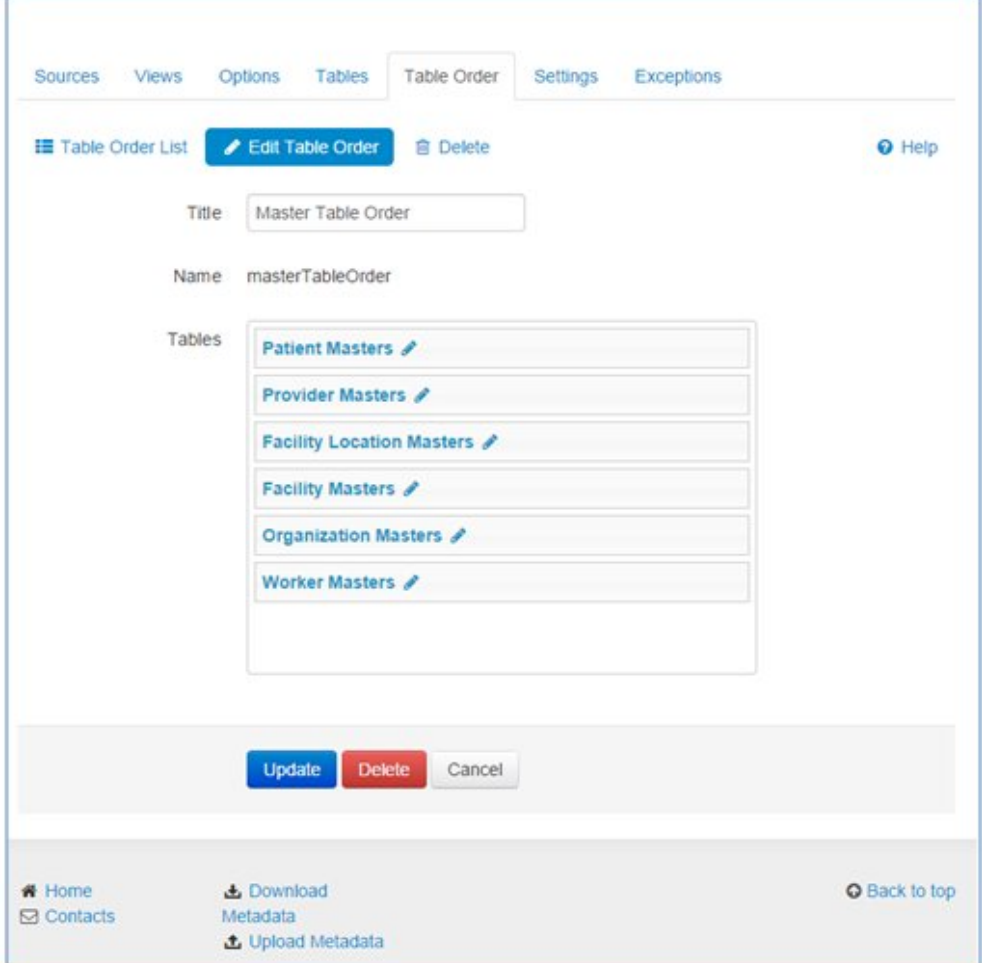

Orders can be changed by dragging boxes to the required position and then clicking Update.

# Settings

In this section: [Setting List](#page-52-0) [Show Setting](#page-52-1) [Creating a New Setting](#page-53-0) [Editing a Setting](#page-54-0)

Settings are global variables for configuration per whole application. For now, settings are used to configure the following items:

- $\Box$  Default date format for date pickers and date fields.
- $\Box$  Default date time format for that is used for custom date properties that do not belong to any view (for example, activity dates for cases).
- $\Box$  Defining view of links for actions column in domain view table.
- □ Track JavaScript Errors.
- $\Box$  Show pop ups with copy button in domain view table when hovering records.
- $\Box$  Load records by default on home page, or after searching only.
- $\Box$  The number of tables expanded by default on issue search page.
- D Defining of the number of filter sections count.
- $\Box$  Enabling the ELK logging functionality.
- $\Box$  Setting the proxy URL.
- $\Box$  Defining the default display of sections on the Master comparison page.

For example, administrators can change the default date format value to dd MM yyyy, and all date fields will be represented in this format.

#### <span id="page-52-0"></span>Setting List

The list of all settings is displayed on the Setting List page, as shown in the following image.

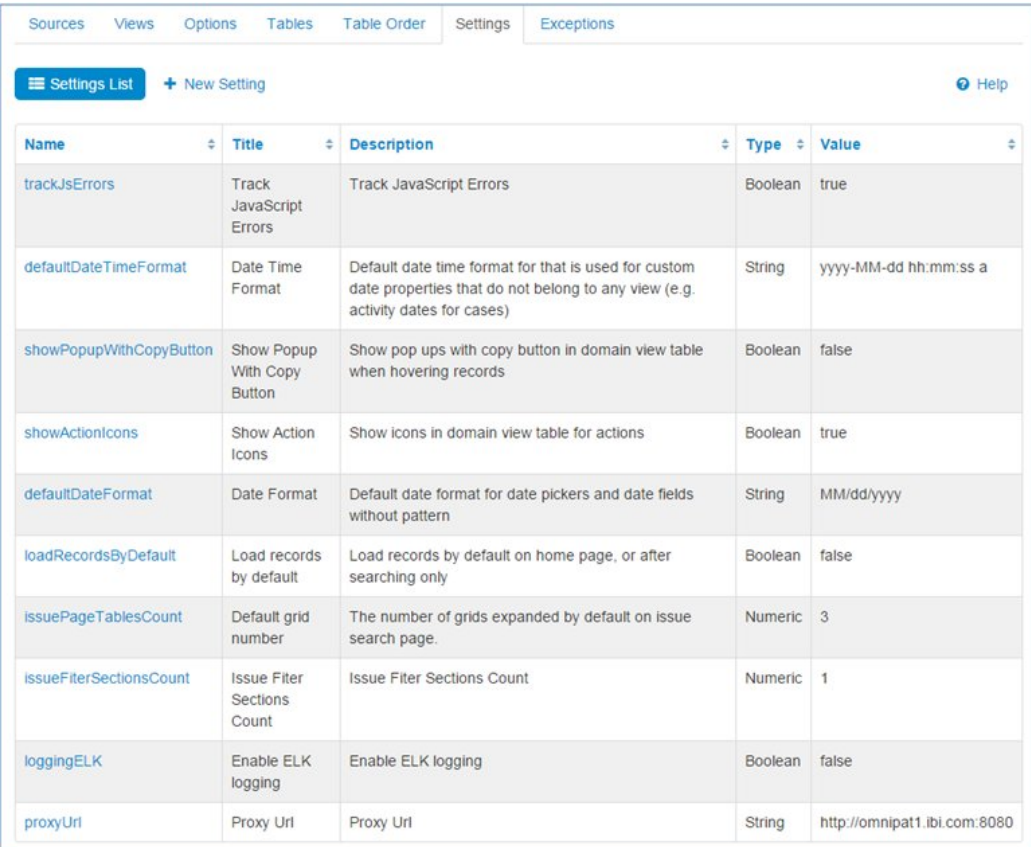

#### <span id="page-52-1"></span>Show Setting

Administrators can navigate to the Show Setting page by selecting the corresponding setting from the list. The Show Setting page provides the following information about the selected setting:

- $\Box$  Setting name
- $\Box$  Setting title
- $\Box$  Setting description
- $\Box$  Setting type

 $\Box$  Setting value

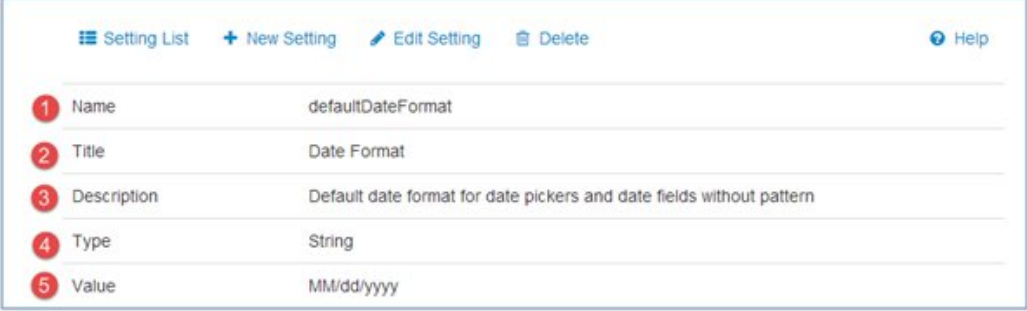

#### <span id="page-53-0"></span>Creating a New Setting

Administrators can create new setting on the New Setting page by clicking the corresponding button on the Show Setting page, as shown in the following image.

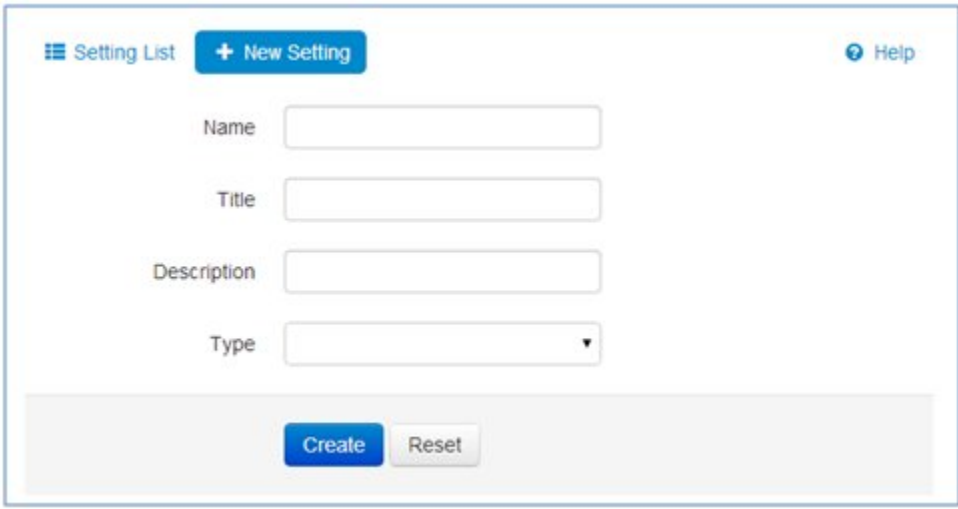

#### <span id="page-54-0"></span>Editing a Setting

The Edit Setting page enables administrators to change the properties of a setting. Administrators can navigate to that page by clicking the corresponding button on the Show Setting page, as shown in the following image.

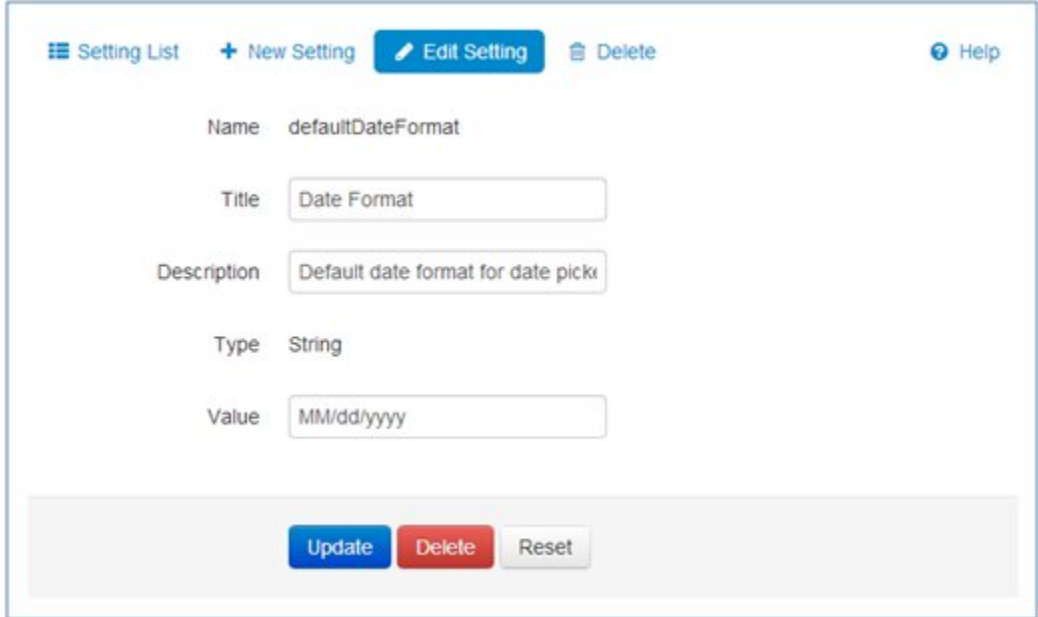

Note that the Name field and Type field cannot be edited.

## Exceptions

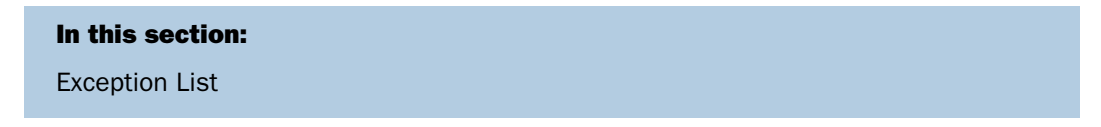

The Exceptions tab contains information about all errors that have occurred in the application. When an error occurs, a user receives an exception ID on the error page, and an administrator can the error condition based on this ID.

### <span id="page-55-0"></span>Exception List

The list of all exceptions is displayed on the Exception info List page, as shown in the following image. This page is used to provide information for Omni-Patient™ Management Central (OPMC) support and developers in the event of an error occurrence.

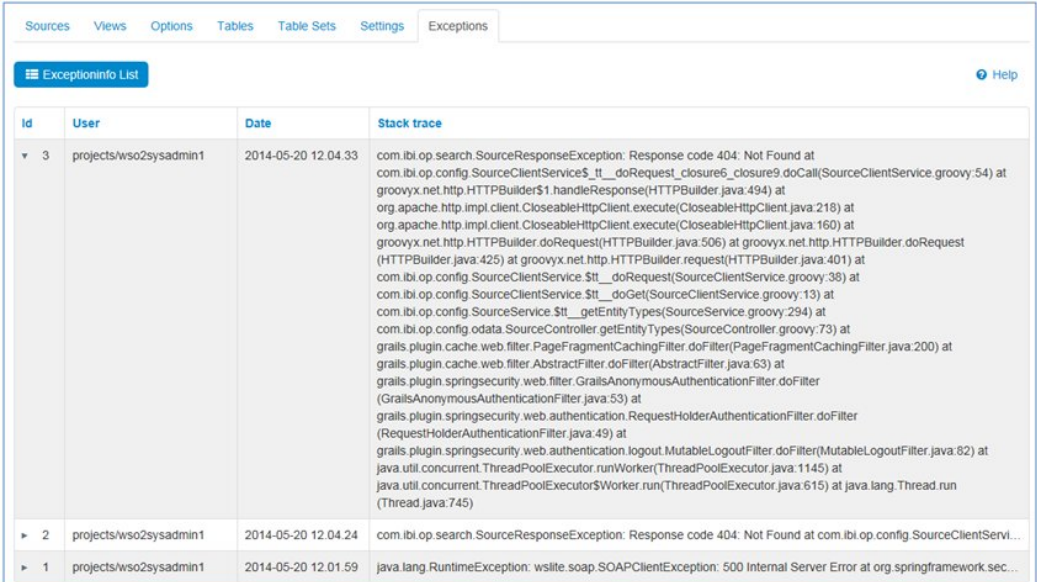

# Downloading and Uploading Metadata

#### In this section:

[Downloading Metadata](#page-55-1)

<span id="page-55-1"></span>[Uploading Metadata](#page-57-0)

This section describes how to download and upload metadata.

#### Downloading Metadata

Metadata provides the configuration values for the Omni-Patient™ Management Central (OPMC) application. It describes what sources, domains, and sub-domains (from services, views, settings, and so on) are used within the application. Metadata is stored in XML format in a file-based database.

A metadata.xml file is read into and is validated while it populates the OPMC configuration database, and initializes application settings.

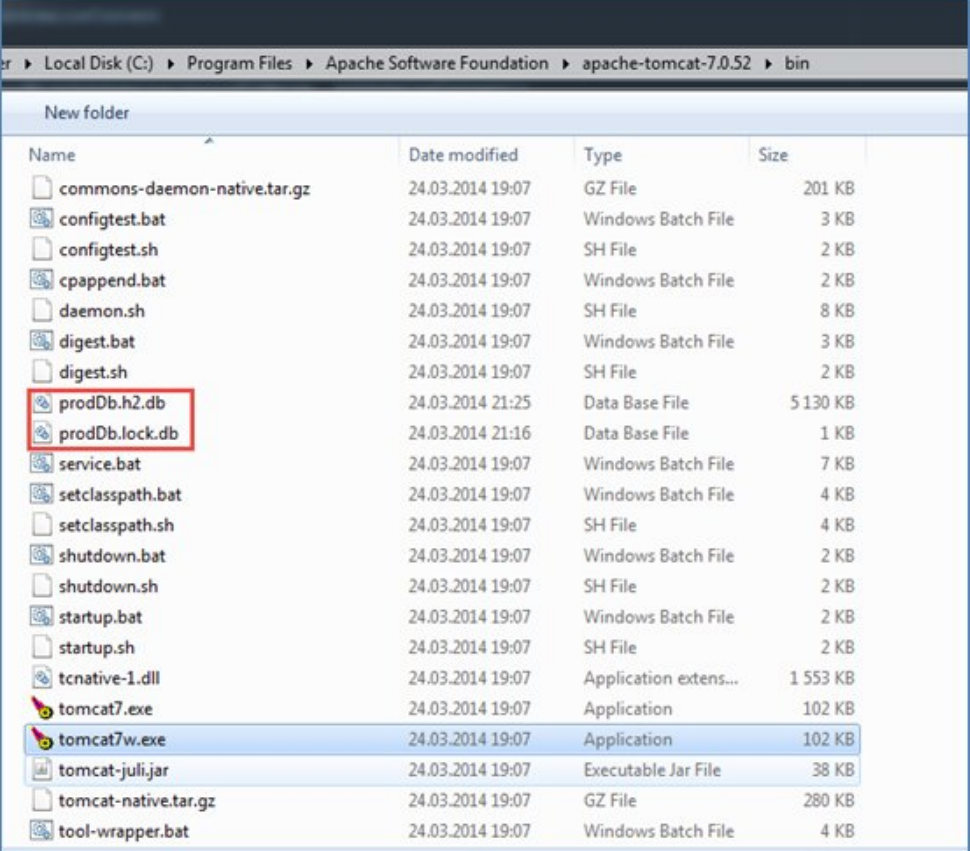

The configuration database is stored in two files, as shown in the following image.

The database is created during the first deployment of OPMC when an existing configuration database (prodDb.h2.db) is not present.

Administrators can download the runtime database of metadata stored as prodDB.h2.db (as shown in the above image) and convert it into a readable metadata XML file by clicking the Download Metadata link.

The download link is displayed in the footer of the page, as shown in the following image.

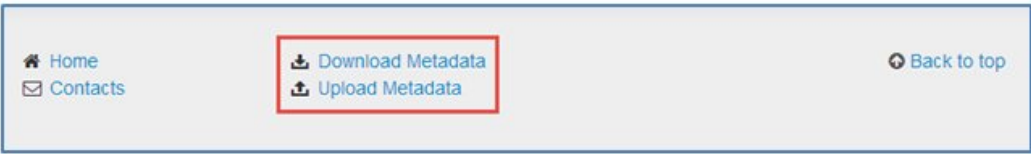

### <span id="page-57-0"></span>Uploading Metadata

You can configure an application from metadata that is stored in an XML file. There are three scenarios for uploading metadata:

- **1.** Upon the first deployment of the application, when the configuration database is empty. After authorization, the first log in attempt by a user with the System Administrator role will be redirected to the Upload Metadata page. Here, the administrator will be able to select the configuration file that will be provided separately.
- 2. It is possible to upload metadata without redeployment, when the application is already configured, by clicking the Upload Metadata link. It is advisable to do this only if the data structure has not changed, and only some columns or views were edited. Otherwise, the application may crash. In this case, follow the instructions in the third scenario.
- **3.** If remote services were upgraded and the data structure was changed (the application can no longer function), using the second scenario will not work. In that case, stop the application, remove the configuration database, and follow the instructions in the first scenario.

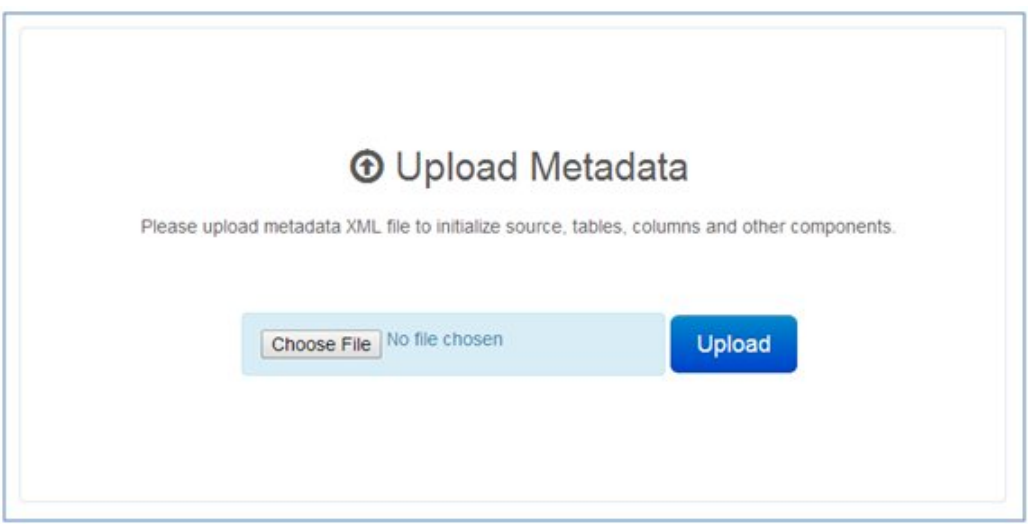

Before uploading, the file is validated to ensure that the format is correct. If the format is incorrect or thee file is empty, an error message appears, as shown in the following image.

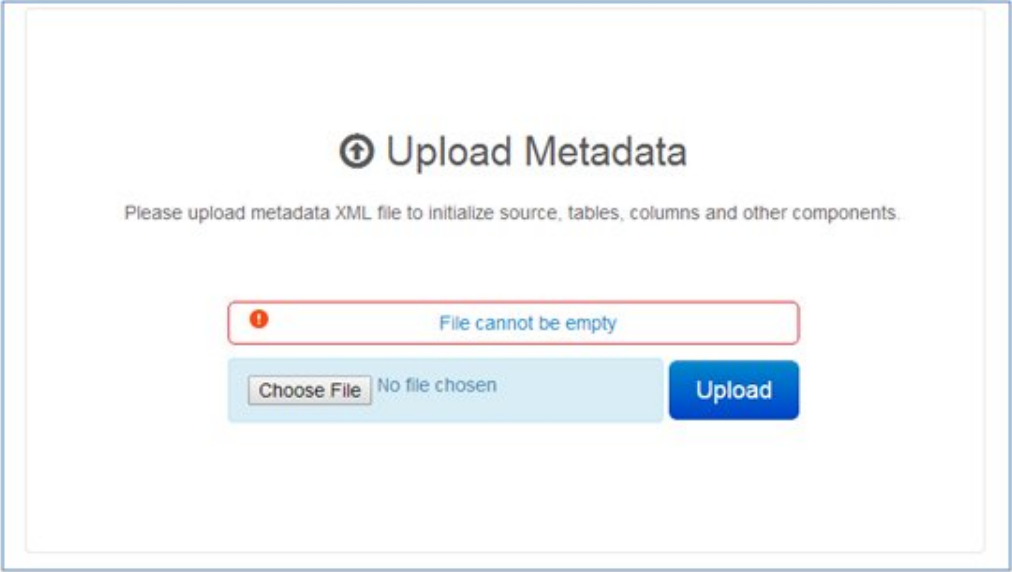

# Configuring 360 Viewer

To configure the order of domains in the Domain drop-down list, click the Table Order tab and then click Master Table Order. You can change the order of the Domains by dragging the domain boxes and then clicking Update.

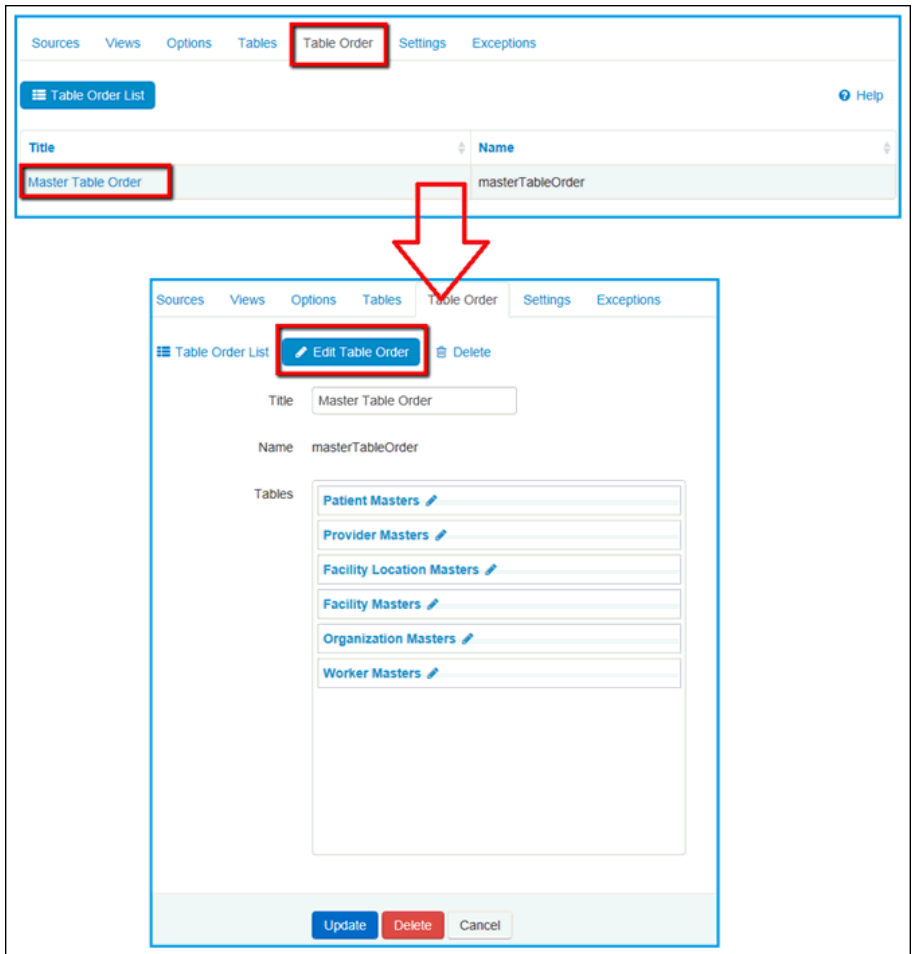

For configuring table columns (Home, Search pages) edit the particular table and include or exclude the necessary columns in the Grid Result View. Each domain has its own set of columns that configures to the appropriate Master tables (Patient Master, Provider Master, Worker Master, and so on), as shown in the following image.

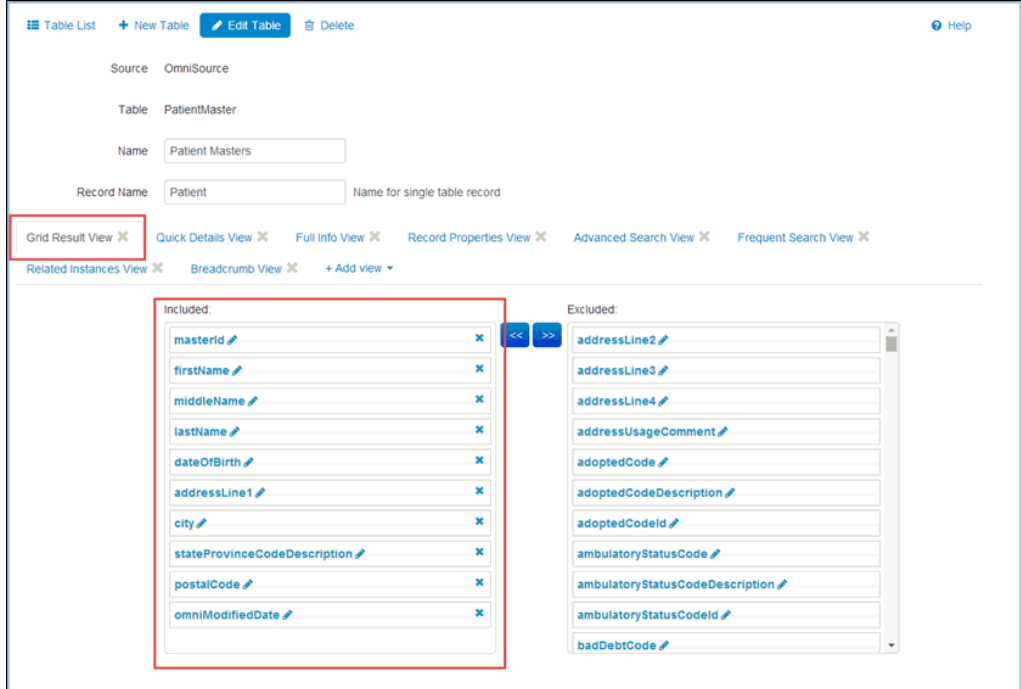

To configure columns for record details, edit the appropriate table and include or exclude the necessary columns in the Quick Details View.

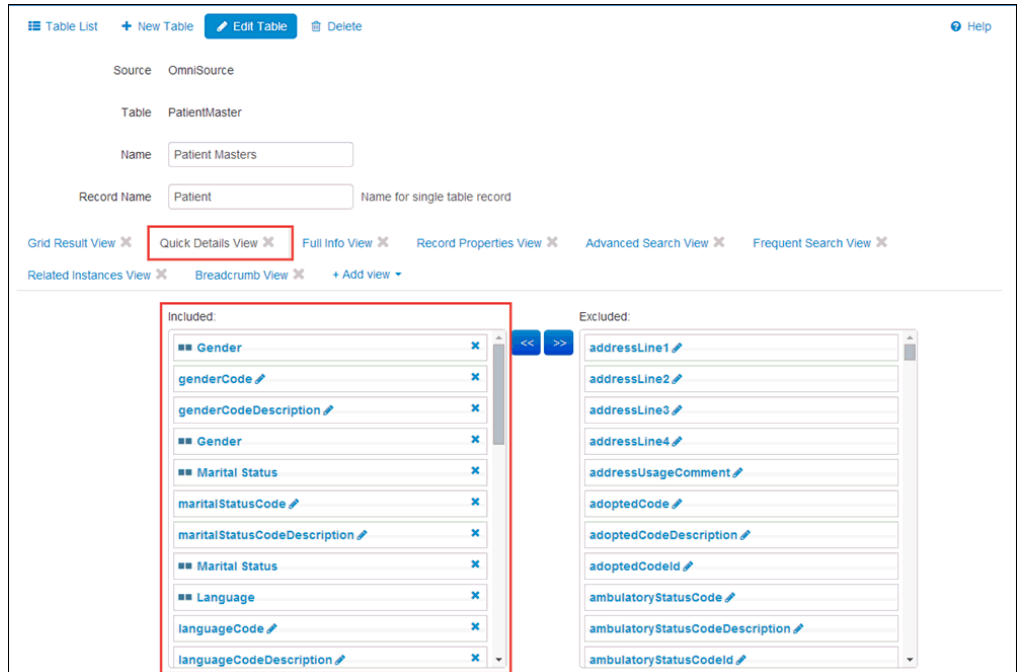

To configure subdomain links for advanced search panels, include or exclude the necessary links in the Advanced Search View tab for the corresponding domain table.

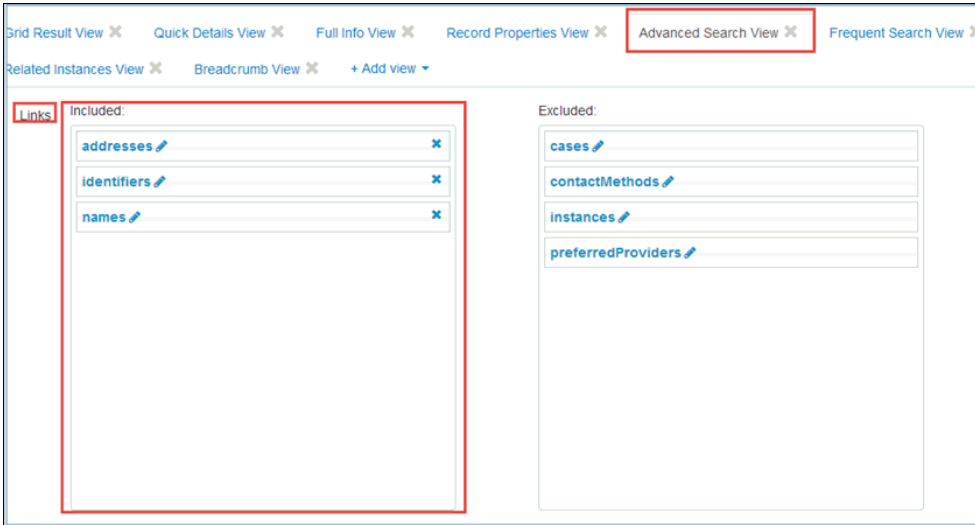

To configure fields in the Frequent Search View, include or exclude the necessary columns, as shown in the following image.

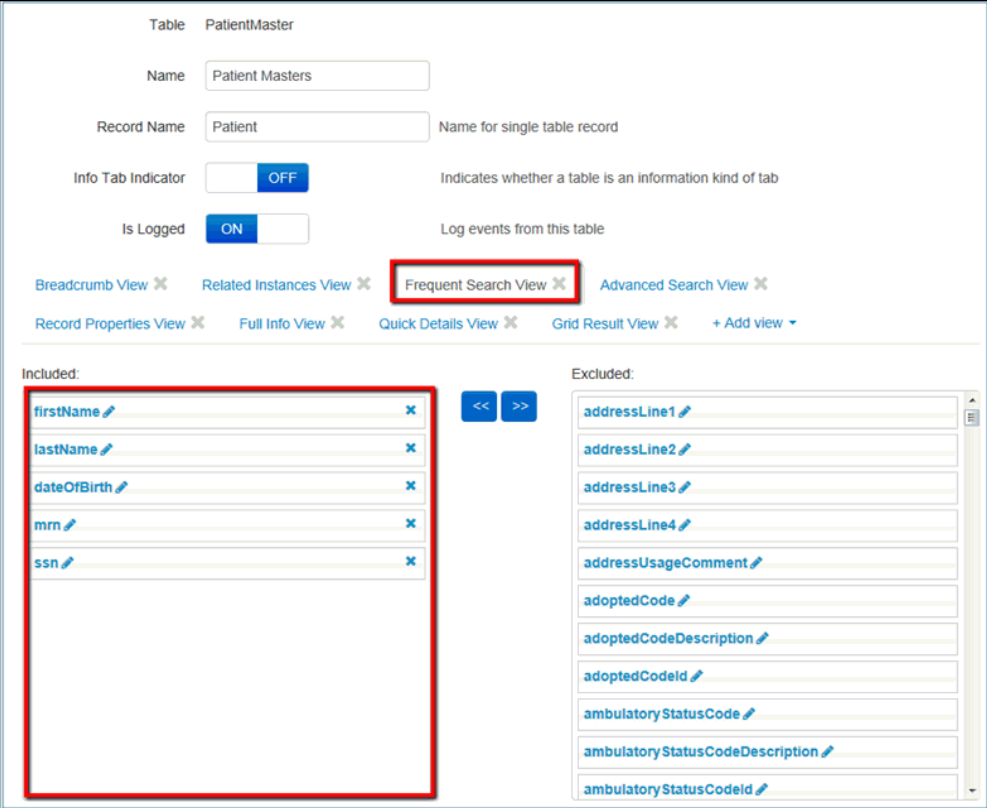

To configure all Advanced Search sections (except Frequent section) and their attributes, include or exclude the necessary columns in the Advanced Search View, as shown in the following image.

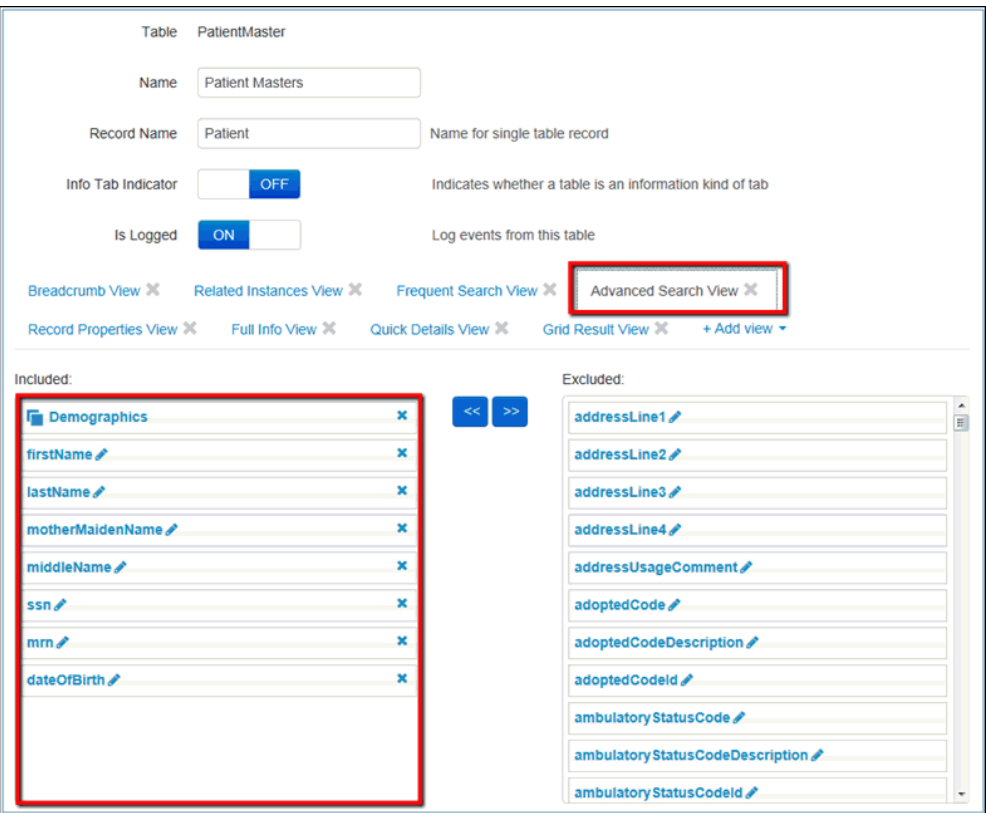

To configure subdomains for Details 360 and Master Comparison pages, edit the Master table and include or exclude the necessary links in the Full Info View tab, as shown in the following image.

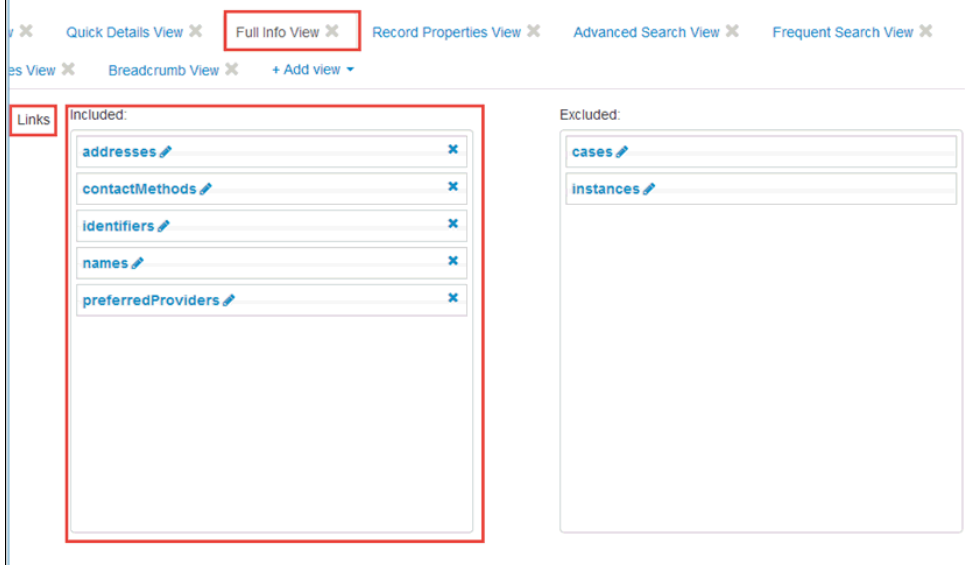

In the Full Info View tab, you can configure sections and their attributes for Domain or Subdomain (for example, Details 360, Master Comparison, and Compare Source pages) by including or excluding the necessary columns, as shown in the following image.

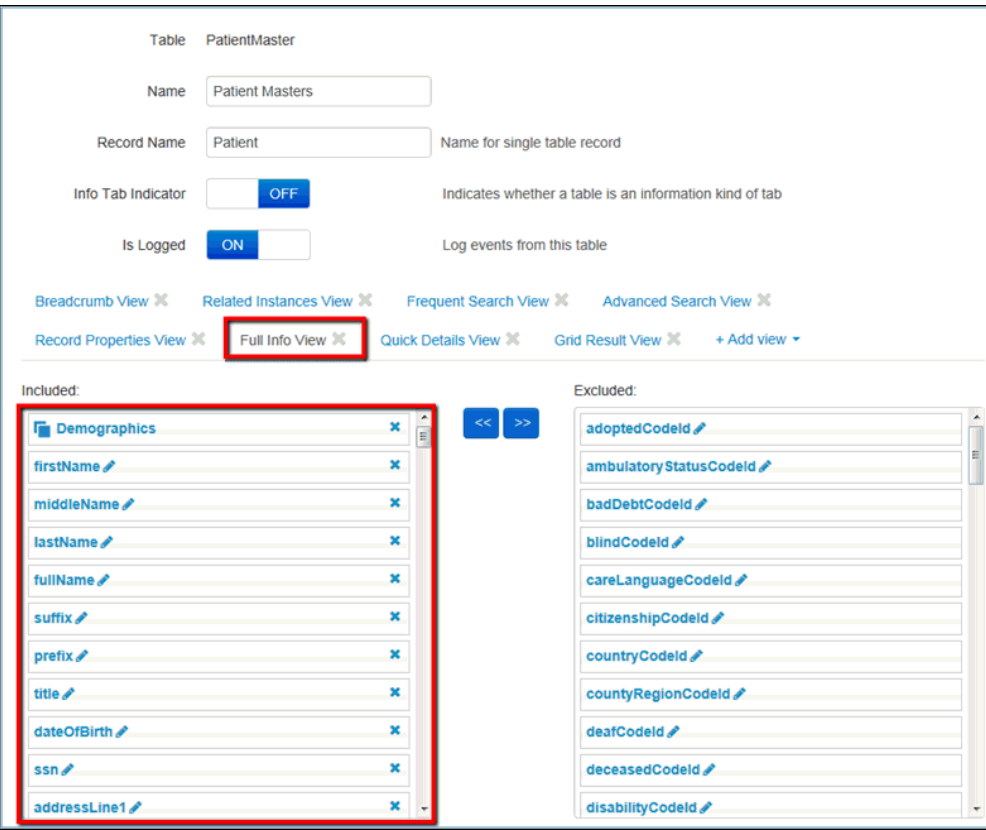

To configure the Record Properties section attributes, include or exclude the necessary columns in the Record Properties View, as shown in the following image.

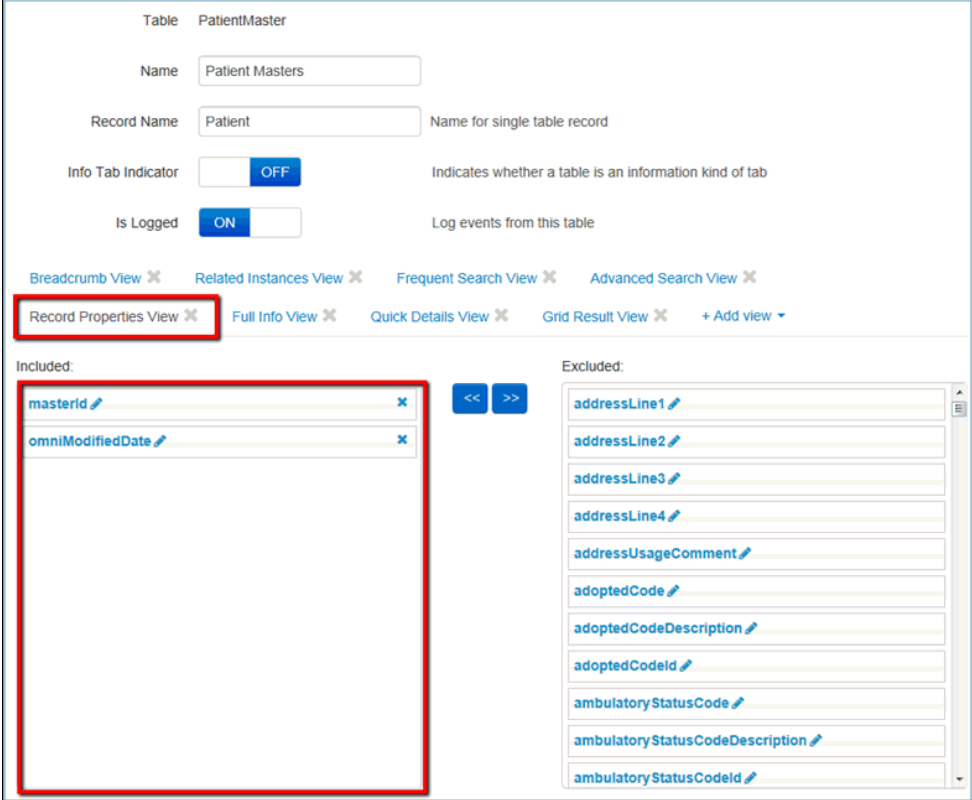

To configure the size, alignment of columns, and the columns to be sorted and filtered, click the pencil icon (Edit) in Grid Result View, as shown in the following image.

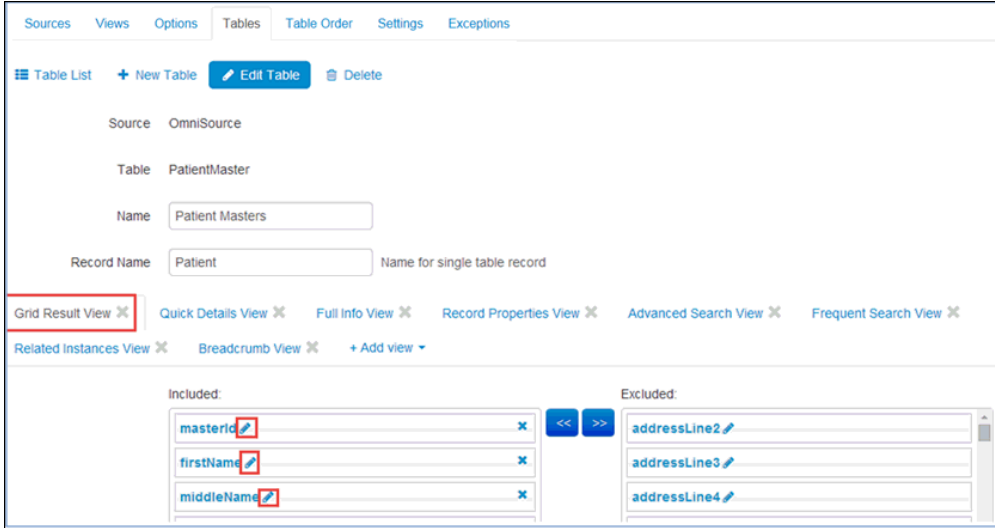

To select the default state of the Home Page, click the Settings tab, select the Load records by default setting from the list, and then edit the parameters accordingly.

If you wish to display the grid on the page by default, select ON in Value field and then click Update. Otherwise, select OFF.

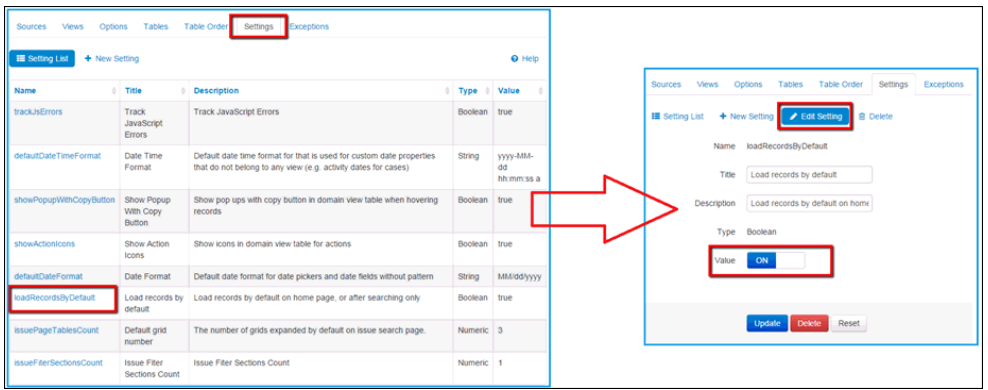

To configure the Copy button in Popup windows, click the showPopupWithCopyButton setting in the Settings tab and edit it accordingly.

If you wish to display the Copy button, select ON in Value field and then click Update. Otherwise, select OFF.

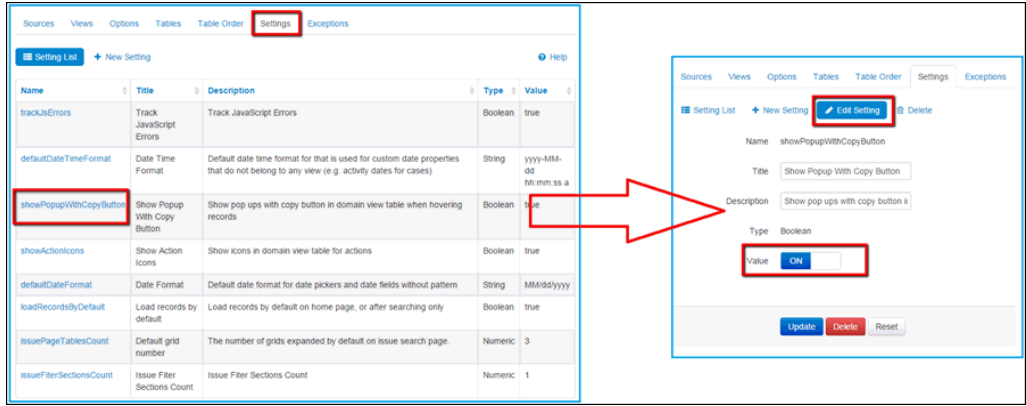

To configure the Master comparison and Details 360 display screens, click the Settings tab, then click the showActionIcons link from the list and edit it accordingly.

To display the Master comparison and Details 360 as icons, set the Value parameter to ON, and then click Update. Otherwise, to display them as links, set the Value parameter to OFF and then click Update.

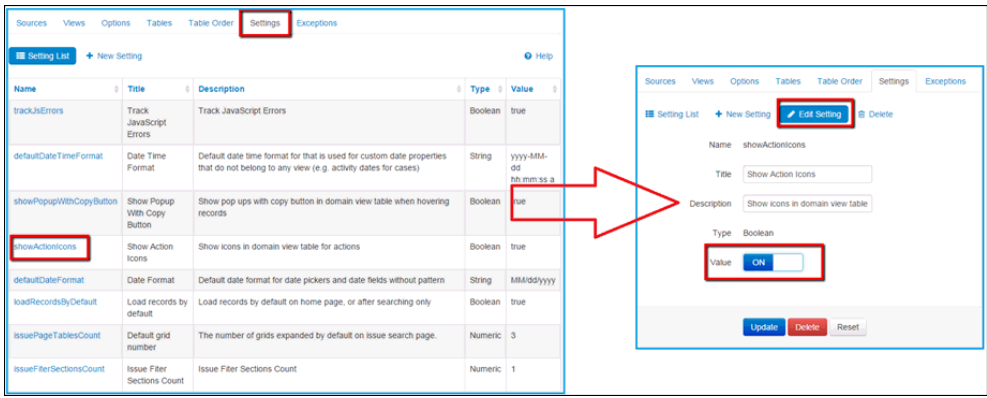

To configure the display of information tabs, click the Tables tab, select the required table from the list, and edit it accordingly.

To display the table as an Information tab, set the Info Tab Indicator parameter to ON. Otherwise, to display the table as an ordinary sub-domain, set the Info Tab Indicator to OFF.

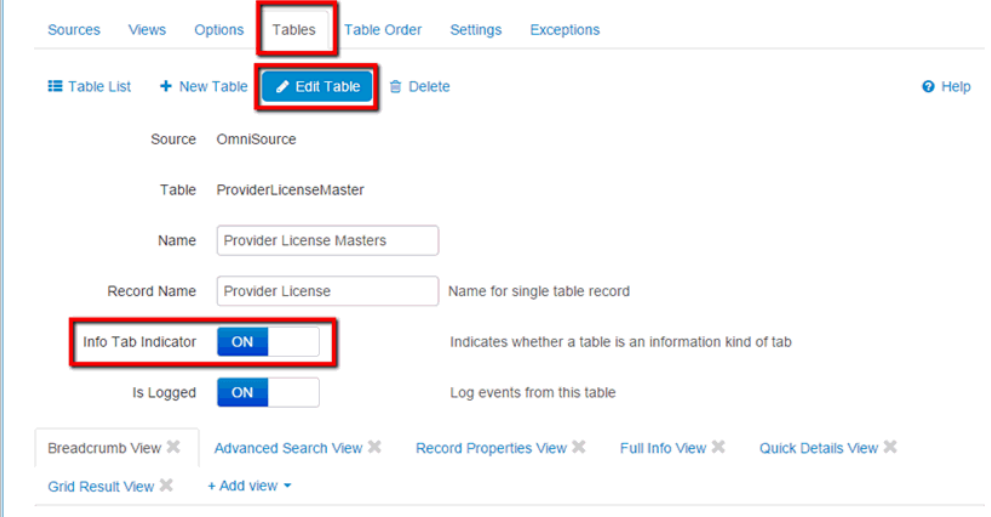

You can configure the default display of sections on the Master Comparison page. All sections on Master Comparison page can be collapsed or expanded by default. It can be configured using the setting IsDataExpandedByDefault, as shown in the following image.

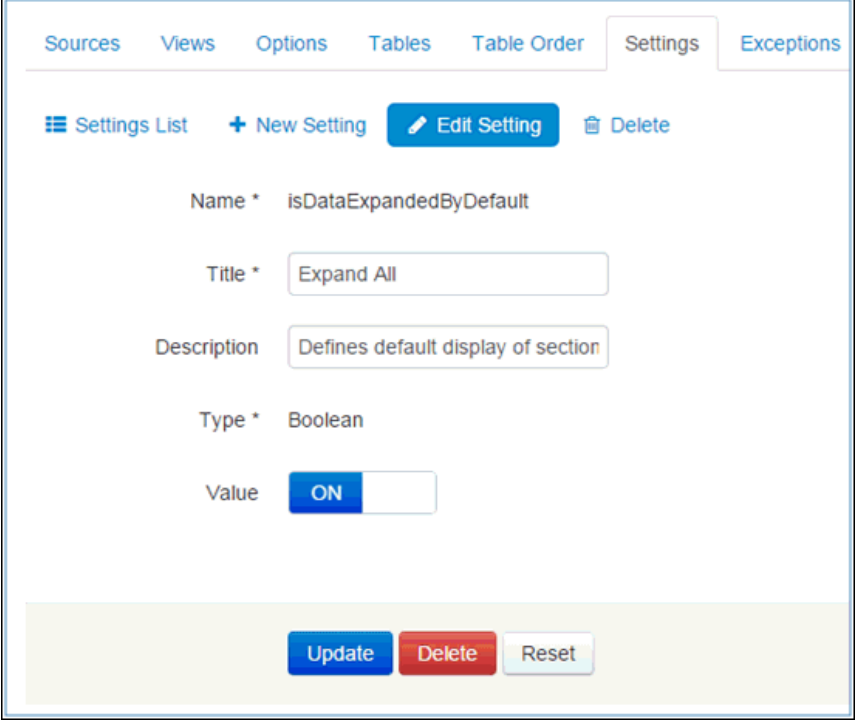

If you want all sections to be expanded by default, set the Value parameter to ON. Otherwise, set the Value to OFF to collapse all sections by default.

# Configuring Remediation Pages

#### In this section:

[Issues Page](#page-71-0) [Override Matching Page](#page-89-0) [Manual Cleansing Page](#page-92-0) [General Issue Page](#page-95-0) [Issues Pop Up](#page-97-0) [Domain Grid Configuration](#page-98-0) [Breadcrumbs Configuration](#page-102-0) [Sub-domains Configuration](#page-103-0)

<span id="page-71-0"></span>This section describes the configurations for the remediation pages.

#### Issues Page

In this section: [Case Issues Grid](#page-72-0) [Ticket Issues Grid](#page-74-0) [Filtering Panel on My Cases Tab](#page-77-0) [Filtering Panel on All Cases Tab](#page-78-0) [Number of Filtering Criteria Sections Expanded by Default](#page-79-0) [Default Filtering on My Cases/All Cases Tab](#page-80-0) [Switching ON/OFF of Multiselect Drop-down List on My Cases/All Cases Tabs](#page-84-0)

The Administration panel is available for users with the System Administrator role.

You must first identify which grid on the Issues page needs to be configured.

- $\Box$  If the Parent grid needs to be configured, click the Tables tab and select the WF Cases table from the list of tables.
- $\Box$  If the Inline grid needs to be configured, click the WF Tickets table from the list of tables.
#### Case Issues Grid

The Case Issues Grid view is responsible for the looks and appearance of the Case Grid in the All Cases and My cases tab of the Issues Search page. The view consists of the following parts:

- $\Box$  general
- $\Box$  domain

The general-related part includes columns which are common for all domains and configurations in the main Included section of the Case Issues Grid view.

The domain columns are displayed next to the general columns in the grid and can each be preconfigured for the current user domain.

In order to configure how the Case grids appear on the Issues Search page, click the Tables tab and select WF Cases from the list of tables. The table should consist of the following views:

- **My filter Issues Grid**
- **All Filter Issues Grid**
- Advanced Search View
- □ Case Issues Grid View

First, check if the current metadata contains a particular view in Views List. If the Case Issues Grid View is not created yet, delete the existing Master Issues Grid View, then click the New View button and fill in the required fields, as shown in the following image.

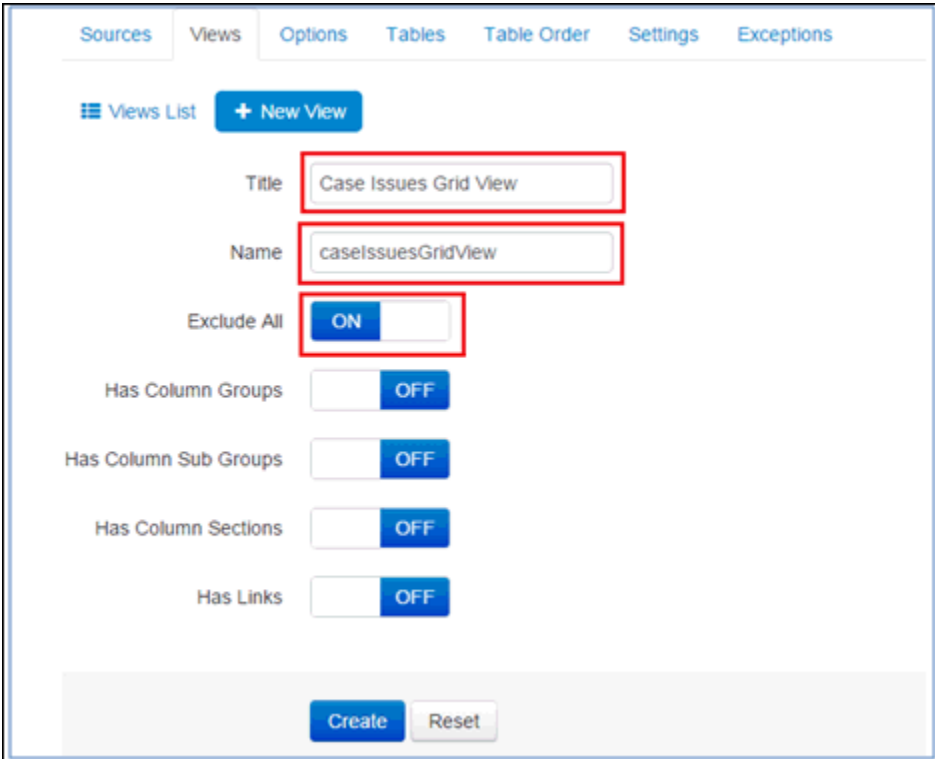

Click Create and then click the Tables tab, open the WF Cases table, and click Edit Table.

Add the required Views from the Add View drop-down list and exclude any that are not required.

To rearrange the columns in the view, drag the required column from the Excluded section to the Included section, especially if you wish to include the column in the view.

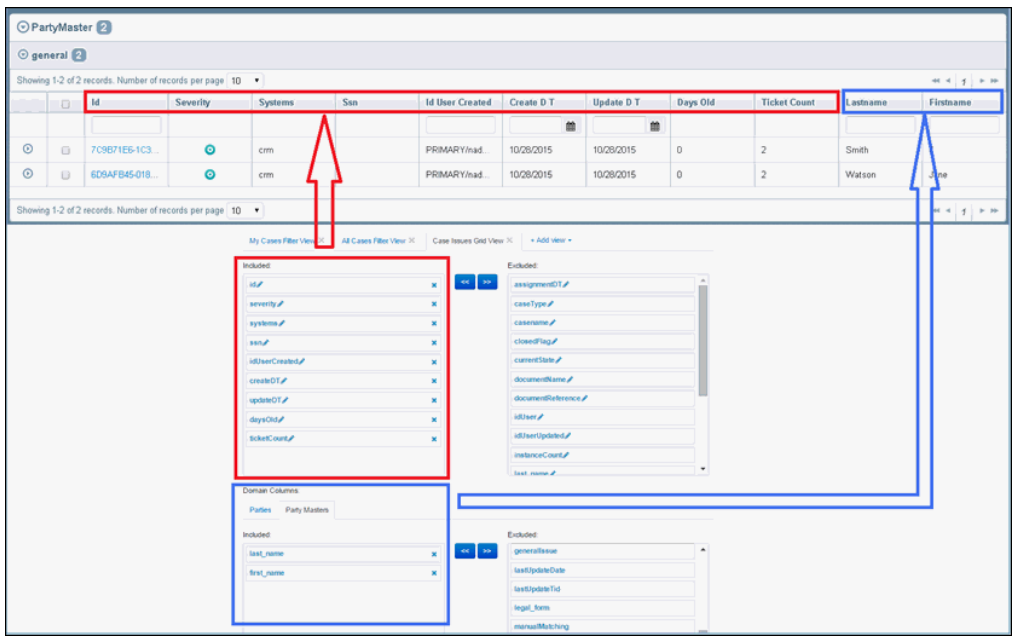

Click the X icon if you wish to exclude a column from the view.

#### Ticket Issues Grid

The Ticket Issues Grid View is responsible for how the Inline grid appears, which is used to display Ticket details. In order to configure the Inline grids in the Issues Search page, click the Tables tab and select WF Tickets from the list of tables. That table should consist of the following views:

- My filter Issues Grid
- All Filter Issues Grid
- $\Box$  Ticket Issues Grid View.

Check if the current metadata contains a particular View in Views list. If the Ticket Issues Grid View is not created yet, delete the existing Instance Issues Grid View, then click the New View button and fill in the required fields, as shown in the following image.

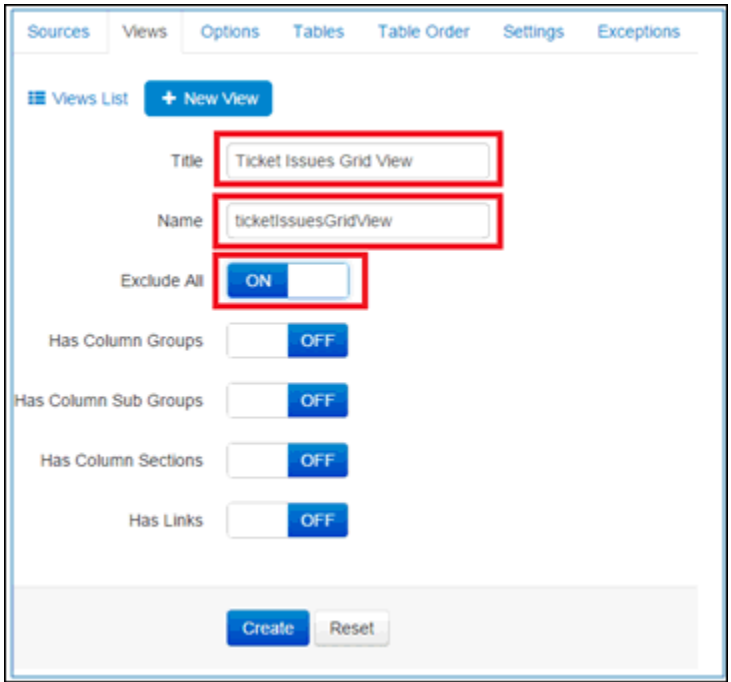

Click Create, and click Tables tab, then open the WF Tickets table and click Edit Table.

Add the required Views from the Add View drop-down list and exclude any that are not required.

To rearrange the columns in the view, drag the required column from the Excluded section to the Included section, especially if you wish to include the column in the view.

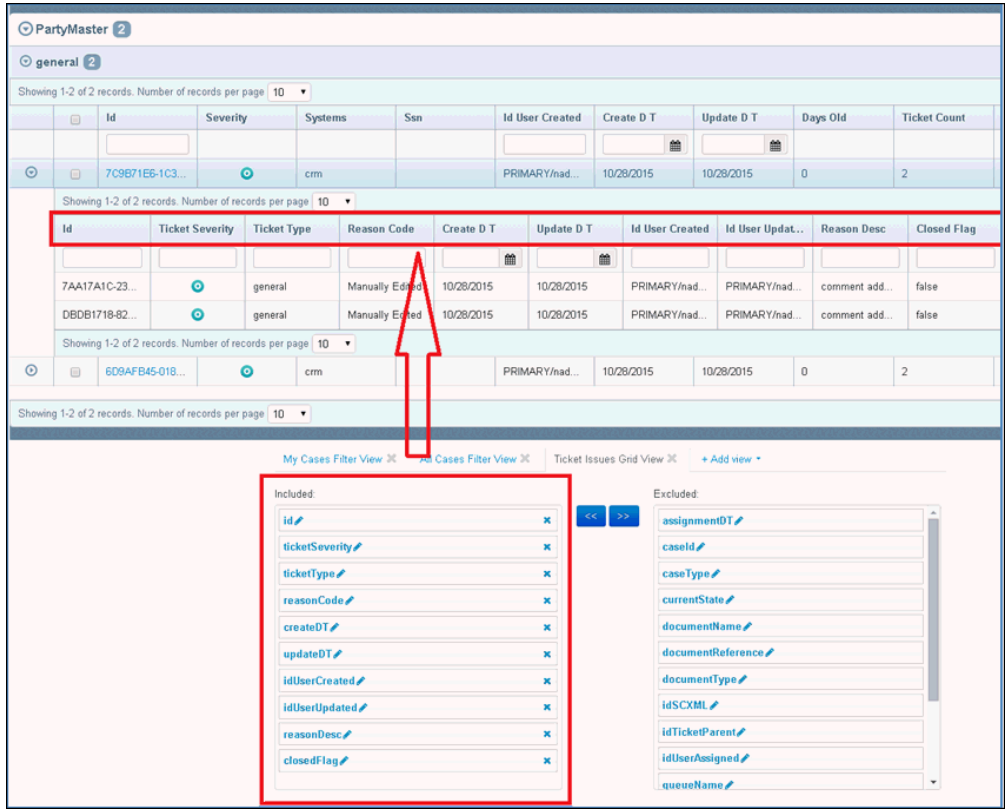

Click the X icon if you wish to exclude a column from the view.

The configuration of nested columns (for example, display name, sortable, filterable) are available by clicking the pencil (edit) icon for the appropriate columns and updating the corresponding options.

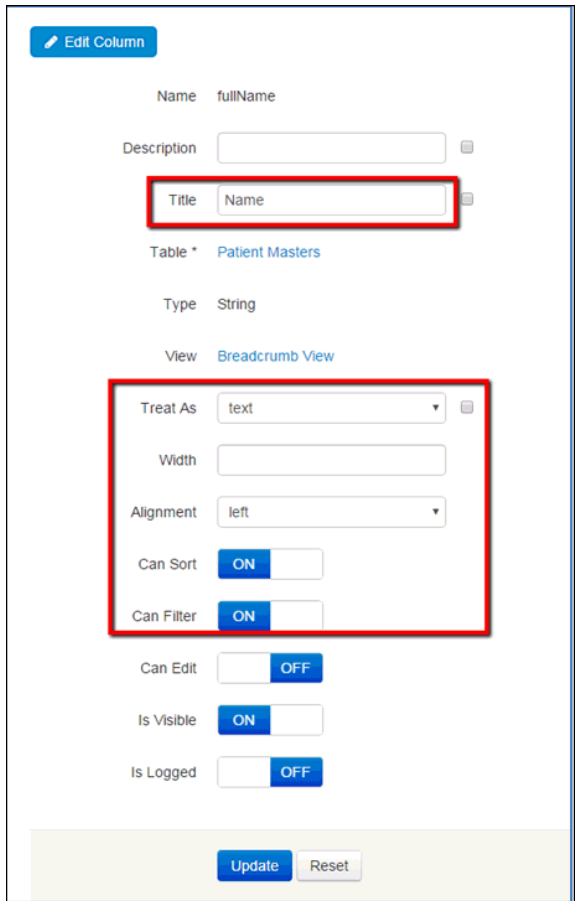

## Filtering Panel on My Cases Tab

In order to configure the Filtering Panel for cases on the Issues page, click the Tables tab and then click WF Cases from the list of tables. If the Filtering panel for tickets needs to be configured, then the WF Tickets table should be edited.

The My Cases Filter View is responsible for the list of filtering criteria displayed in the Filtering panel of the My Cases tab, as shown in the following image.

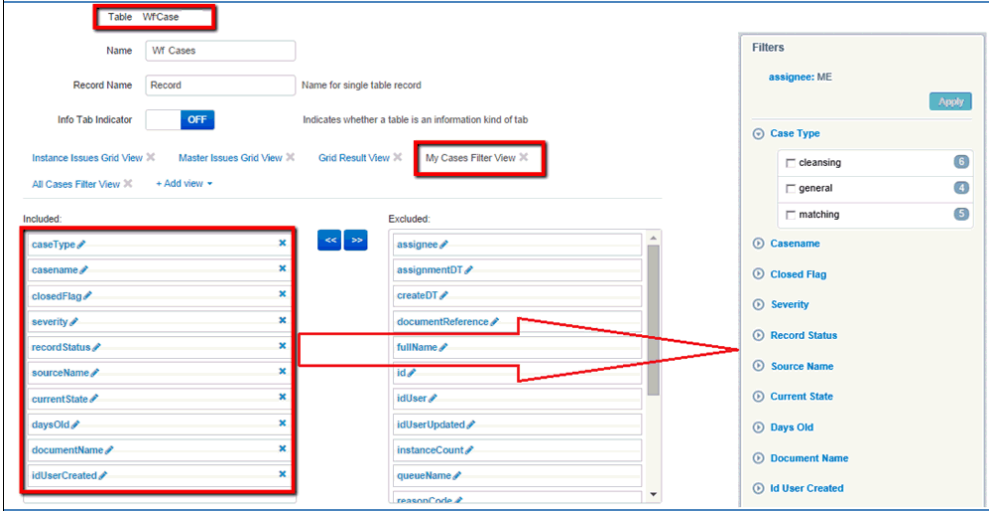

To rearrange the columns in the view, drag the required column from the Excluded section to the Included section, especially if you wish to include the column in the view.

Click the X icon if you wish to exclude a column from the view.

## Filtering Panel on All Cases Tab

In order to configure the Filtering Panel for cases on the Issues page, click the Tables tab and then click WF Cases from the list of tables. If the Filtering panel for tickets needs to be configured, then the WF Tickets table should be edited.

The All Cases Filter View is responsible for the list of filtering criteria displayed in the Filtering panel of the All Cases tab.

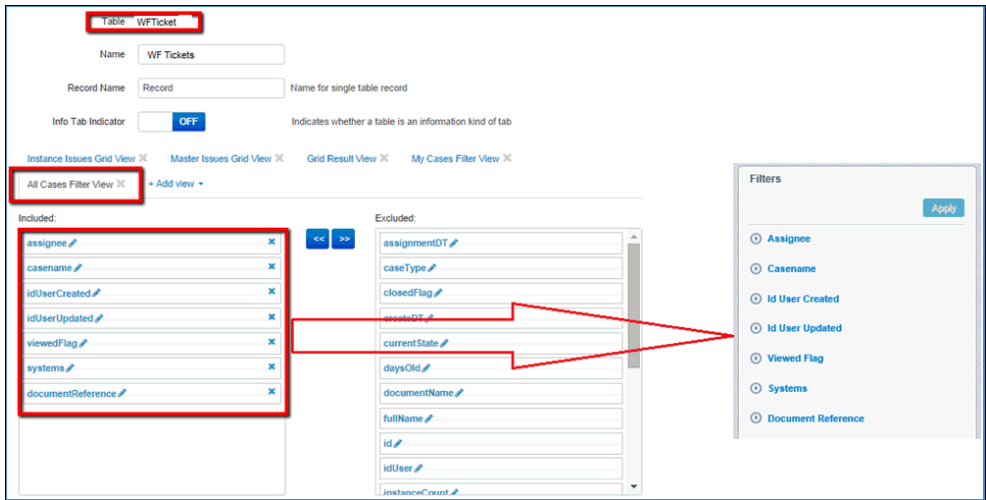

To rearrange the columns in the view, drag the required column from the Excluded section to the Included section, especially if you wish to include the column in the view.

Click the X icon if you wish to exclude a column from the view.

## Number of Filtering Criteria Sections Expanded by Default

In order to change the number of Filtering criteria sections expanded by default, click the Settings tab and select Issue Filter Sections Count from the list.

The number entered in the Value field corresponds to the number of sections to be expanded by default in the Filtering Panel of the Issues page.

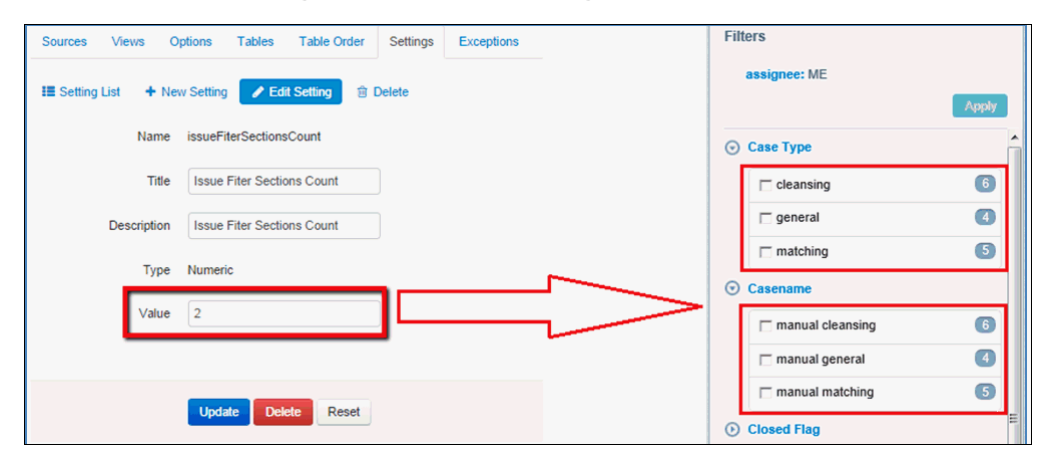

This setting is applied to Filtering panels on both the My Cases and All Cases tabs.

#### Default Filtering on My Cases/All Cases Tab

In order to have default filters in the issue search page, you must create the following options accordingly:

- DefaultFiltersMyCases
- DefaultFiltersAllCases

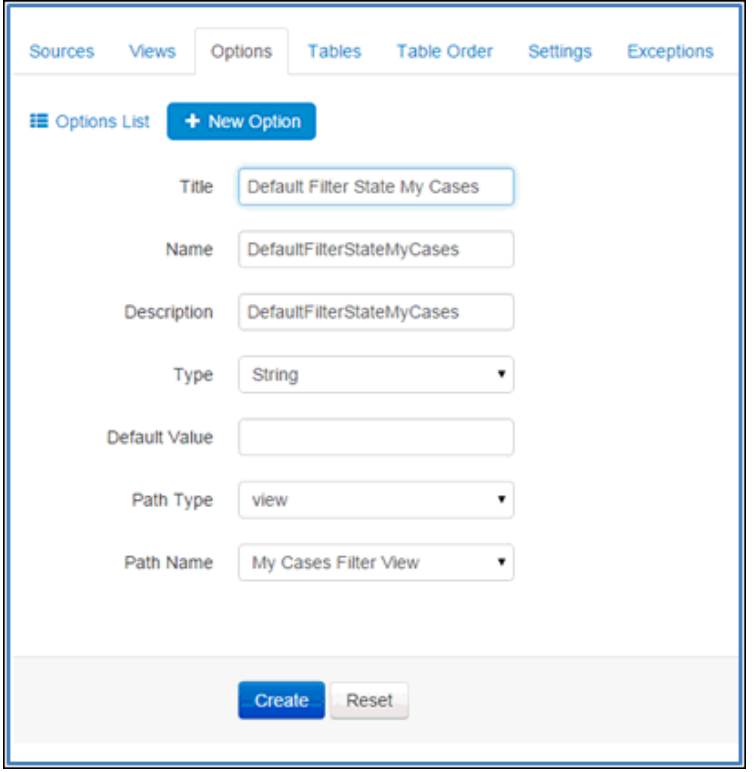

You must perform the same steps for the All Cases tab.

When the options are created, they will appear in a list of options, as shown in the following image.

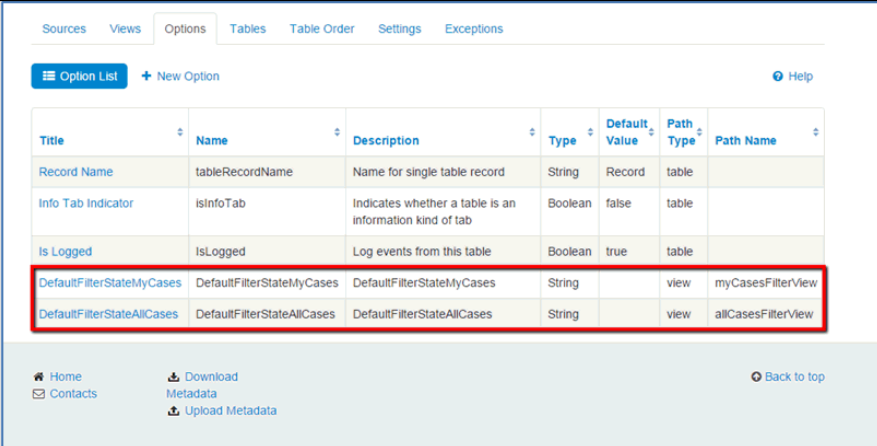

After the options have been added, add the required values to the default filtering section for the corresponding tab of the WF Cases table.

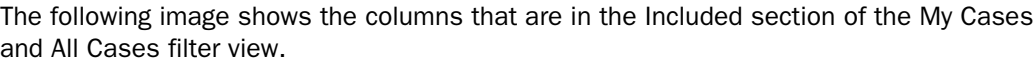

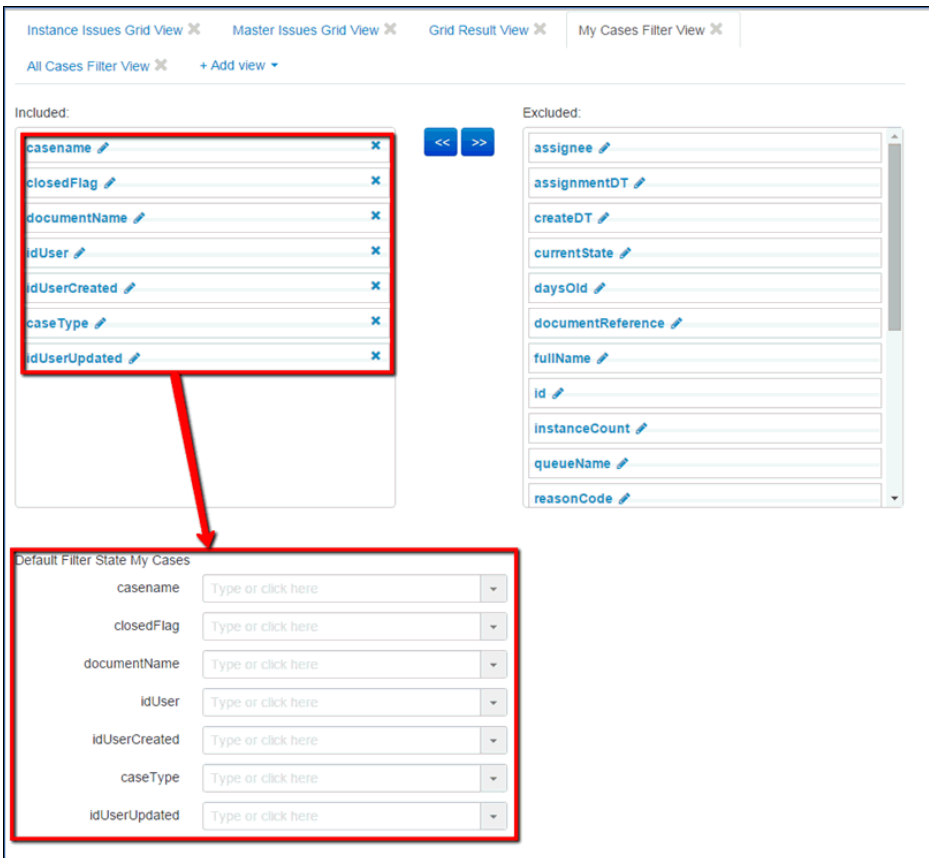

If a column is moved to the Excluded section, it will automatically disappear from the Default Filtering section.

You can select any required value for the field from the drop-down list. You can also start typing in the field and then select any of the results that meet your criteria, as shown in the images below.

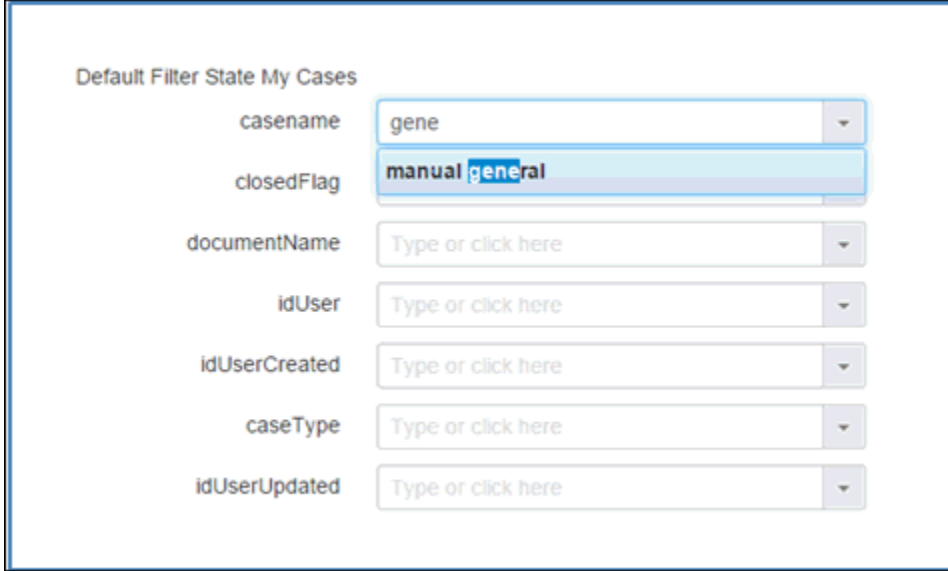

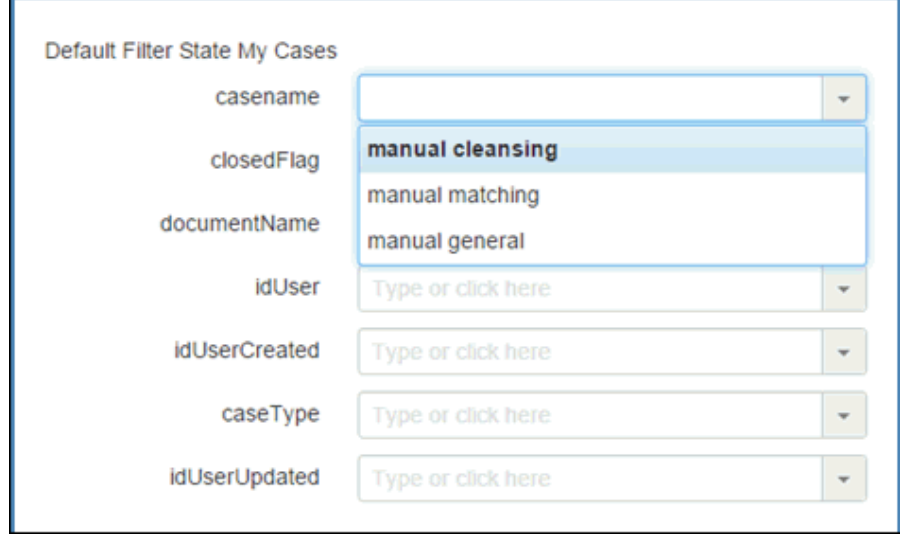

More than one value can be selected per field if needed:

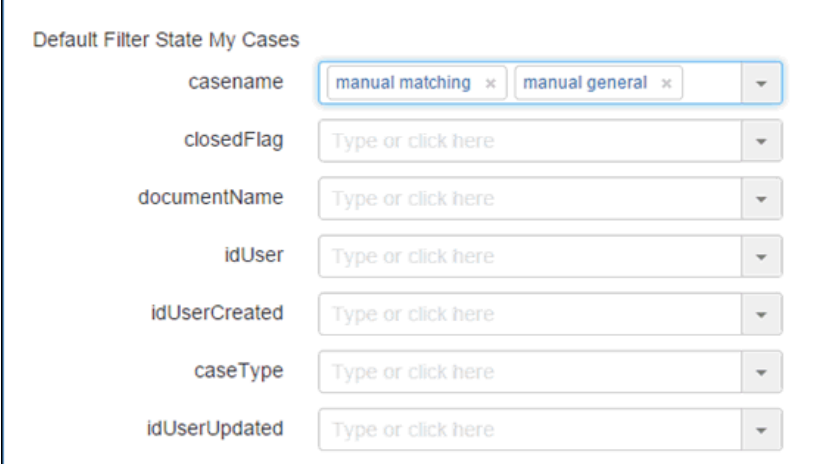

After the required values are set, click Update to apply the changes.

## Switching ON/OFF of Multiselect Drop-down List on My Cases/All Cases Tabs

To enable fields with multiselect drop-down lists on the Filtering Panel Issue search page, you must create the following options:

□ SwitcherValuesStateAllCases

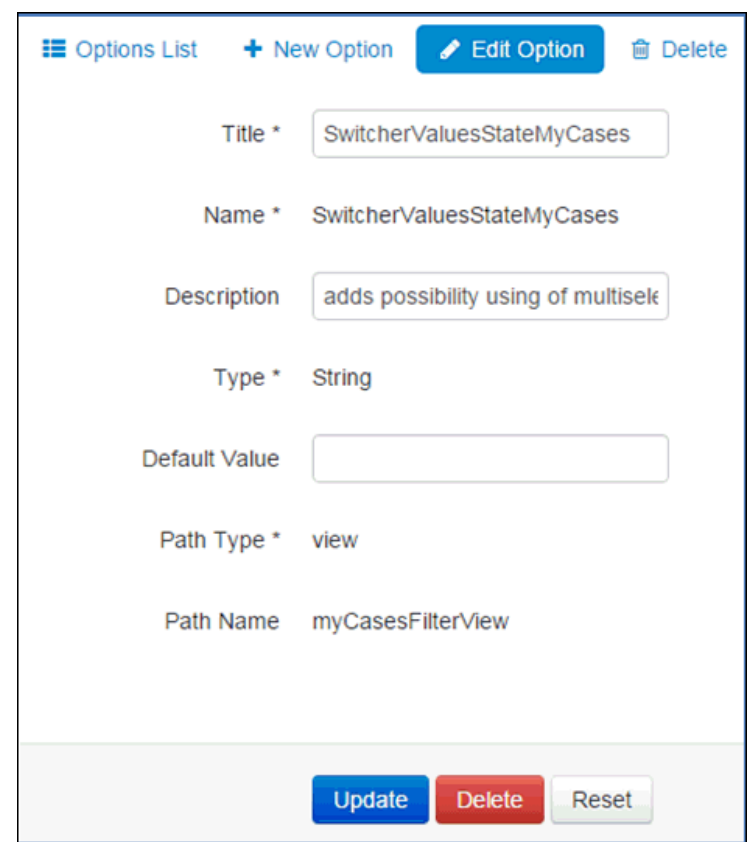

SwitcherValuesStateMyCases

You must also create the same options in the All Cases tab.

When the options are created, they will appear in the list of options, as shown in the following image:

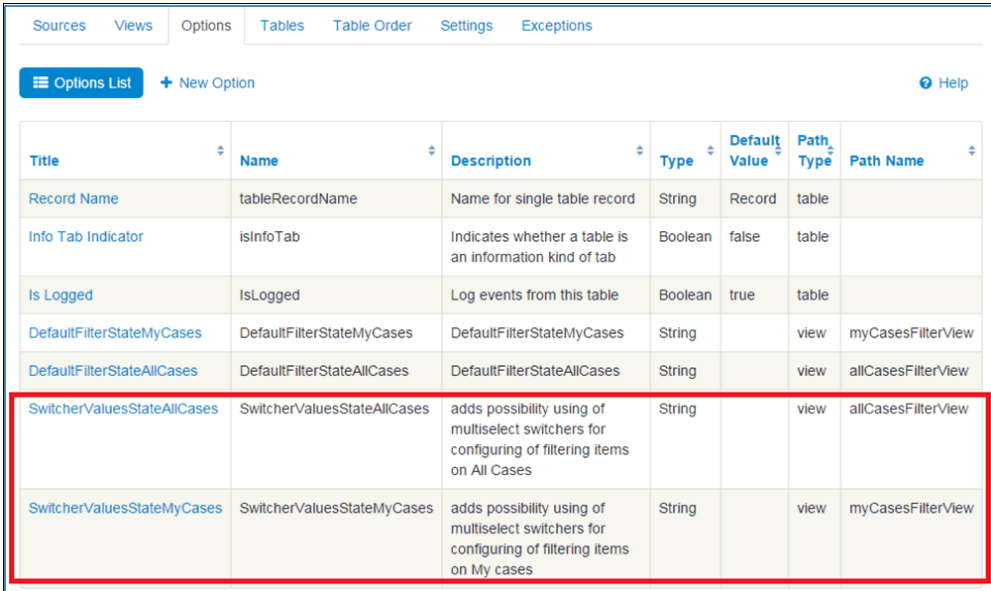

After the options have been added, switch the WF Cases or WF Tickets to either ON or OFF for each multiselect drop-down list option. Columns that are in the Included section of the My cases or All cases filter views of the WF Cases table will automatically appear in the Default Filtering section along with the multiselect switches, as shown in the following image:

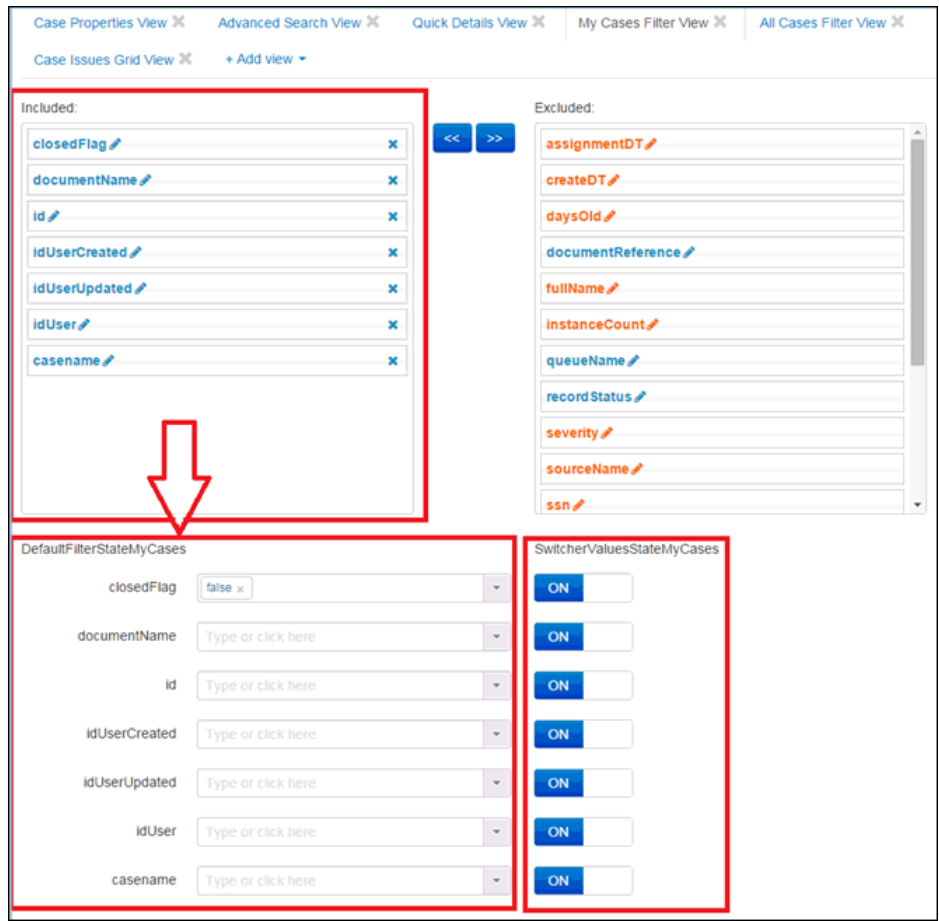

The Default setting of the multiselect switch is set to OFF, and the UI of the fields are displayed with check boxes. If a column is moved to the Excluded section, then it will automatically disappear from the Default Filtering section.

The Multiselect switches appear only for the WF Tickets table and display the appropriate views, as shown in the following image.

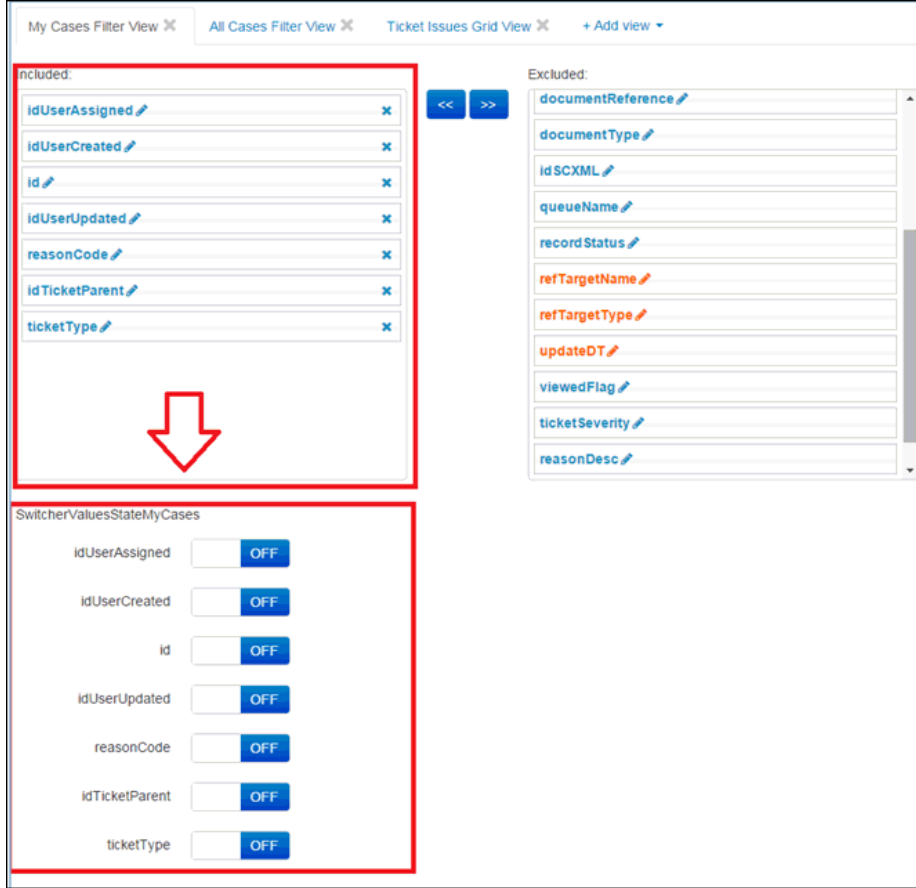

After the required values are set, click Update to apply the changes.

The Filtering Panel on the Issues Search page reflects the preconfigured settings on the appropriate view of the Administration page, as shown in the following image.

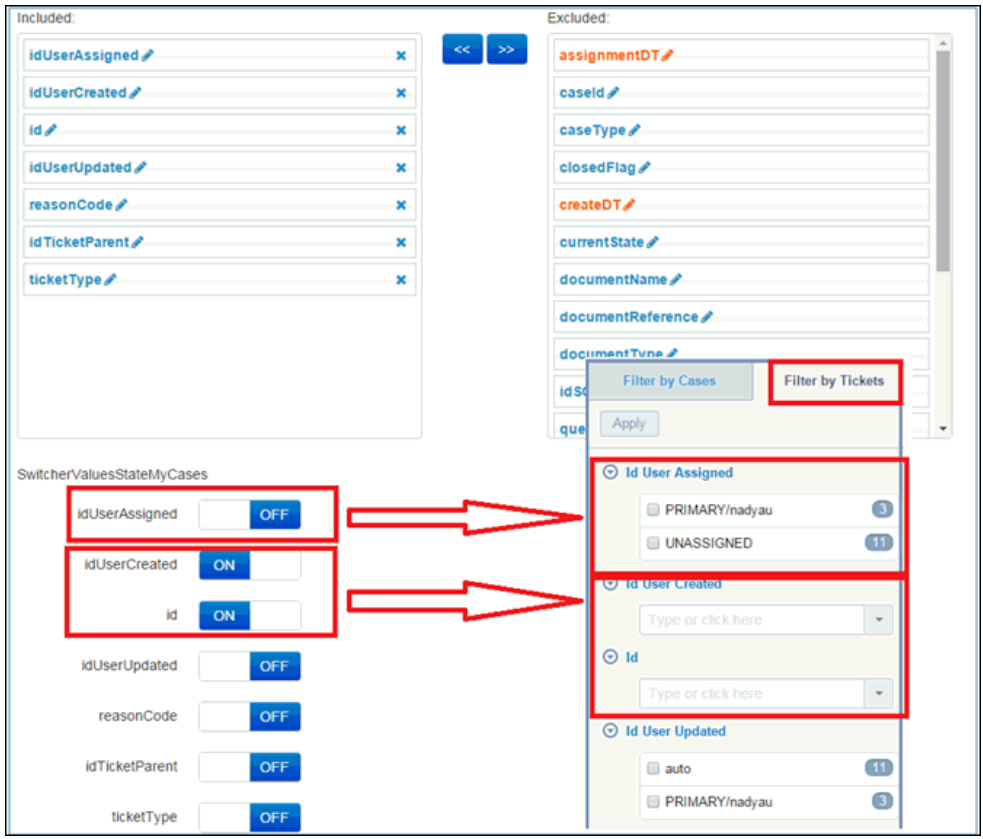

# Override Matching Page

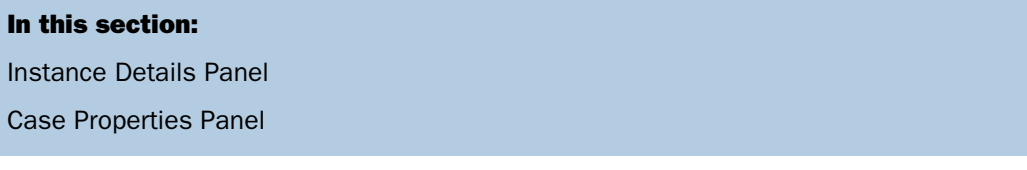

<span id="page-89-0"></span>The Administration panel is available for users with the System Administrator role.

#### Instance Details Panel

To configure the Instance Details panel, click the Tables tab and select an Instance table (for example, Provider, Worker, and so on).

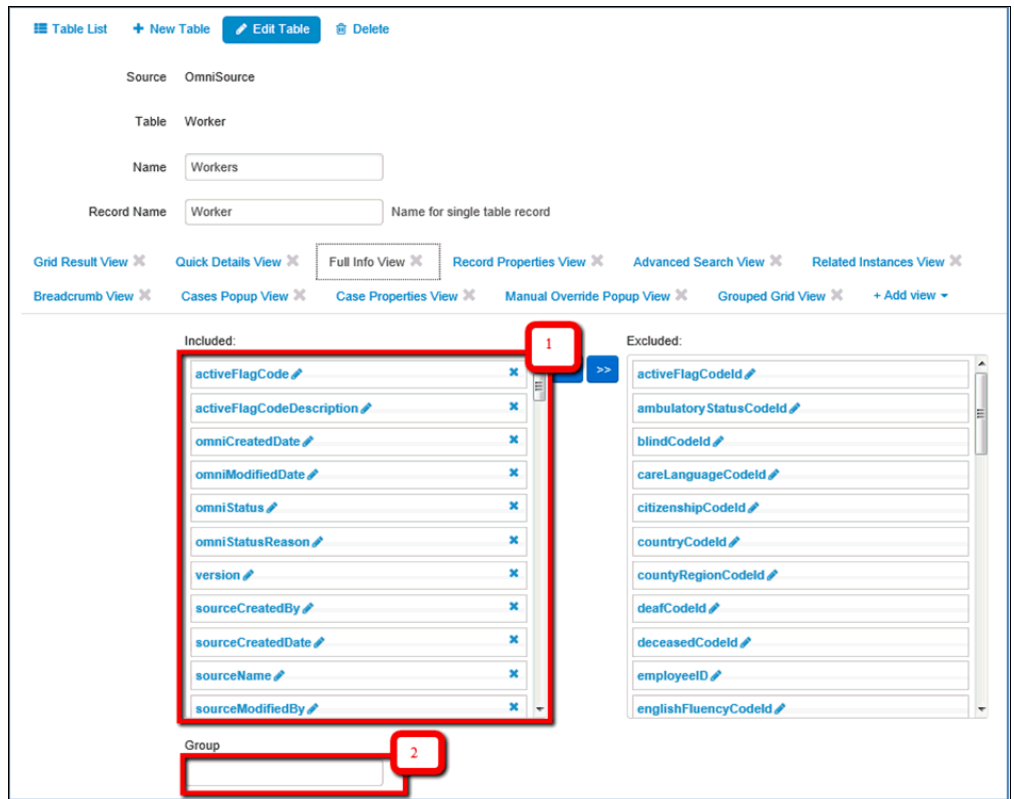

The table consists of many views. Click Full Info View, as shown in the following image.

To rearrange the columns in the view, drag the required column from the Excluded section to the Included section, especially if you wish to include the column in the view.

<span id="page-90-0"></span>Click the X icon if you wish to exclude a column from the view  $(1)$ .

If you wish to separate the columns into Groups, add the appropriate group to the Included section (2).

#### Case Properties Panel

You can configure the Case Properties panel in the Override Matching page. The WF Cases table can be found in the list of tables, and the view that needs to be configured is the Case Properties View.

Note: Configuring the Case Properties View affects all Remediation case pages, including: Override matching, manual cleansing, and General Issue cases.

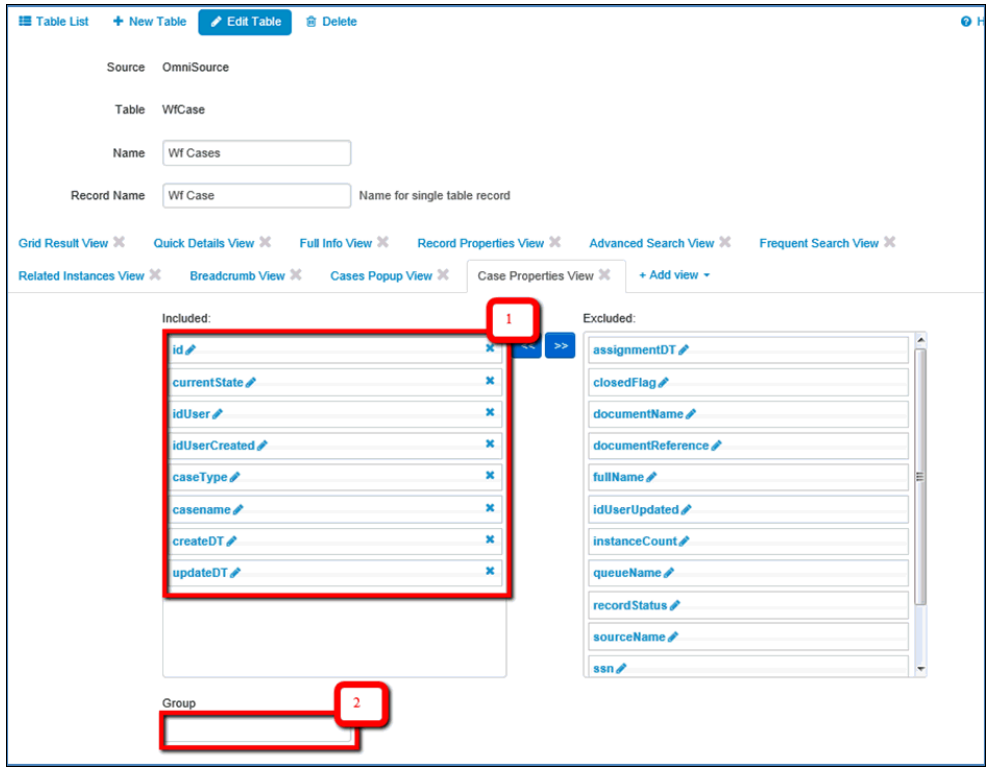

To rearrange the columns in the view, drag the required column from the Excluded section to the Included section, especially if you wish to include the column in the view.

Click the  $X$  icon if you wish to exclude a column from the view  $(1)$ .

If you wish to separate the columns into Groups, add the appropriate group to the Included section (2).

Note: For this view, the names of groups will not be displayed. A horizontal line will appear instead.

## Manual Cleansing Page

In this section: [Workspace Panel](#page-92-0) [Case Properties Panel](#page-94-0)

<span id="page-92-0"></span>The Administration panel is available for users with the System Administrator role.

#### Workspace Panel

To configure the Workspace panel, click the Tables tab and select an Instance table (for example, Provider or Worker).

The table consists of many views. Click Full Info View, as shown in the following image.

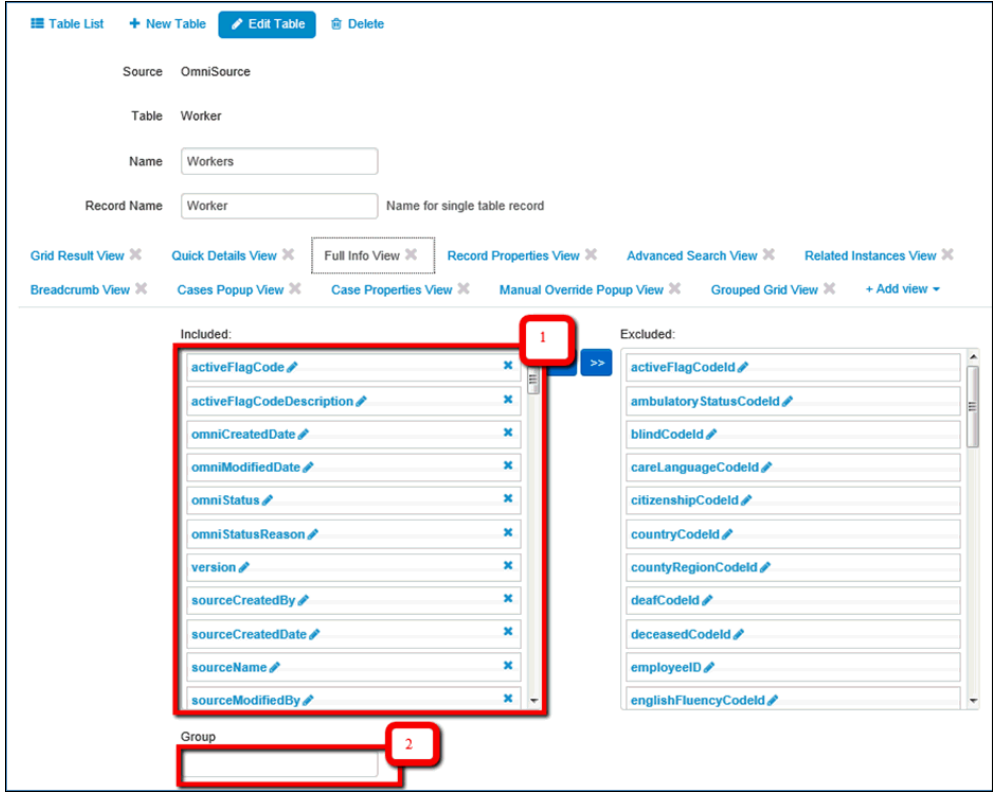

To rearrange the columns in the view, drag the required column from the Excluded section to the Included section, especially if you wish to include the column in the view.

Click the  $X$  icon if you wish to exclude a column from the view  $(1)$ .

If you wish to separate the columns into Groups, add the appropriate group to the Included section (2).

#### Ability to Allow/Prohibit Editing for Fields

To configure the ability to edit fields in the workspace panel, edit the nested columns (for example, display name, sortable, or filterable). This can be done by clicking the pencil (edit) icon for the corresponding columns in the Full Info View of the selected table and updating its parameters accordingly.

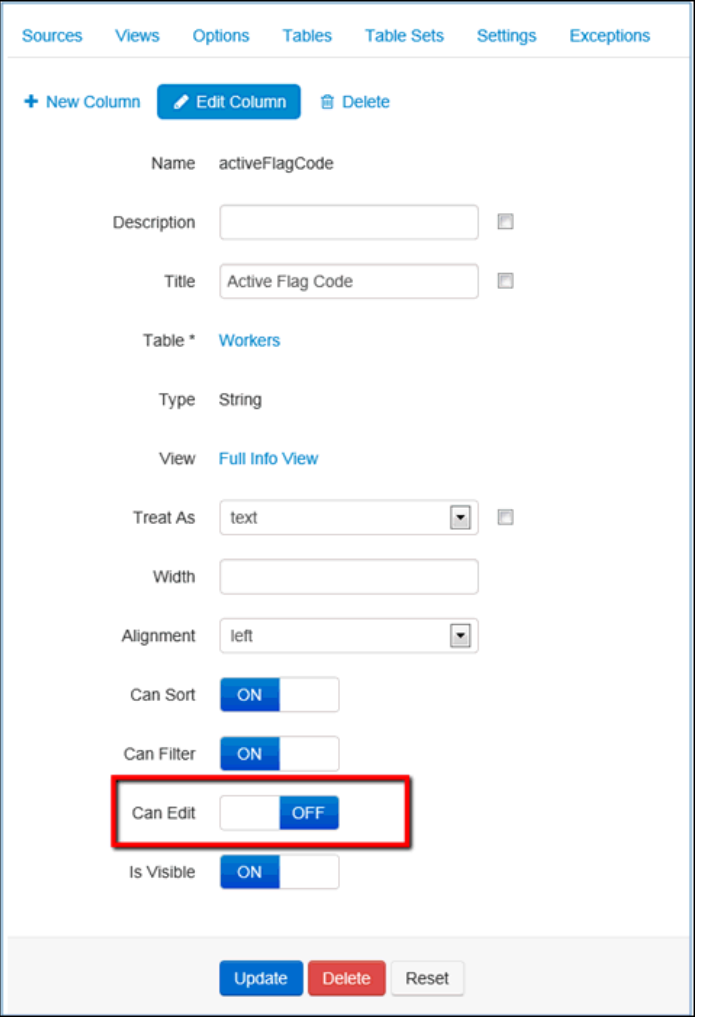

If a field needs to be disabled for editing, select the OFF option. Otherwise, select ON if there are no changes.

#### <span id="page-94-0"></span>Case Properties Panel

You can configure the Case Properties panel in the Manual Cleansing page. The WF Cases table can be found in the list of tables, and the view that needs to be configured is the Case Properties View.

Note: Configuring this view affects all Remediation case pages, including: Override matching, manual cleansing, and General Issue cases.

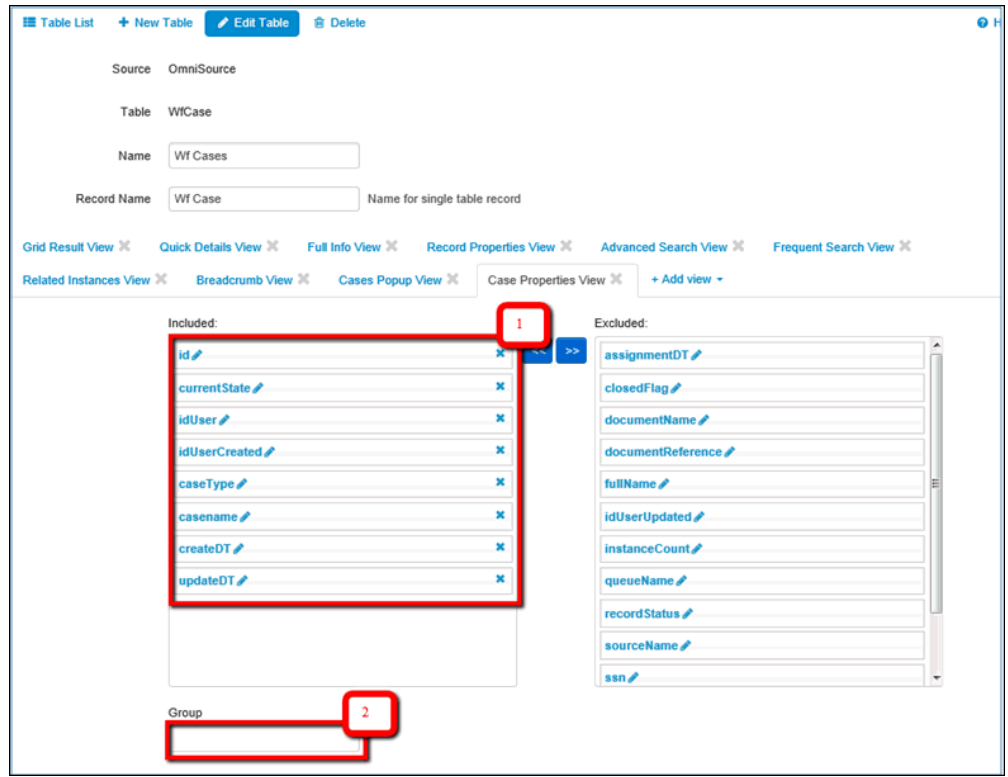

To rearrange the columns in the view, drag the required column from the Excluded section to the Included section, especially if you wish to include the column in the view.

Click the  $X$  icon if you wish to exclude a column from the view  $(1)$ .

If you wish to separate the columns into Groups, add the appropriate group to the Included section (2).

Note: For this view, the names of groups will not be displayed. A horizontal line will appear instead.

## General Issue Page

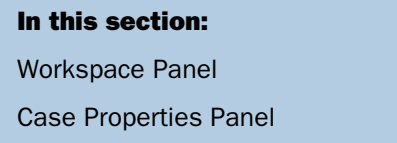

<span id="page-95-0"></span>The Administration panel is available for users with the System Administrator role.

#### Workspace Panel

To configure the Workspace panel for the General Issue of the Instance record, click the Tables tab and select an Instance table (for example, Provider or Worker).

The table consists of many views. Click Full Info View, as shown in the following image.

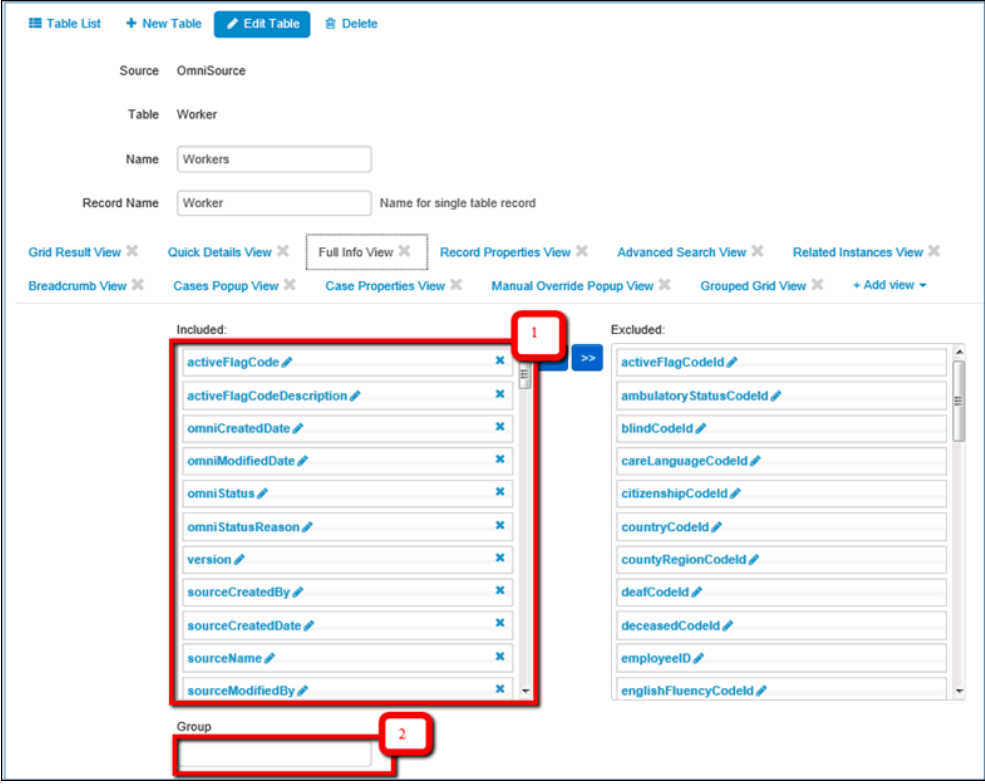

To rearrange the columns in the view, drag the required column from the Excluded section to the Included section, especially if you wish to include the column in the view.

Click the X icon if you wish to exclude a column from the view  $(1)$ .

If you wish to separate the columns into Groups, add the appropriate group to the Included section (2).

Note: When the Workspace panel of the General Issue page for the Golden record needs to be configured, follow the same steps mentioned above. However, the Master table must be edited (for example, Provider Masters or Patient Masters).

#### <span id="page-96-0"></span>Case Properties Panel

You can also configure the Case Properties panel in the General Issue page. The WF Cases table can be found in the list of tables, and the view that needs to be configured is the Case Properties View.

Note: Configuring this view affects all Remediation case pages, including: Override matching, manual cleansing, and General Issue cases.

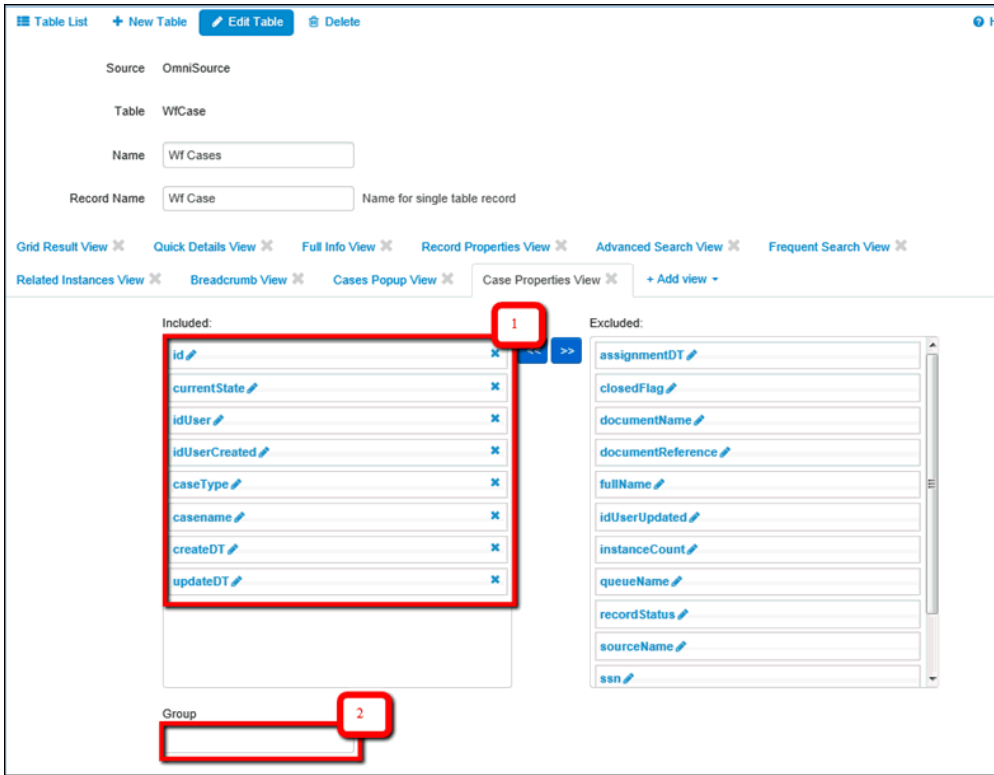

To rearrange the columns in the view, drag the required column from the Excluded section to the Included section, especially if you wish to include the column in the view.

Click the X icon if you wish to exclude a column from the view  $(1)$ .

If you wish to separate the columns into Groups, add the appropriate group to the Included section (2).

Note: For this view, the names of groups will not be displayed. A horizontal line will appear instead.

## Issues Pop Up

The Administration panel is available for users with the System Administrator role.

To configure the Issues pop up, click the Tables tab and select an Instance table (for example, Provider or Worker) from the WF Case list of tables.

The consists of many views. Click Quick Details View.

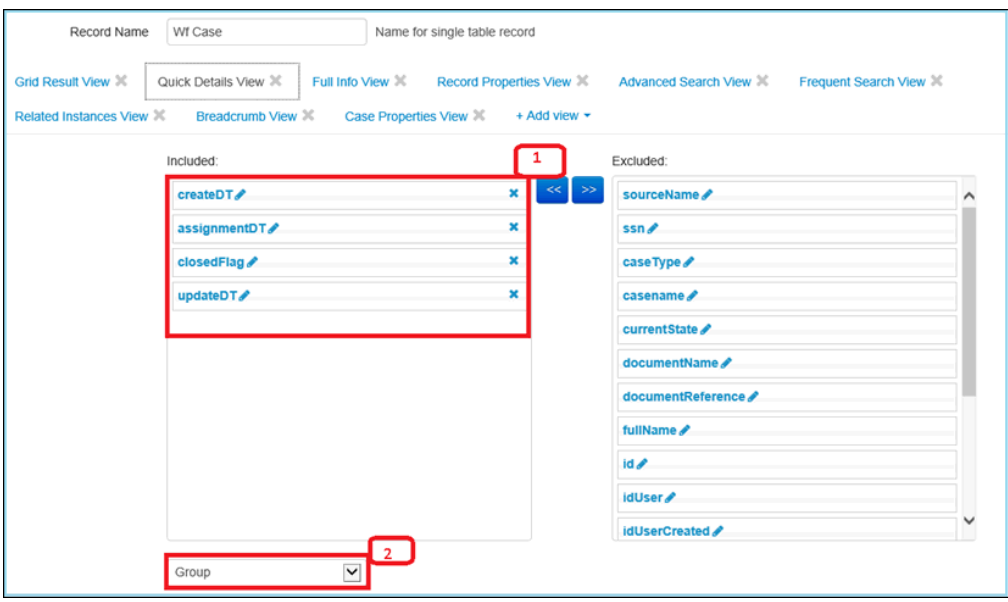

To rearrange the columns in the view, drag the required column from the Excluded section to the Included section, especially if you wish to include the column in the view.

Click the  $X$  icon if you wish to exclude a column from the view  $(1)$ .

If you wish to separate the columns into Groups, add the appropriate group to the Included section (2).

# Domain Grid Configuration

To configure sections and their attributes, include or exclude the necessary columns in the Full Info View of the appropriate table.

The following image shows the steps required to configure the domain grid.

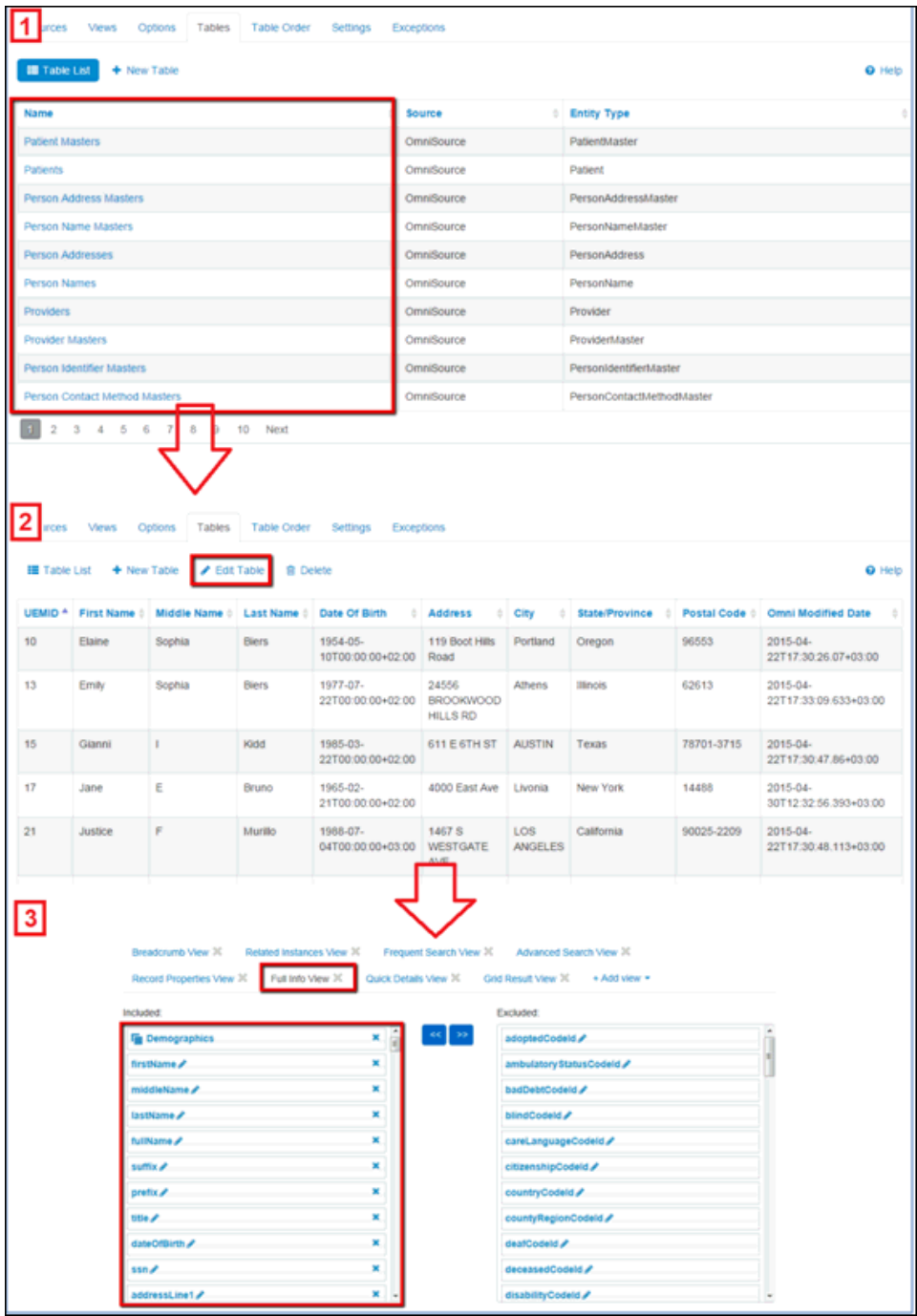

- 1. Find the required table in the list of tables.
- 2. Edit the table.
- 3. Click Full Info View

To divide the fields on the page into sections, edit the Group field and press Enter (Full Info view). The header of the section will be added into the list of included columns.

Drag the header and drop it above the columns that are required for the section.

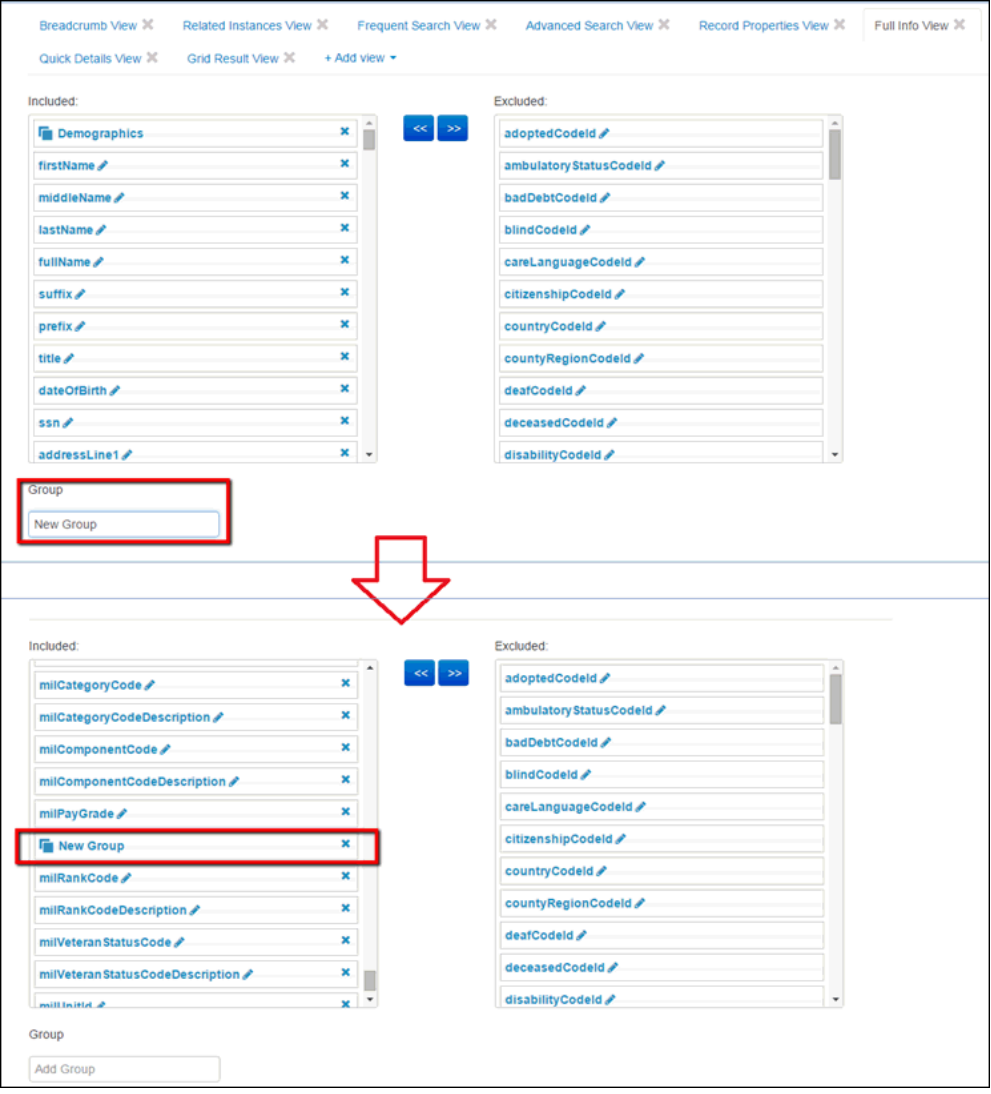

# Breadcrumbs Configuration

Breadcrumbs are configured through the Breadcrumb View in the WF Case table, as shown in the following image.

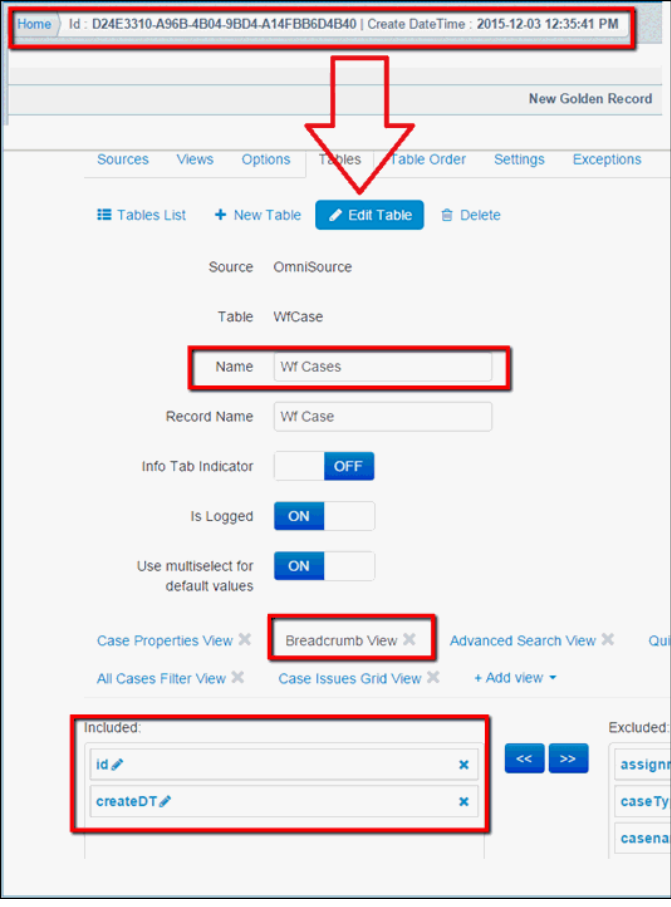

## Sub-domains Configuration

To configure subdomains in the Add New Document page, edit the Document table and include or exclude the required links in the Full Info View, as shown in the following image.

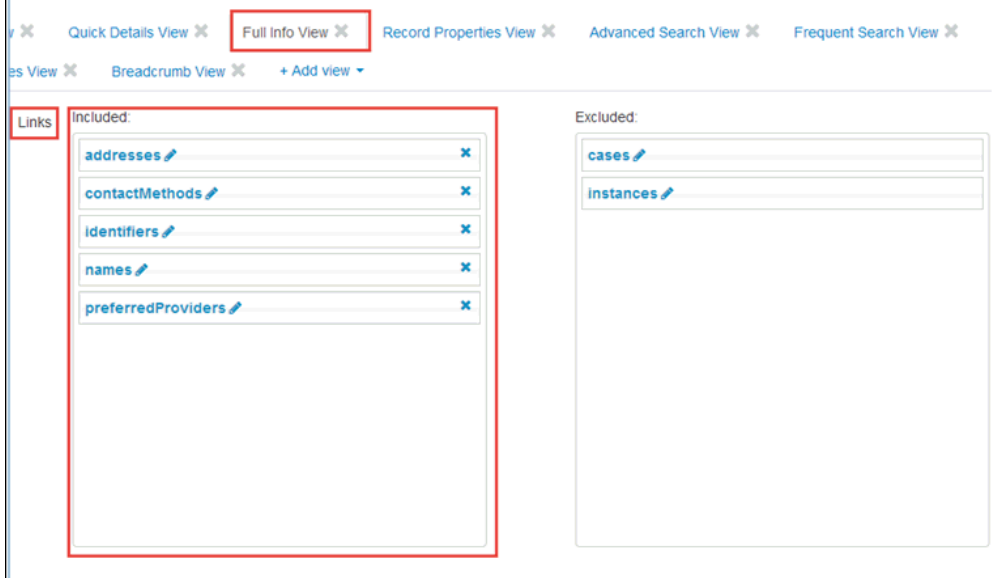

# Reader Comments

In an ongoing effort to produce effective documentation, the Technical Content Management staff at Information Builders welcomes any opinion you can offer regarding this manual.

Please share your suggestions for improving this publication and alert us to corrections. Identify specific pages where applicable. You can contact us through the following methods:

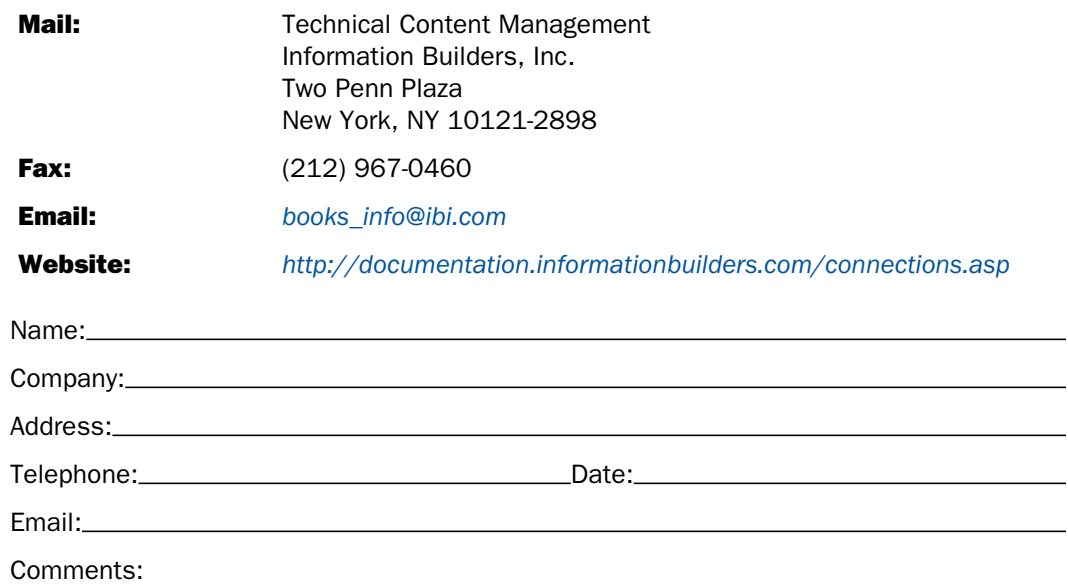

#### Information Builders, Two Penn Plaza, New York, NY 10121-2898 (212) 736-4433

Reader Comments

Information Builders, Two Penn Plaza, New York, NY 10121-2898 (212) 736-4433

Omni-Patient<sup>™</sup> Management Central Administration Console User's Guide **DIMA502164.0316** Version 2.3.3.2